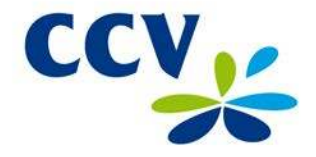

# **Gebruikershandleiding CCV Smart (VX 570 + VX 820)**

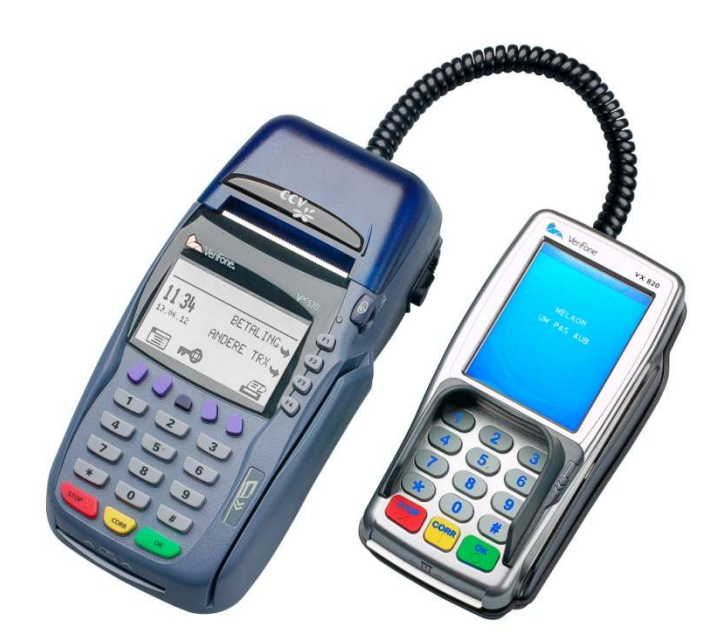

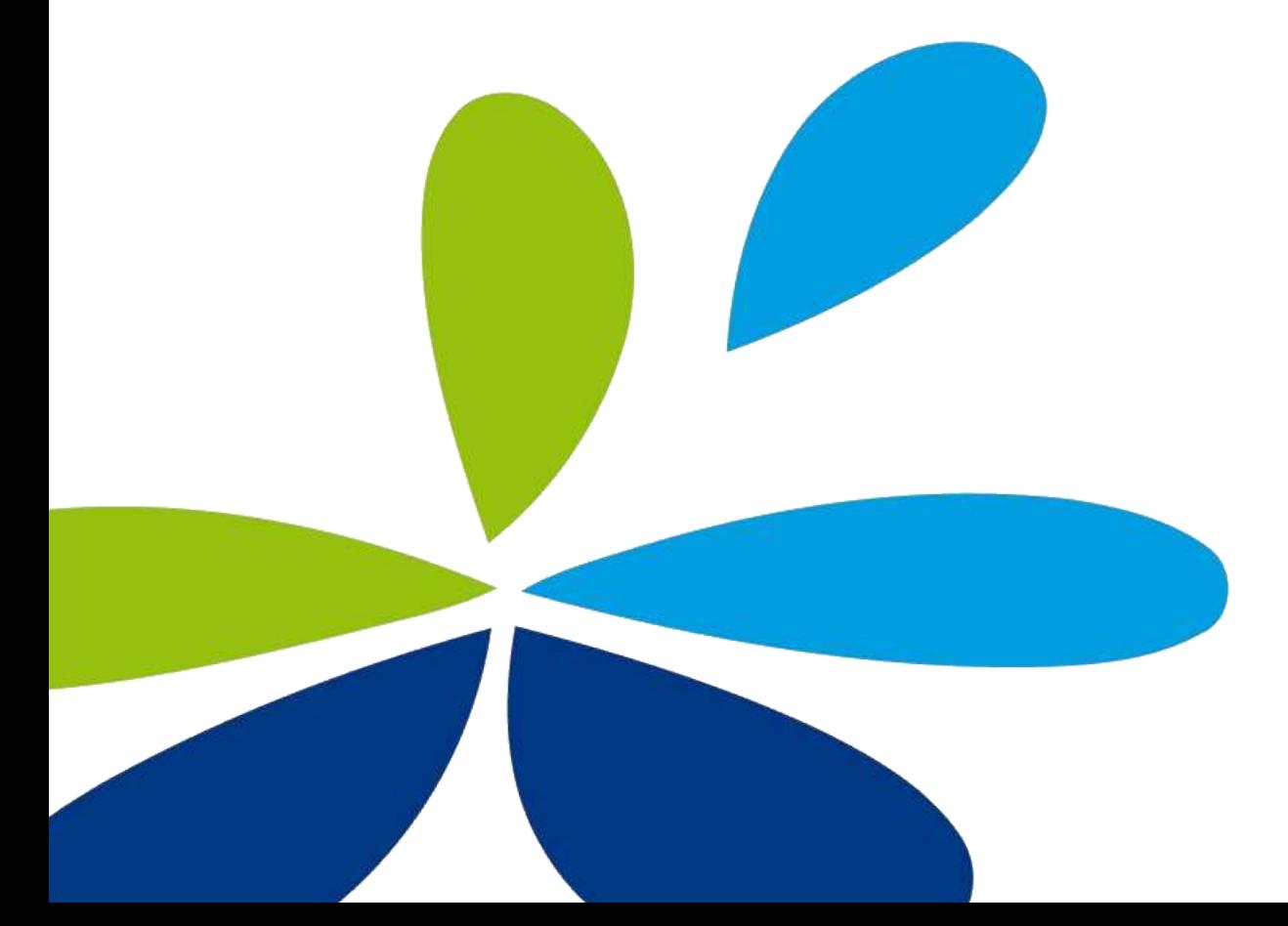

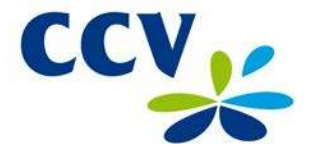

Storingen die veroorzaakt worden door het niet naleven van de gebruikershandleiding vallen niet onder de serviceovereenkomst.

Wat onder de door CCV verleende service wordt verstaan en onder welke voorwaarden die verleend wordt, staat beschreven in de 'Algemene Voorwaarden CCV Holland B.V., d.d. oktober 2013' en de serviceleaflet van het betreffende product. Deze documenten zijn bij de offerte reeds meegestuurd.

Alle rechten voorbehouden. Niets van deze uitgave mag worden verveelvoudigd, opgeslagen in een geautomatiseerd gegevensbestand, of openbaar gemaakt, in enige vorm of op enige wijze, hetzij elektronisch, mechanisch, door fotokopieën, opnamen of enige andere manier, zonder voorafgaande schriftelijke toestemming van CCV Holland B.V.

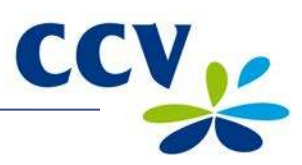

# **INHOUDSOPGAVE**

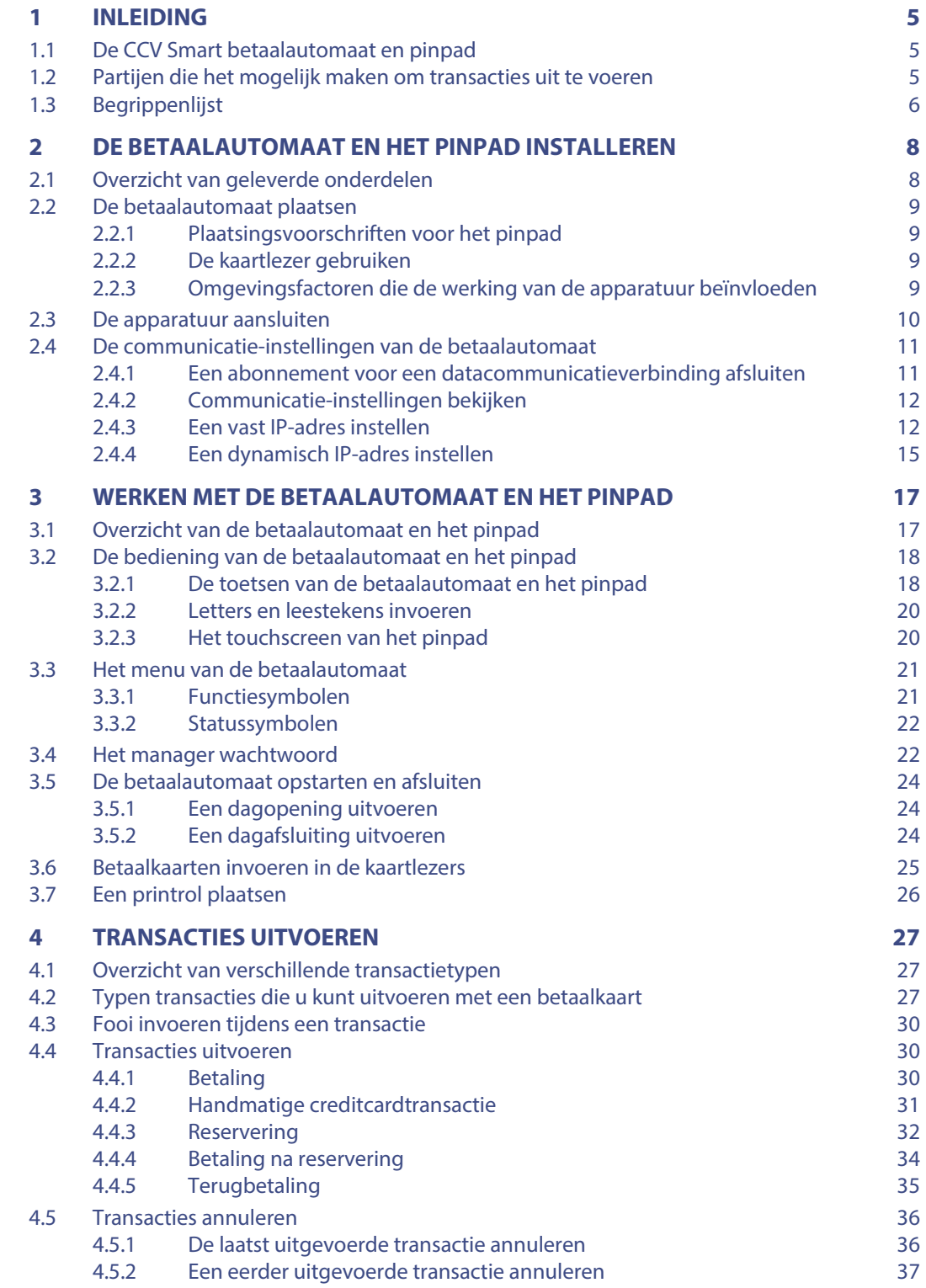

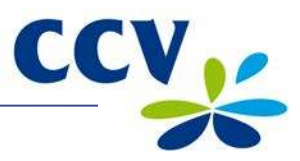

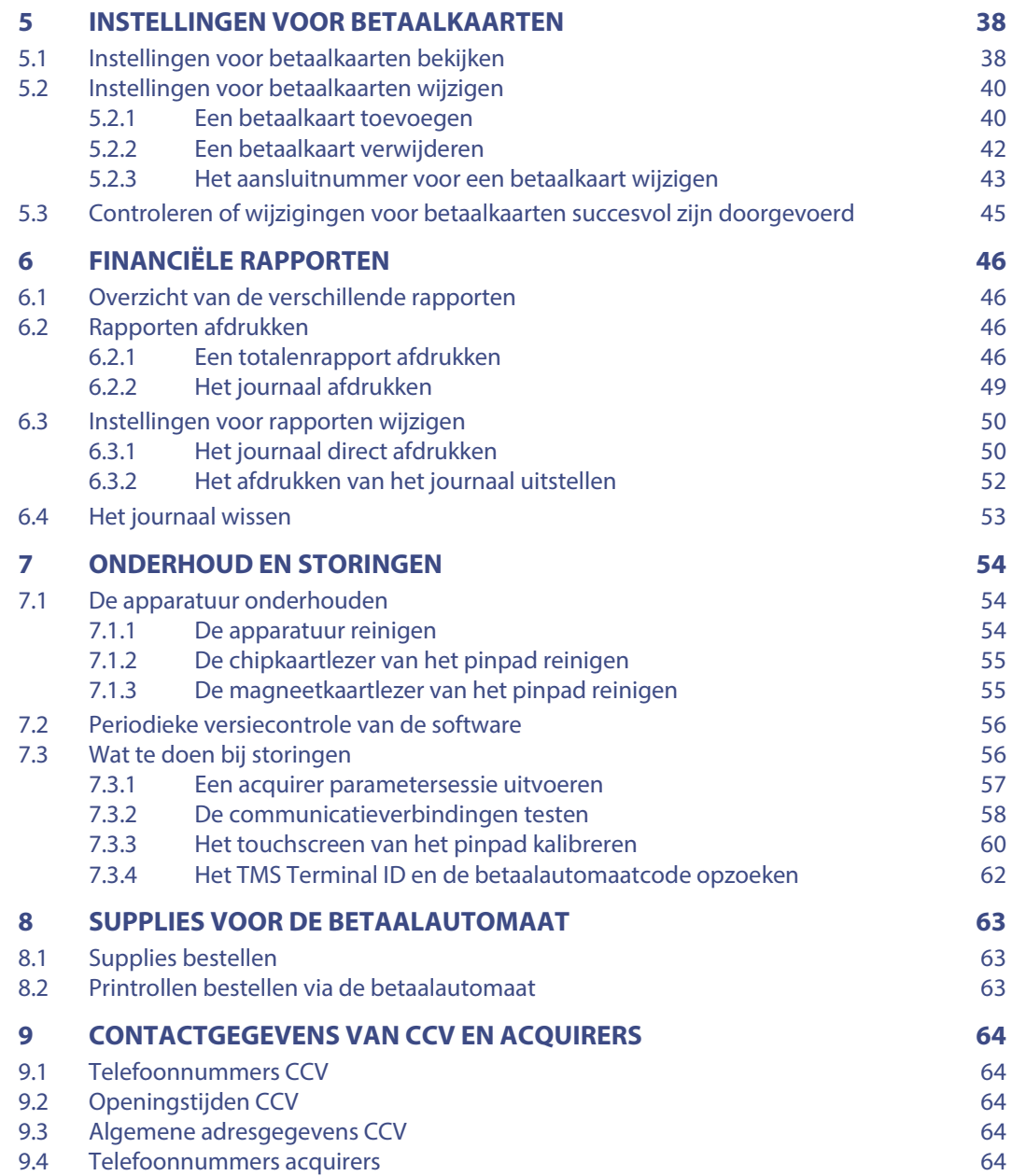

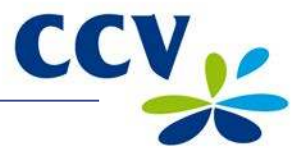

# <span id="page-4-0"></span>**1 INLEIDING**

### <span id="page-4-1"></span>**1.1 De CCV Smart betaalautomaat en pinpad**

Met de VX 570 betaalautomaat en het VX 820 pinpad kunt u transacties verwerken met betaalkaarten en spaaren klantenkaarten. De betaalautomaat is toekomstvast en voldoet aan de meest recente internationale veiligheidseisen.

#### <span id="page-4-2"></span>**1.2 Partijen die het mogelijk maken om transacties uit te voeren**

In deze handleiding wordt regelmatig verwezen naar of gesproken over partijen die betrokken zijn bij de uitvoering van transacties. Onderstaand ziet u een overzicht van deze partijen.

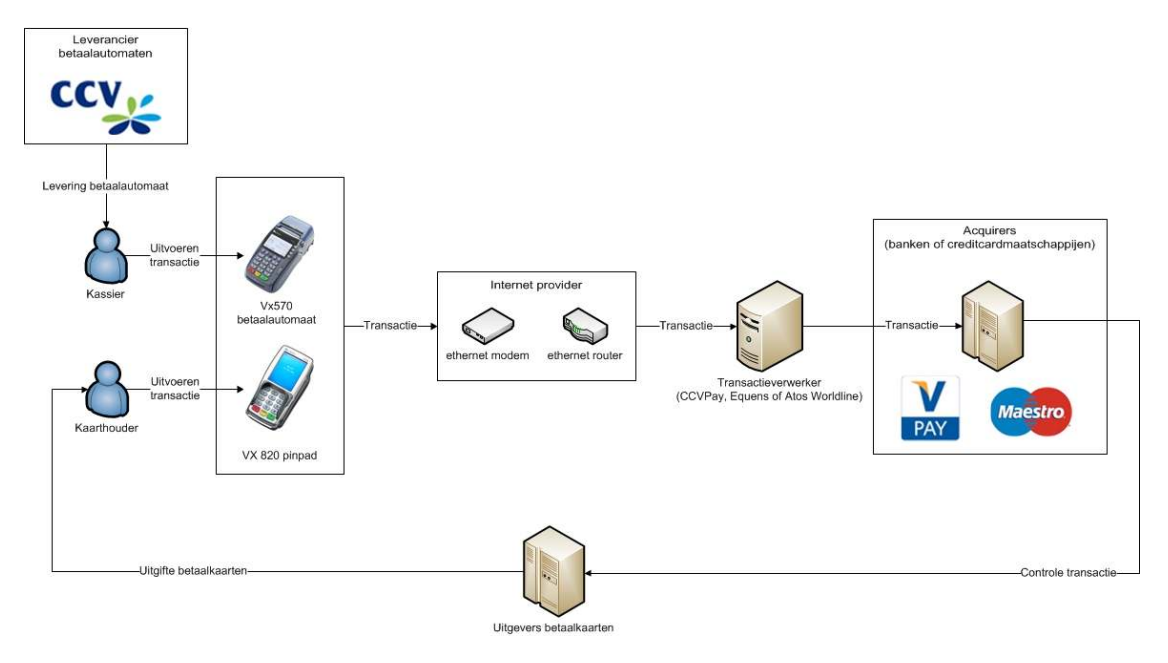

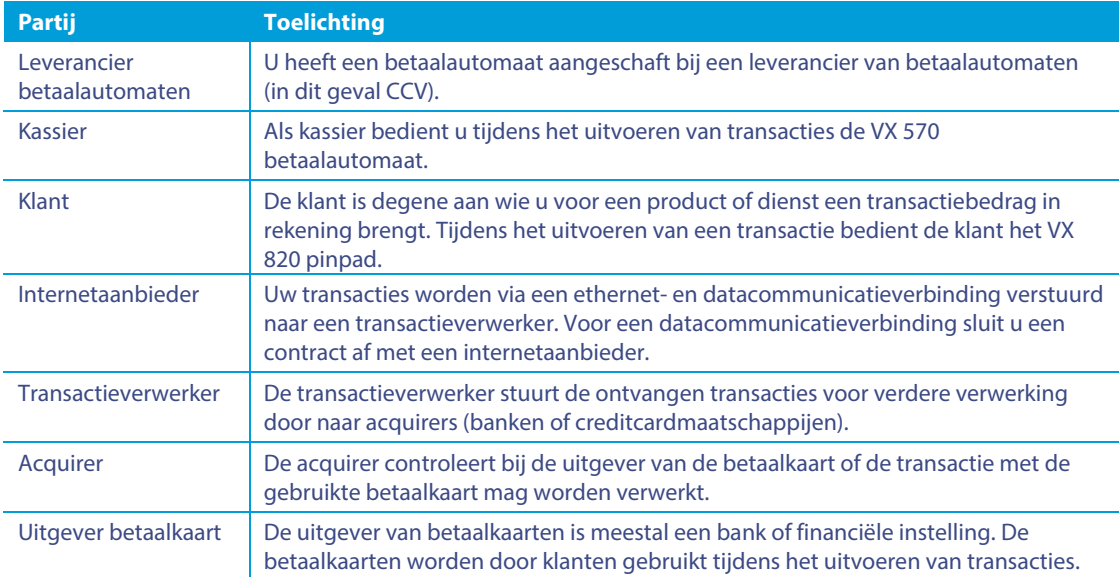

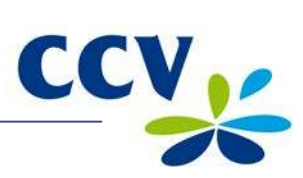

# <span id="page-5-0"></span>**1.3 Begrippenlijst**

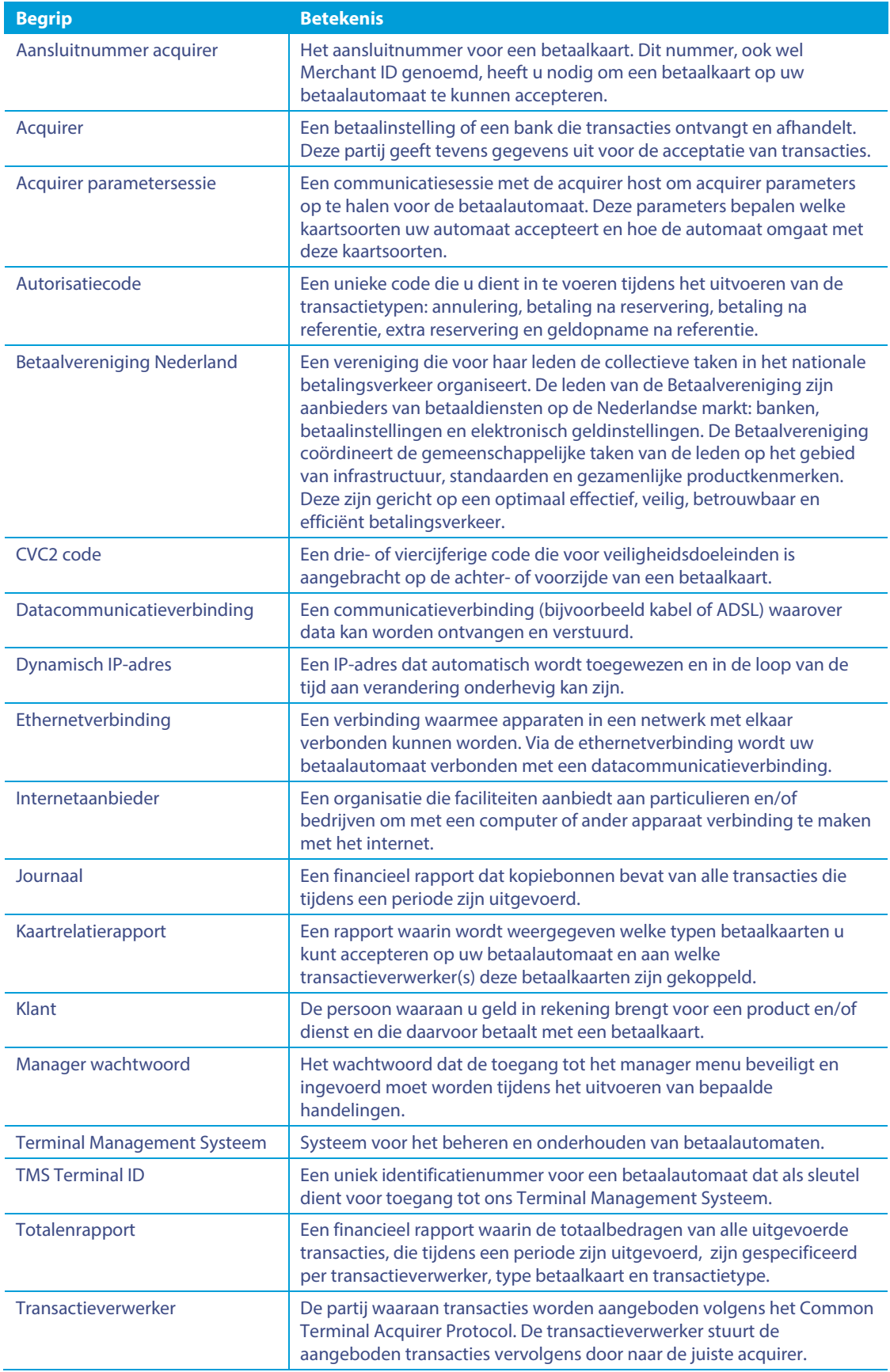

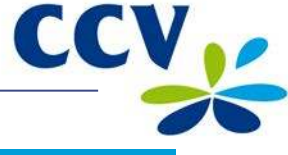

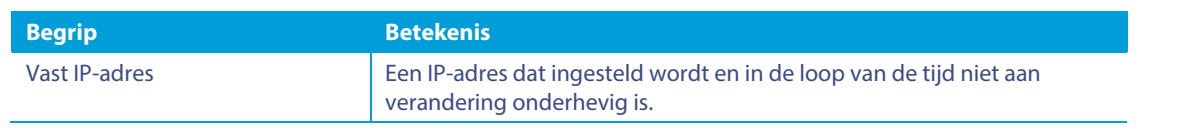

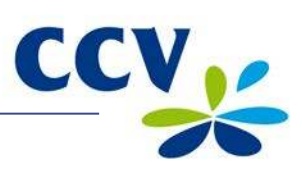

# <span id="page-7-0"></span>**2 DE BETAALAUTOMAAT EN HET PINPAD INSTALLEREN**

# <span id="page-7-1"></span>**2.1 Overzicht van geleverde onderdelen**

Zijn de betaalautomaat en het pinpad als Plug & Play pakket aan u geleverd, dan heeft u de volgende onderdelen ontvangen.

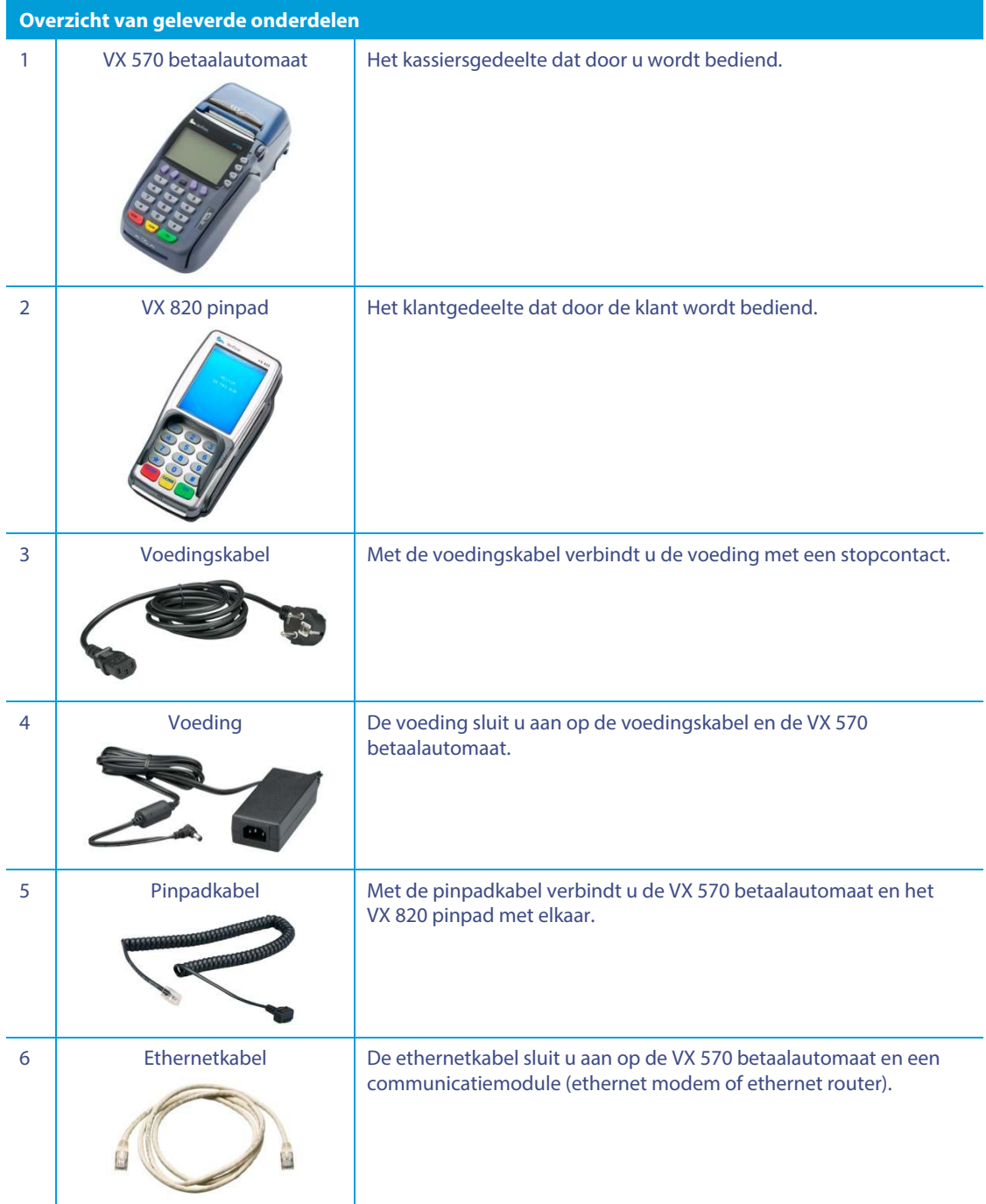

Meer informatie over het aansluiten van de apparatuur vindt u in paragraa[f 2.3.](#page-9-0) 

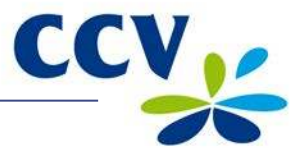

#### <span id="page-8-0"></span>**2.2 De betaalautomaat plaatsen**

De Betaalvereniging Nederland is een instantie die zich onder meer richt op de veiligheid van het elektronische betalingsverkeer. Om deze veiligheid te vergroten heeft de Betaalvereniging Nederland richtlijnen opgesteld voor het plaatsen van het pinpad en het gebruik van de kaartlezer.

#### <span id="page-8-1"></span>**2.2.1 Plaatsingsvoorschriften voor het pinpad**

- Plaats het pinpad zodanig dat de klant het invoeren van de pincode kan afschermen met de hand of het lichaam. Voldoe daarom bij de horizontale plaatsing van het pinpad aan de volgende afmetingen:
	- o Plaats het pinpad op minimaal 80 cm en maximaal 120 cm hoogte. U mag hier alleen van afwijken als het invoeren van de pincode volledig is afgeschermd door een speciale opstelling.
- Het invoeren van de pincode mag niet zichtbaar zijn vanaf een verhoging, via spiegels, camera's of op een andere wijze.
- Het toetsenbord van het pinpad moet tijdens de transactie zodanig zijn opgesteld dat de klant voldoende privacy heeft bij het invoeren van de pincode. Hierdoor is het voor derden (redelijkerwijs) onmogelijk om de pincode te zien.
- Op het pinpad zit een privacy shield. Deze afschermkap om het toetsenbord kan de klant gebruiken om het invoeren van de pincode af te schermen. Heeft uw pinpad geen privacy shield, neem dan contact op met ons Service Center.

#### <span id="page-8-2"></span>**2.2.2 De kaartlezer gebruiken**

Zorg dat de betaalkaart altijd zichtbaar blijft voor de klant. De klant dient zelf de betaalkaart in te voeren. Laat zien hoe u de betaalkaart invoert als de klant dit niet zelf kan doen.

#### <span id="page-8-3"></span>**2.2.3 Omgevingsfactoren die de werking van de apparatuur beïnvloeden**

Omgevingsfactoren kunnen de werking van de apparatuur beïnvloeden. Houd hier rekening mee bij het plaatsen van de apparatuur. Uw betaalautomaat kan werken onder de volgende omgevingsfactoren:

- De omgevingstemperatuur ligt tussen de 0 °C en 40 °C
- De relatieve luchtvochtigheid ligt tussen de 5% en 90%

#### Vermijd:

- Schokken en trillingen
- Direct zonlicht of voorwerpen die hitte afgeven
- Overmatige hitte en stof
- Olie en vuil
- Water of condensatie
- Plaatsing van de apparatuur dichtbij voorwerpen die overdadige stroomschommelingen en/of elektromagnetische velden veroorzaken. Denk bijvoorbeeld aan anti-diefstalpoortjes en motoren van transportbanden.

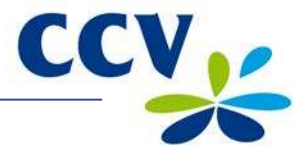

### <span id="page-9-0"></span>**2.3 De apparatuur aansluiten**

U dient de apparatuur zelf aan te sluiten als u deze als Plug & Play pakket heeft ontvangen. Sluit de apparatuur aan zoals beschreven in deze paragraaf. U kunt dit ook doen als u de apparatuur wilt herplaatsen.

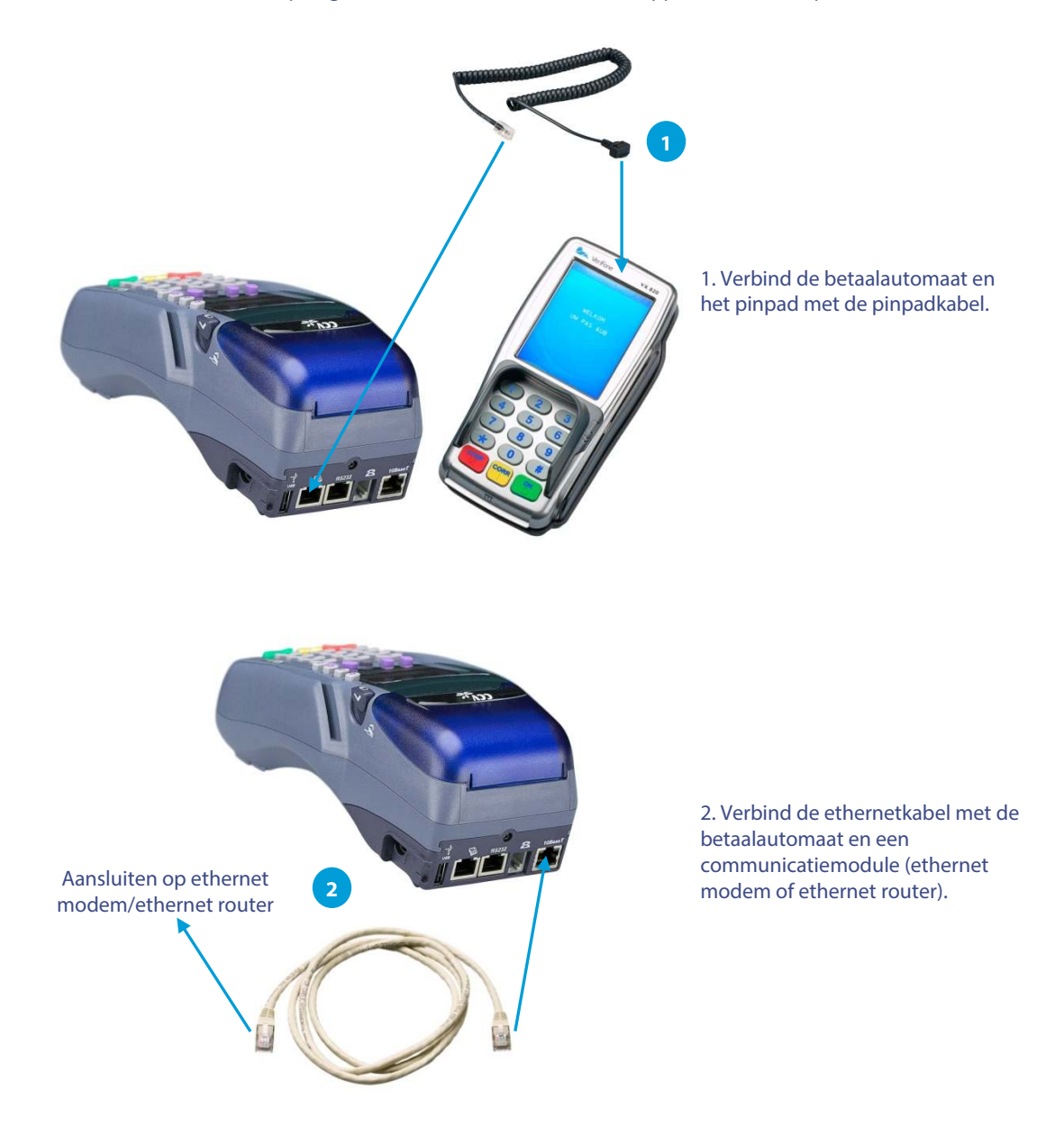

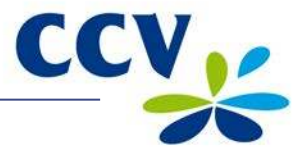

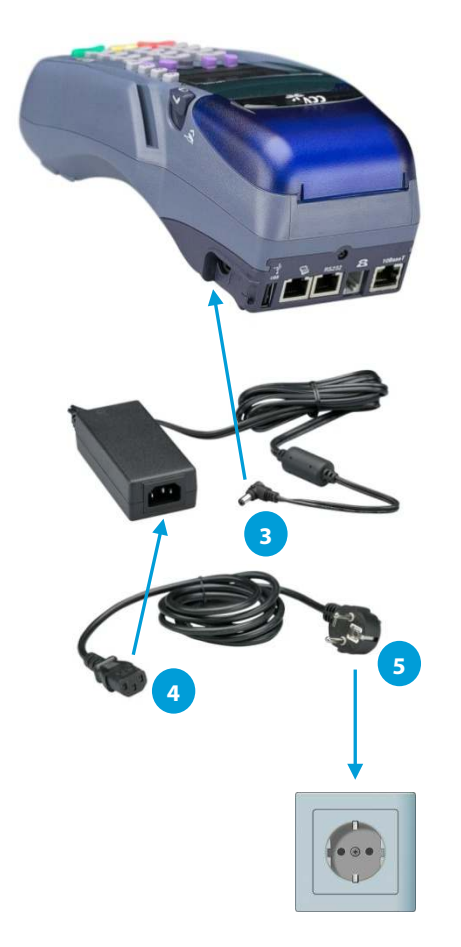

3. Sluit de voeding aan op de betaalautomaat.

4. Sluit de voedingskabel aan op de voeding.

5. Sluit de voedingskabel aan op een wandcontactdoos.

#### <span id="page-10-0"></span>**2.4 De communicatie-instellingen van de betaalautomaat**

Uw betaalautomaat dient te kunnen communiceren via een datacommunicatieverbinding. Dit is noodzakelijk om transacties voor verwerking door te sturen naar een acquirer, maar ook om te communiceren met ons Terminal Management Systeem. Via communicatie met het Terminal Management Systeem kan uw betaalautomaat bijvoorbeeld worden voorzien van nieuwe software.

#### <span id="page-10-1"></span>**2.4.1 Een abonnement voor een datacommunicatieverbinding afsluiten**

Via de ethernetverbinding wordt uw betaalautomaat verbonden met een datacommunicatieverbinding (bijvoorbeeld kabel of ADSL). Voor een datacommunicatieverbinding kunt u een abonnement afsluiten bij een internetaanbieder. U kunt kiezen voor een door de Betaalvereniging Nederland gecertificeerde datacommunicatieverbinding (Pin over IP) of een niet-gecertificeerde datacommunicatieverbinding (publiek internet).

Een gecertificeerde datacommunicatieverbinding biedt u de beste garantie op een hoge beschikbaarheid en goede service. Wij adviseren u dan ook om te kiezen voor een gecertificeerde datacommunicatieverbinding. Een actueel overzicht van aanbieders van gecertificeerde datacommunicatieverbindingen kunt u vinden op de website van de Betaalvereniging Nederland (www.betaalvereniging.nl).

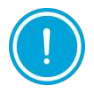

Neem contact op met ons Service Center om de communicatie van uw betaalautomaat te laten instellen als u gebruik wilt maken van een niet-gecertificeerde datacommunicatieverbinding (publiek internet).

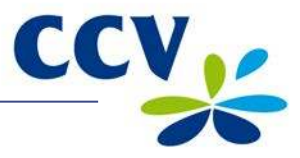

#### <span id="page-11-0"></span>**2.4.2 Communicatie-instellingen bekijken**

Voer de volgende handelingen uit om de huidige communicatie-instellingen van uw betaalautomaat te bekijken:

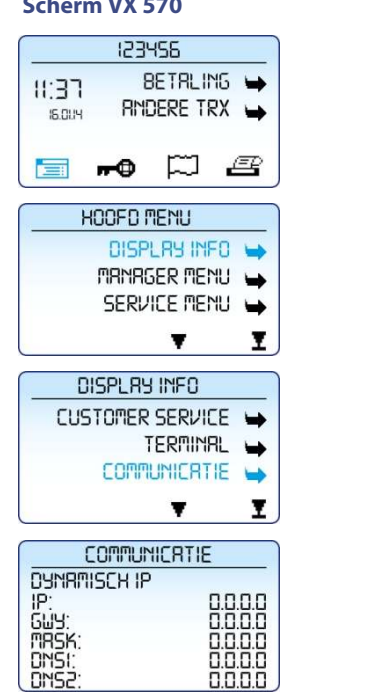

#### **Handeling**

- 1 Druk op de paarse functietoets onder het symbool **behaal** om het menu te openen.
- 2 Kies **DISPLAY INFO**.
- 3 Kies **COMMUNICATIE**.
- 4 Het IP-adres, de gateway en het subnet mask, die zijn ingesteld voor de betaalautomaat, worden getoond op het scherm.
- 5 Druk meerdere keren op <**STOP**> om terug te keren naar het beginscherm.

#### <span id="page-11-1"></span>**2.4.3 Een vast IP-adres instellen**

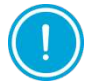

De gegevens voor het instellen van de communicatie ontvangt u van uw internetaanbieder. Neem contact op met uw internetaanbieder als deze gegevens niet bij u bekend zijn.

Voer de volgende handelingen uit om een vast IP-adres in te stellen voor uw betaalautomaat:

#### **Scherm VX 570 Handeling**

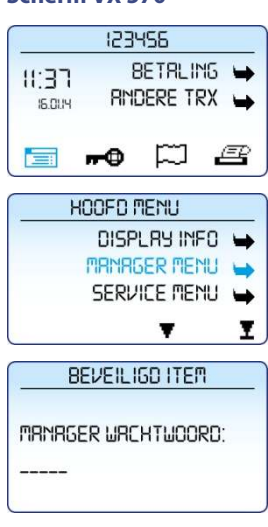

- 1 Druk op de paarse functietoets onder het symbool **behaal** om het menu te openen.
- 2 Kies **MANAGER MENU**.
- 3 Voer het manager wachtwoord in (standaard ingesteld op 99999) en bevestig met <**OK**>.

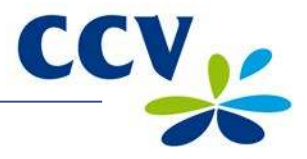

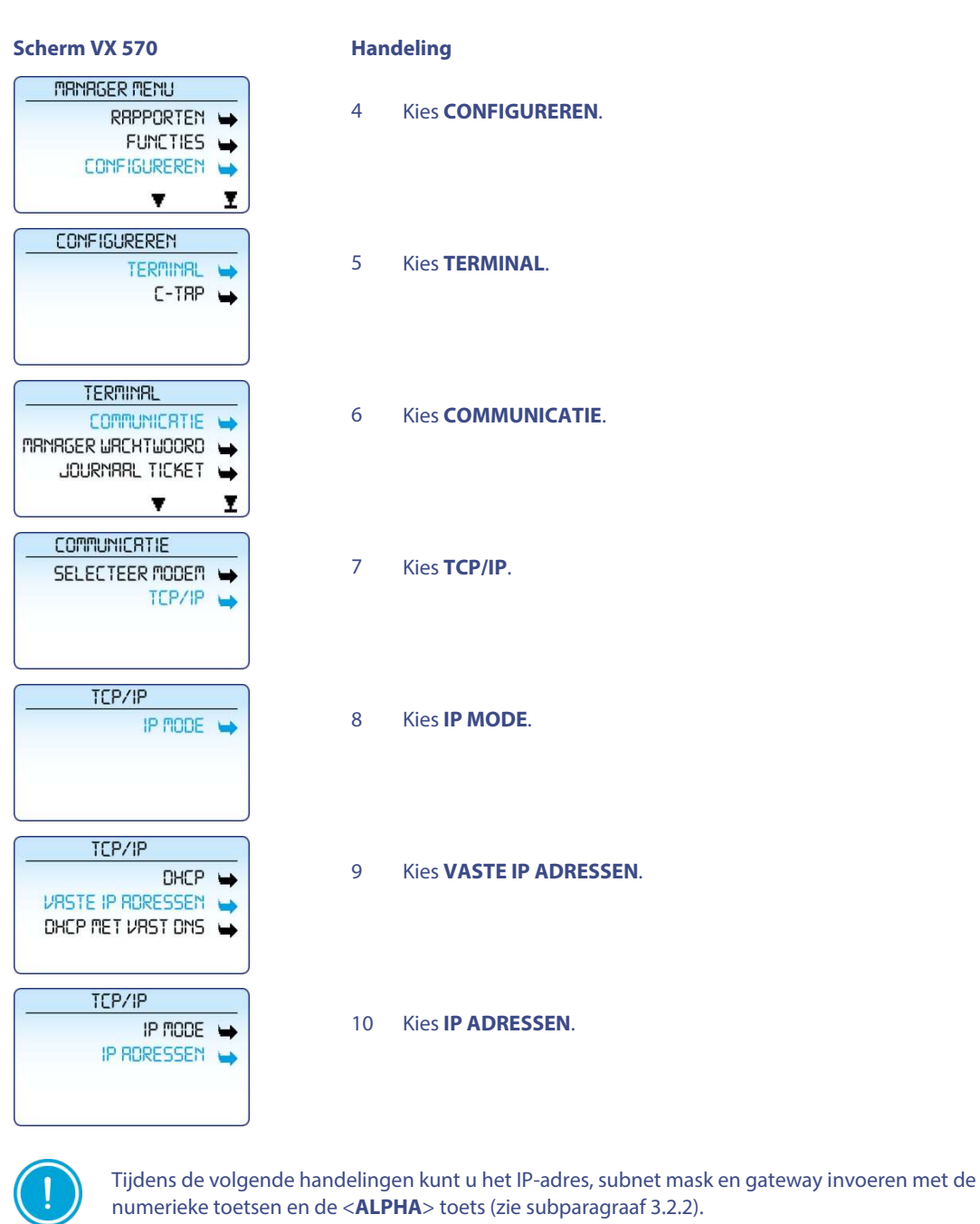

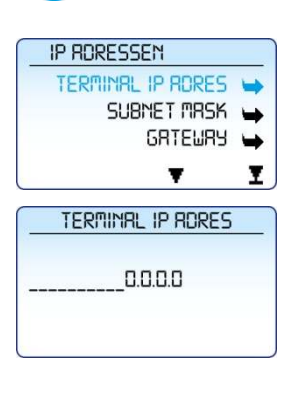

11 Kies **TERMINAL IP ADRES**.

12 Druk op <**CORR**>.

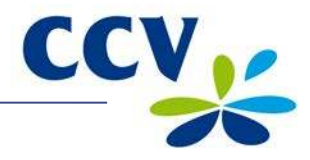

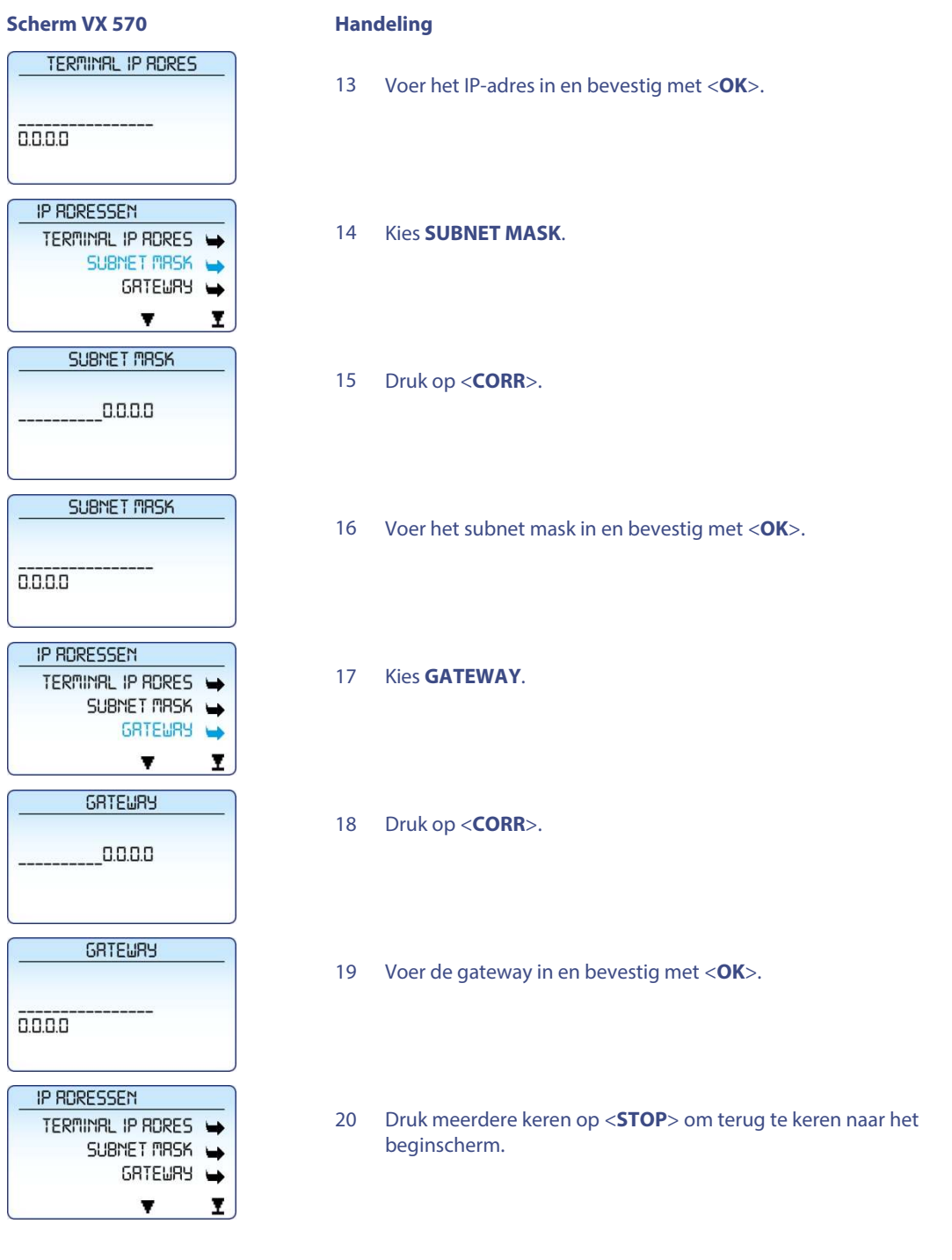

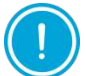

Controleer na het instellen van de communicatie altijd of u de verbinding correct heeft ingesteld. U kunt hiervoor de communicatie-instellingen van de betaalautomaat bekijken (zie subparagraaf [2.4.2\)](#page-11-0).

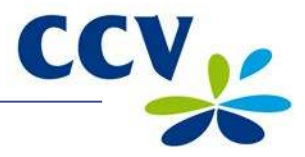

### <span id="page-14-0"></span>**2.4.4 Een dynamisch IP-adres instellen**

Voer de volgende handelingen uit om een dynamisch IP-adres in te stellen:

# **Scherm VX 570 Handeling** 123456 BETRLING W  $11:37$ RINDERE TRX  $50H$ **60008** HOOFD MENU DISPLRY INFO **MRMRGER MEMU W** SERVICE MENU Ī. v BEVEILIGD ITEM MANAGER URCHTUOORD:  $---$ **MANAGER MENU** RRPPORTEN FUNCTIES -CONFIGUREREN Ī.  $\blacktriangledown$ **CONFIGUREREN** TERMINAL W  $C-TRP$  $\rightarrow$ **TERMINAL** COMMUNICATIE MRNRGER WRCHTWOORD JOURNAAL TICKET Ī.  $\pmb{\mathrm{v}}$ **COMMUNICATIE** SELECTEER MODEM TEP/IP  $\rightarrow$ TCP/IP IP MODE TEP/IP DHEP W VRSTE IP RORESSEN DHCP MET VRST DNS

- 1 Druk op de paarse functietoets onder het symbool **behaal** om het menu te openen.
- 2 Kies **MANAGER MENU**.
- 3 Voer het manager wachtwoord in (standaard ingesteld op 99999) en bevestig met <**OK**>.
- 4 Kies **CONFIGUREREN**.
- 5 Kies **TERMINAL**.
- 6 Kies **COMMUNICATIE**.
- 7 Kies **TCP/IP**.
- 8 Kies **IP MODE**.
- 9 Kies **DHCP**.

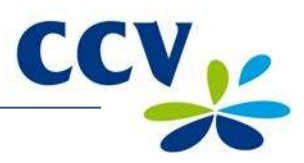

# **Scherm VX 570 Handeling** TCP/IP IP MODE -TCP/IP EVEN GEDULD RUB N.B. DIT KAN ID - IS<br>SECONDEN DUREN **COMMUNICATIE** SELECTEER MODEM  $TCP/IP \rightarrow$

- 10 Druk op <**STOP**>.
- 11 Wacht 10 tot 15 seconden.
- 12 Druk meerdere keren op <**STOP**> om terug te keren naar het beginscherm.

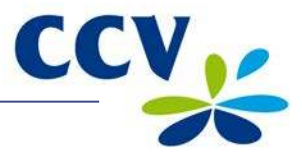

# <span id="page-16-0"></span>**3 WERKEN MET DE BETAALAUTOMAAT EN HET PINPAD**

#### <span id="page-16-1"></span>**3.1 Overzicht van de betaalautomaat en het pinpad**

De VX 570 betaalautomaat is het kassiersgedeelte en wordt door u bediend.

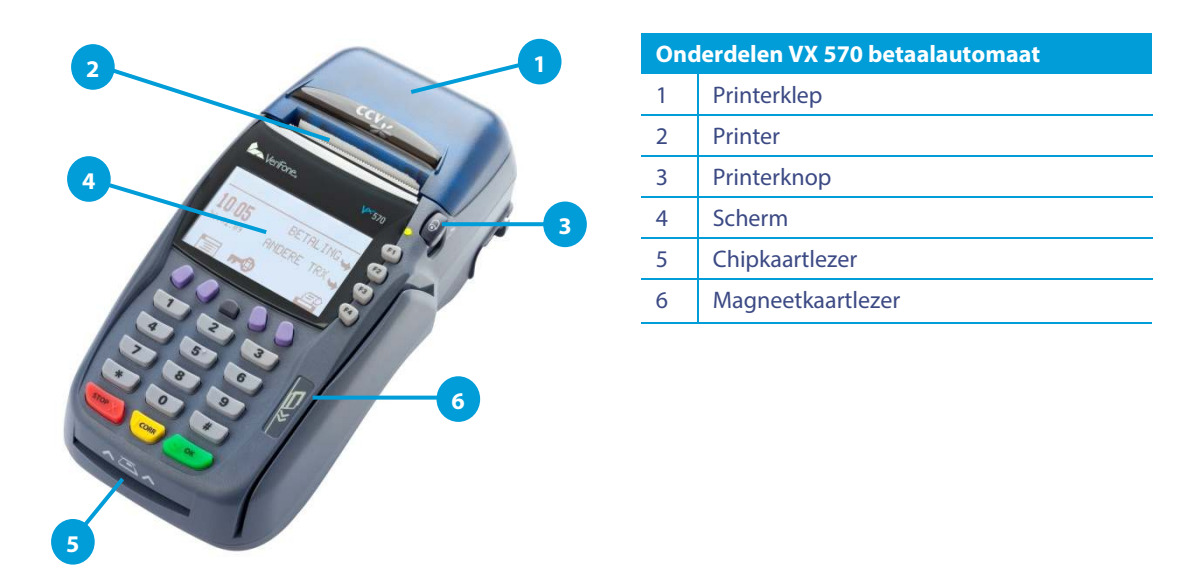

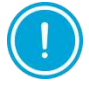

De kaartlezers van het kassiersgedeelte zijn niet werkzaam. Betaalkaarten dienen ingevoerd te worden in het VX 820 pinpad.

Het VX 820 pinpad is het klantgedeelte. Tijdens het uitvoeren van een transactie wordt het pinpad bediend door de klant.

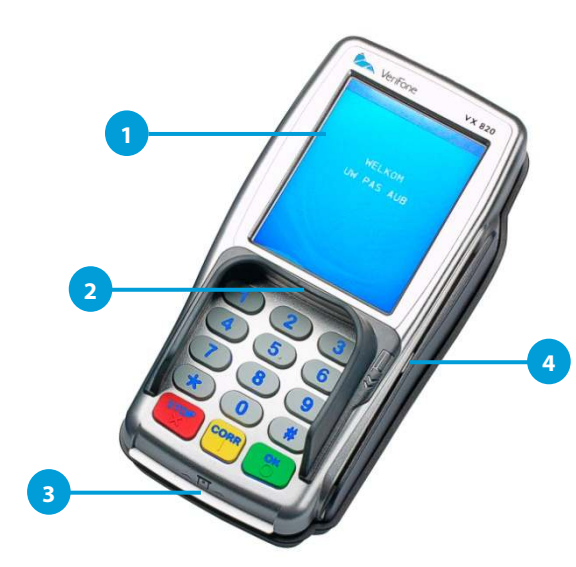

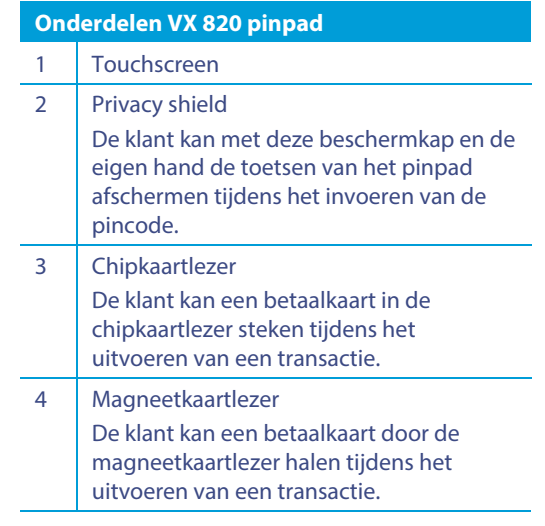

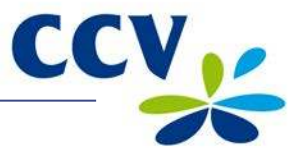

# <span id="page-17-0"></span>**3.2 De bediening van de betaalautomaat en het pinpad**

### <span id="page-17-1"></span>**3.2.1 De toetsen van de betaalautomaat en het pinpad**

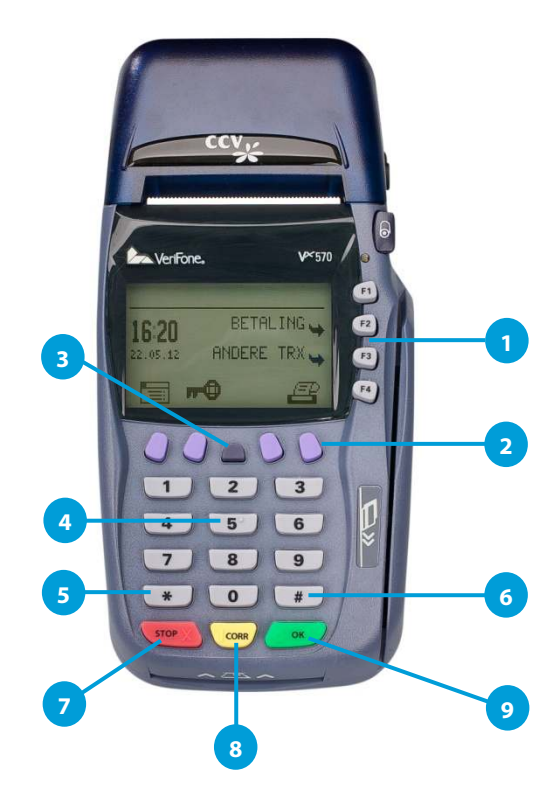

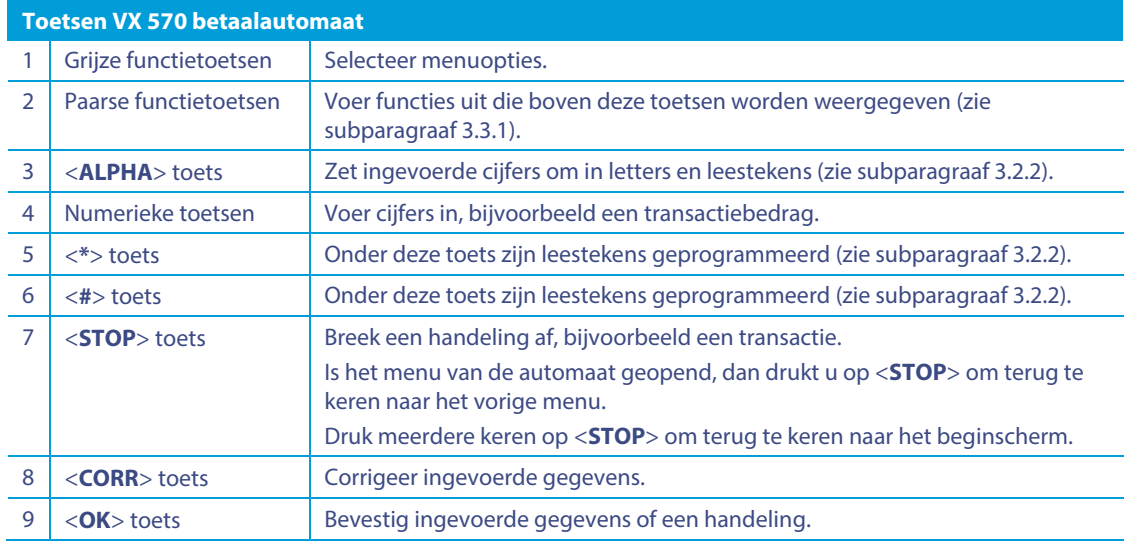

Voor blinden en slechtzienden zijn een aantal toetsen van de betaalautomaat voorzien van een reliëfteken.

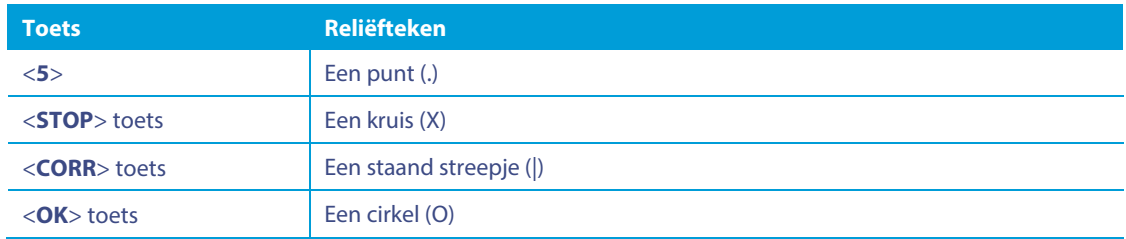

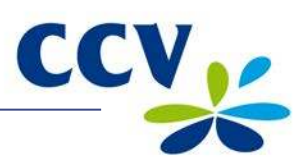

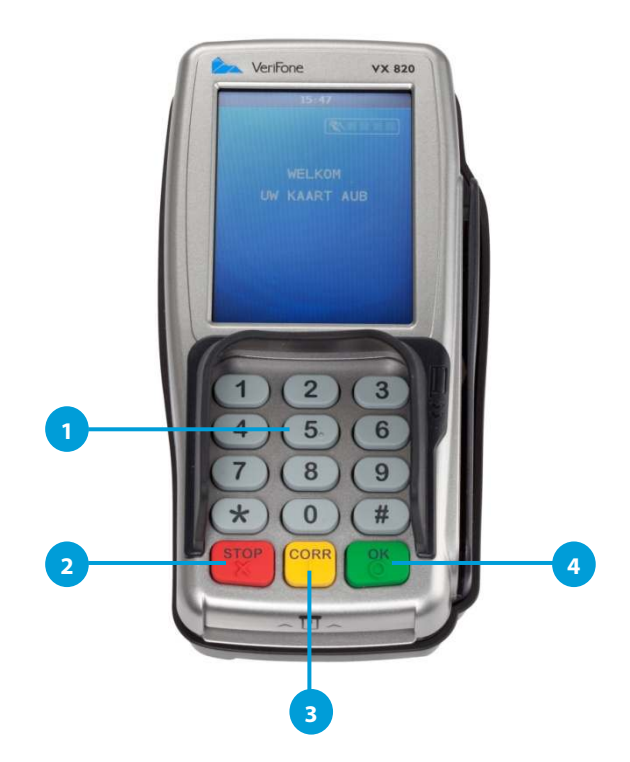

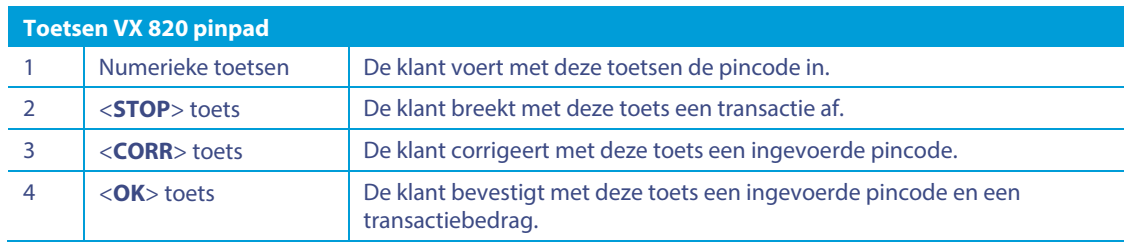

Voor blinden en slechtzienden zijn een aantal toetsen van het pinpad voorzien van een reliëfteken.

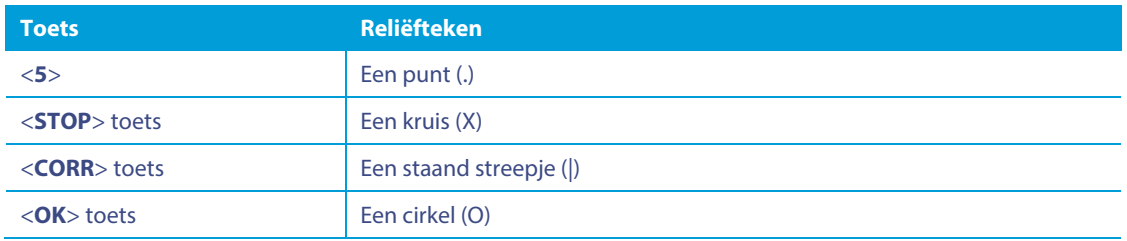

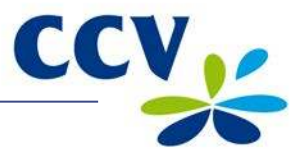

### <span id="page-19-0"></span>**3.2.2 Letters en leestekens invoeren**

Onder de numerieke toetsen en de toetsen <**\***> en <**#**> zijn letters en leestekens geprogrammeerd. U kunt deze invoeren met de <**ALPHA**> toets.

Druk eerst op een numerieke toets, de <**\***> toets of de <**#**> toets en vervolgens op de <**ALPHA**> toets. Welke letter of leesteken verschijnt is afhankelijk van hoe vaak u op de <**ALPHA**> toets drukt (zie onderstaande tabel).

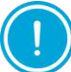

Wacht nadat u een letter of leesteken heeft ingevoerd 2 seconden voordat u het volgende karakter invoert. U voorkomt hiermee een foutieve invoer.

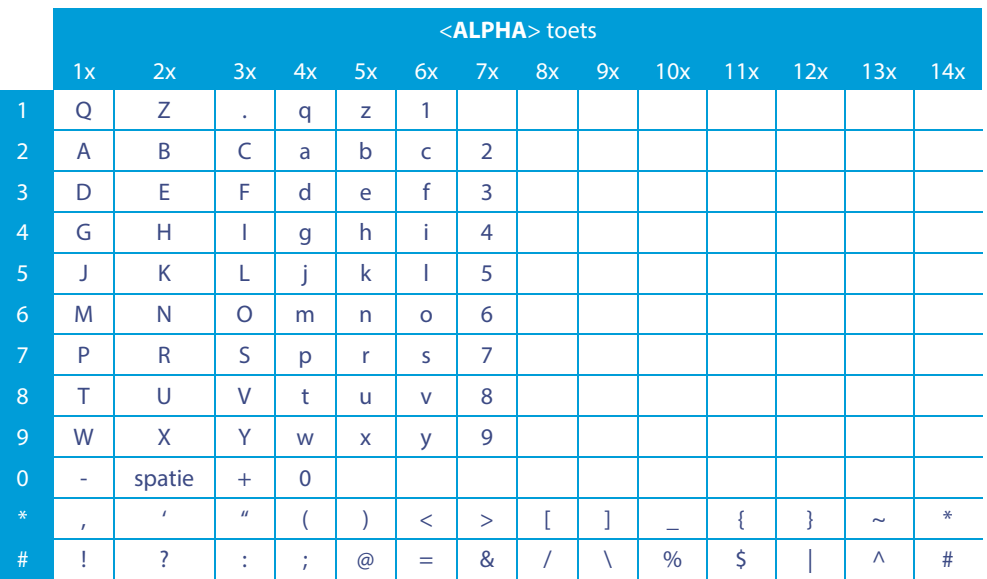

Wilt u bijvoorbeeld het woord PIN invoeren, dan doet u dat als volgt:

- P Druk op 7 en eenmaal op de <**ALPHA**> toets
- I Druk op 4 en driemaal op de <**ALPHA**> toets
- N Druk op 6 en tweemaal op de <**ALPHA**> toets

#### <span id="page-19-1"></span>**3.2.3 Het touchscreen van het pinpad**

De klant kan het VX 820 pinpad niet alleen bedienen met de toetsen, maar ook met het touchscreen. Als tijdens een transactie een touchscreenknop of keuze in het scherm verschijnt, dan kan de klant deze gebruiken door de knop of keuze aan te raken.

De klant kan in dit voorbeeld kiezen om te betalen met Visa of Maestro. Er zijn twee mogelijkheden om een keuze te maken:  $00:00$ 

- de klant drukt op de numerieke toets die overeenkomt met de gewenste keuze
- de klant raakt de gewenste keuze aan op het scherm

De klant kan de weergavetaal van het pinpad wijzigen naar het Engels, Duits of

Frans door de knop **a** aan te raken of te drukken op de <**#**> toets.

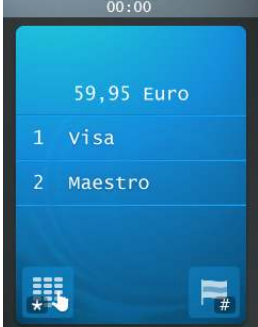

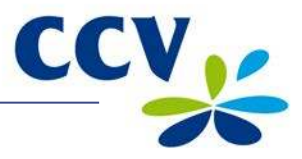

## <span id="page-20-0"></span>**3.3 Het menu van de betaalautomaat**

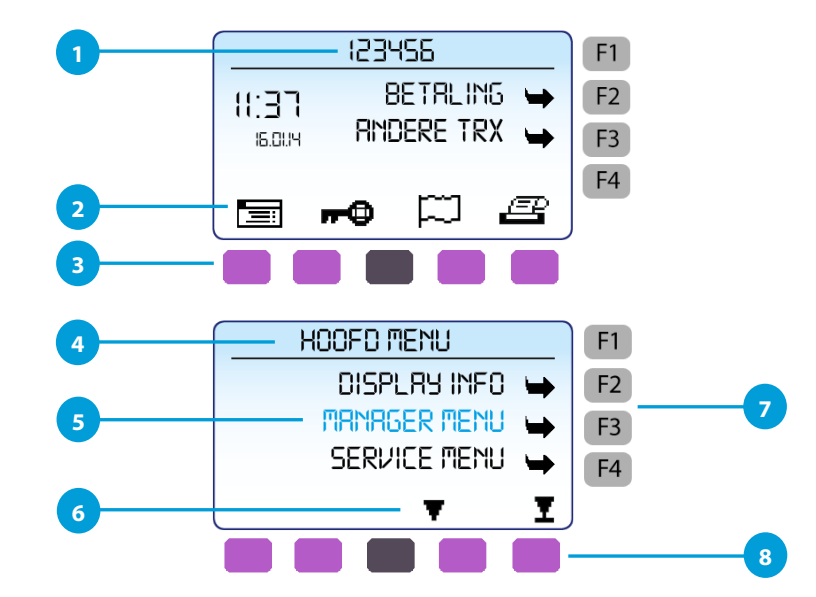

## **Toelichting**

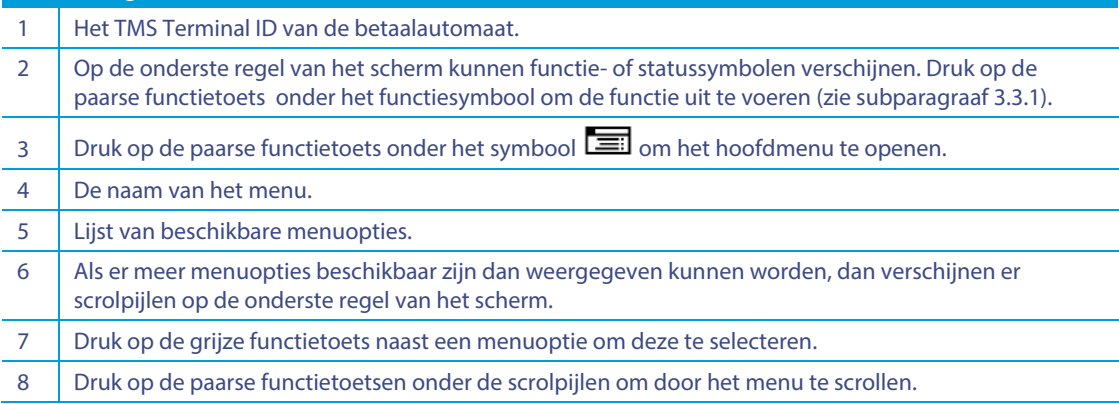

# <span id="page-20-1"></span>**3.3.1 Functiesymbolen**

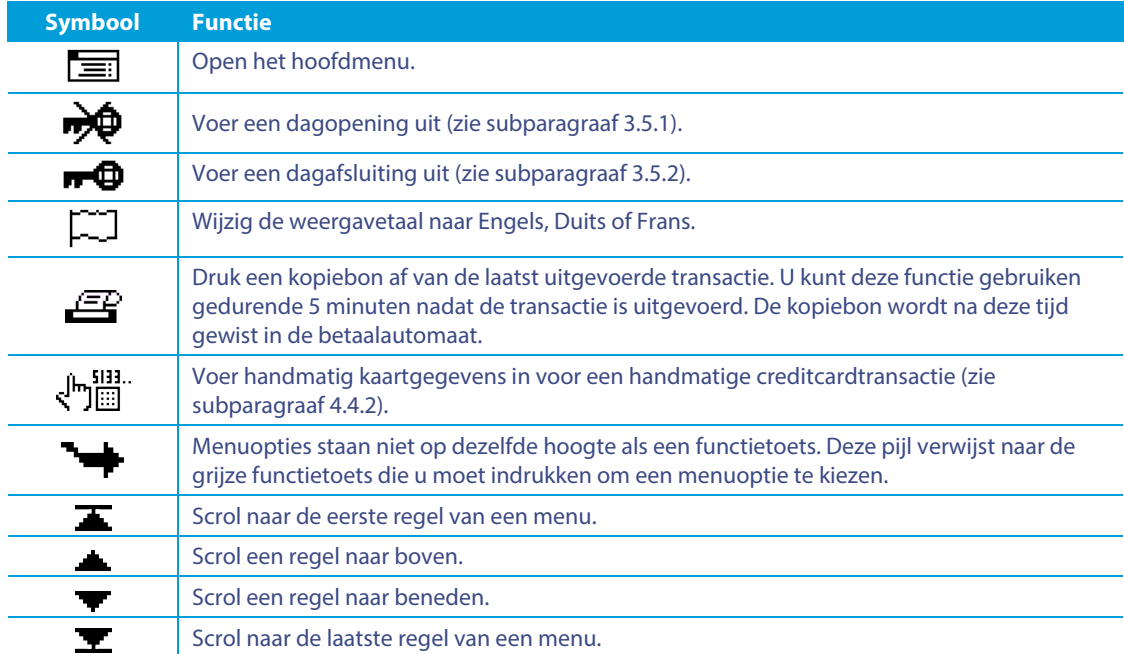

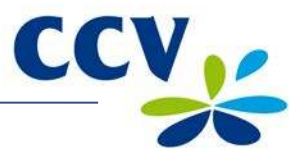

### <span id="page-21-0"></span>**3.3.2 Statussymbolen**

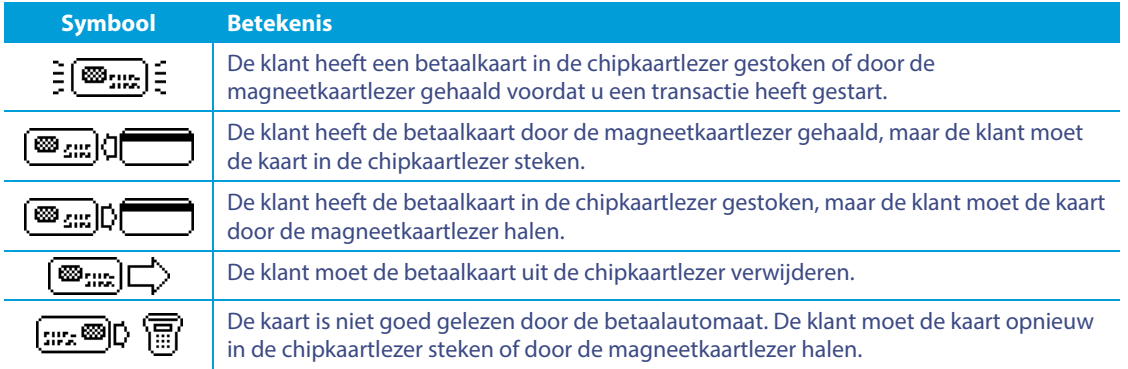

#### <span id="page-21-1"></span>**3.4 Het manager wachtwoord**

De toegang tot het manager menu van de betaalautomaat is beveiligd met een manager wachtwoord. U dient dit wachtwoord tevens in te voeren bij het uitvoeren van sommige handelingen, bijvoorbeeld bij het uitvoeren van een dagopening. Het manager wachtwoord is standaard ingesteld op 99999.

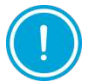

Wij adviseren u om het manager wachtwoord te wijzigen. U voorkomt hiermee dat derden misbruik kunnen maken van uw betaalautomaat.

Voer de volgende handelingen uit om het manager wachtwoord te wijzigen:

#### **Scherm VX 570 Handeling**

- $123455$ BETRLING  $11:37$ RINDERE TRX **IS.0UY** 60 ÆŖ **HOOFD MENU** DISPI BY INED **MRNRGER MENU** SERVICE MENU Ī  $\overline{\mathbf{v}}$ BEVEILIGD ITEM MANAGER WACHTWOORD: **MANAGER MENU** RAPPORTEN FUNCTIES -CONFIGUREREN I.  $\mathbf{v}$ **CONFIGUREREN TERMINAL**  $\rightarrow$  $C-TRP \rightarrow$ J
- 1 Druk op de paarse functietoets onder het symbool **in de konstantine om het** menu te openen.
- 2 Kies **MANAGER MENU**.
- 3 Voer het manager wachtwoord in (standaard ingesteld op 99999) en bevestig met <**OK**>.
- 4 Kies **CONFIGUREREN**.

5 Kies **TERMINAL**.

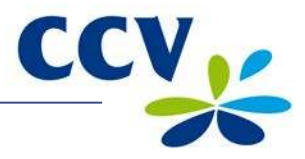

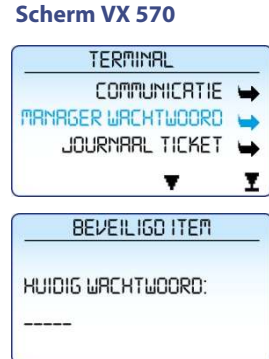

#### **Handeling**

- 6 Kies **MANAGER WACHTWOORD**.
- 7 Voer het huidige wachtwoord in en bevestig met <**OK**>.

Tijdens de volgende handeling voert u het nieuwe wachtwoord in. Het is niet mogelijk om het wachtwoord te wijzigen naar een onveilig wachtwoord zoals 12345 of 11111. Als het wachtwoord eenmaal is gewijzigd, dan kunt u het niet meer instellen op de standaard waarde (99999).

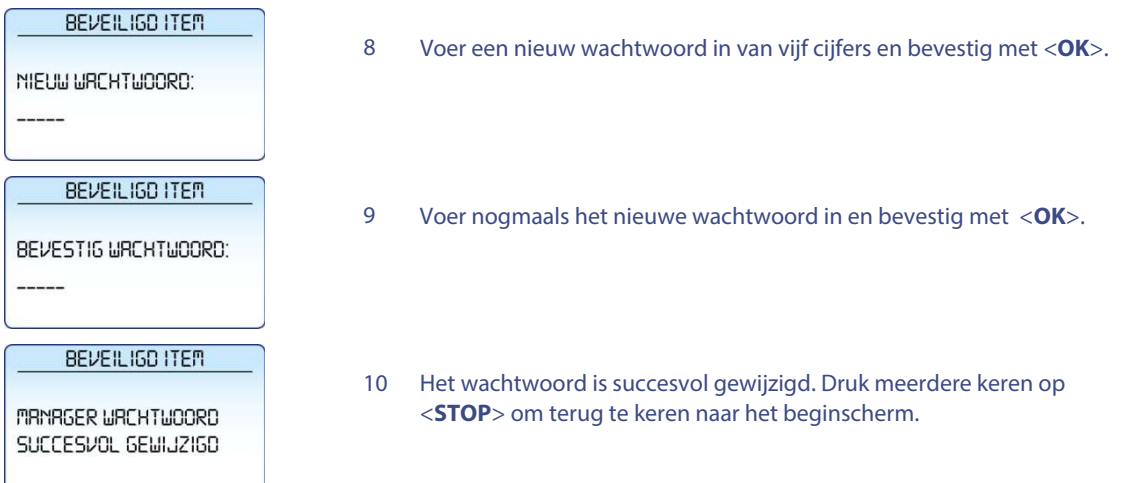

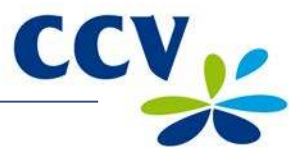

#### <span id="page-23-0"></span>**3.5 De betaalautomaat opstarten en afsluiten**

Uw VX 570 betaalautomaat dient altijd voorzien te zijn van stroom en daarom aangesloten te blijven op het stopcontact. De betaalautomaat staat dan automatisch aan en u kunt deze niet uitschakelen.

Aan het begin van een dag dient u een dagopening uit te voeren. Er wordt dan een nieuwe periode geopend voor de financiële rapporten. In deze rapporten worden de transacties geregistreerd die u uitvoert. Aan het einde van een dag dient u een dagafsluiting uit te voeren. De periode voor de financiële rapporten wordt dan gesloten en de rapporten worden afgedrukt. Hoe u een dag opent of sluit is beschreven in de subparagrafen [3.5.1 e](#page-23-1)[n 3.5.2.](#page-23-2) 

#### <span id="page-23-1"></span>**3.5.1 Een dagopening uitvoeren**

Voer de volgende handelingen uit om een dag te openen:

#### **Scherm VX 570 Handeling**

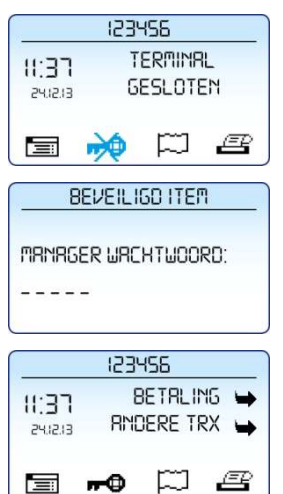

1 Druk op de paarse functietoets onder het symbool  $\overrightarrow{P}$ 2 Voer het manager wachtwoord in (standaard ingesteld op 99999) en bevestig met <**OK**>. 3 De dag is geopend.

#### <span id="page-23-2"></span>**3.5.2 Een dagafsluiting uitvoeren**

Voer de volgende handelingen uit om een dag te sluiten:

123455 BETRLING -11:37 RMDERE TRX 241213 ఆ 冒  $m$ p BEVEILIGD ITEM MRNRGER WRCHTWOORD:  $- - - - -$ DRGRFSLUITING **JOURNAAL REGEORUKT** MOGMAALS? (STOP) / (OK)

#### **Scherm VX 570 Handeling**

- 1 Druk op de paarse functietoets onder het symbool  $\blacksquare$
- 2 Voer het manager wachtwoord in (standaard ingesteld op 99999) en bevestig met <**OK**>.
- 3 Druk op <**STOP**> om de dagafsluiting af te ronden. Of druk op <**OK**> om het journaal en totalenrapport nogmaals af te drukken.

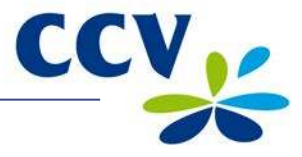

#### **Scherm VX 570 Handeling**

123456 **TERMINAL**  $11.38$ **GESLOTEN** 241213 m l B 冒  $\blacksquare$ 

4 De dag is gesloten.

Welke rapporten worden afgedrukt tijdens de dagafsluiting is afhankelijk van de instellingen van uw betaalautomaat. U kunt de instellingen voor rapporten zelf wijzigen (zie paragraa[f 6.3\).](#page-49-0)

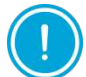

Het kan voorkomen dat de printrol tijdens het afdrukken van de rapporten opraakt. Vervang in dat geval de printrol en druk de rapporten opnieuw af.

### <span id="page-24-0"></span>**3.6 Betaalkaarten invoeren in de kaartlezers**

Hoe een klant een betaalkaart moet invoeren is afhankelijk van het type kaart.

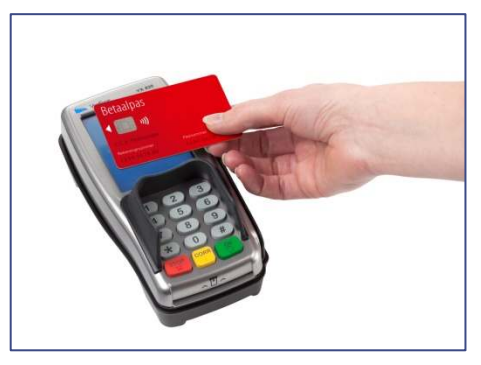

**Contactloze betaalkaart**

De klant dient een contactloze betaalkaart vlak boven het scherm van het pinpad te houden.

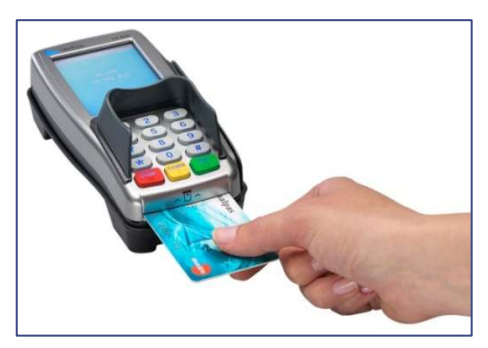

**Betaalkaart met EMV-chip**

De klant dient een betaalkaart met EMV-chip in de chipkaartlezer te steken. Steek de kaart met de chip naar boven en richting het pinpad in de kaartlezer.

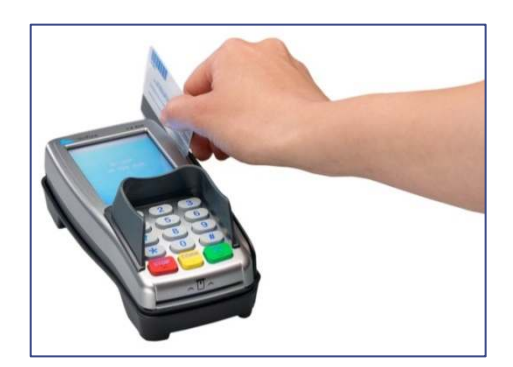

**Betaalkaart met magneetstrip**

De klant dient een betaalkaart met een magneetstrip door de magneetkaartlezer te halen. Haal de kaart met de magneetstrip naar beneden en naar het pinpad toe door de kaartlezer.

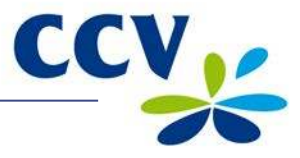

# <span id="page-25-0"></span>**3.7 Een printrol plaatsen**

Voer de onderstaande handelingen uit om een printrol te plaatsen.

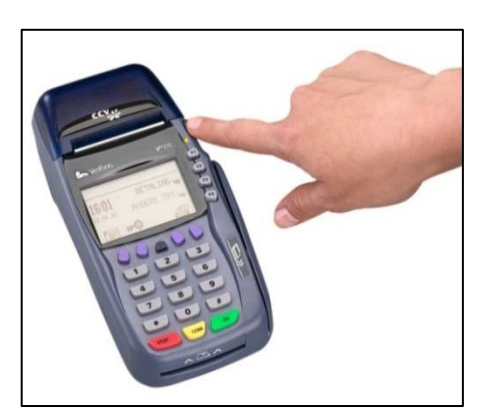

1 Duw de printerknop naar boven en schuif de printerklep naar achteren. Verwijder indien nodig de oude printrol.

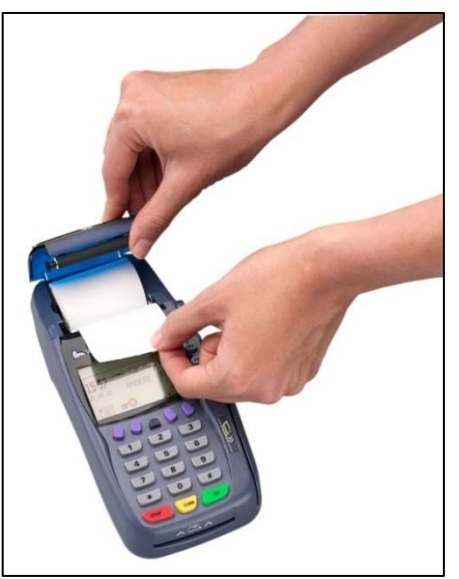

2 Plaats een printrol zoals aangegeven op de foto. Zorg dat een stuk papier van de rol naar buiten komt en sluit de printerklep. Scheur vervolgens het uitstekende stuk papier af langs de afsnijrand.

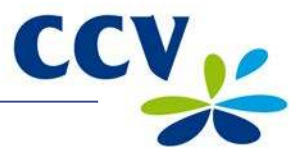

# <span id="page-26-0"></span>**4 TRANSACTIES UITVOEREN**

#### <span id="page-26-1"></span>**4.1 Overzicht van verschillende transactietypen**

In de onderstaande tabel staan de typen transacties die u kunt uitvoeren. Per transactietype is beschreven in welke situatie u deze uitvoert.

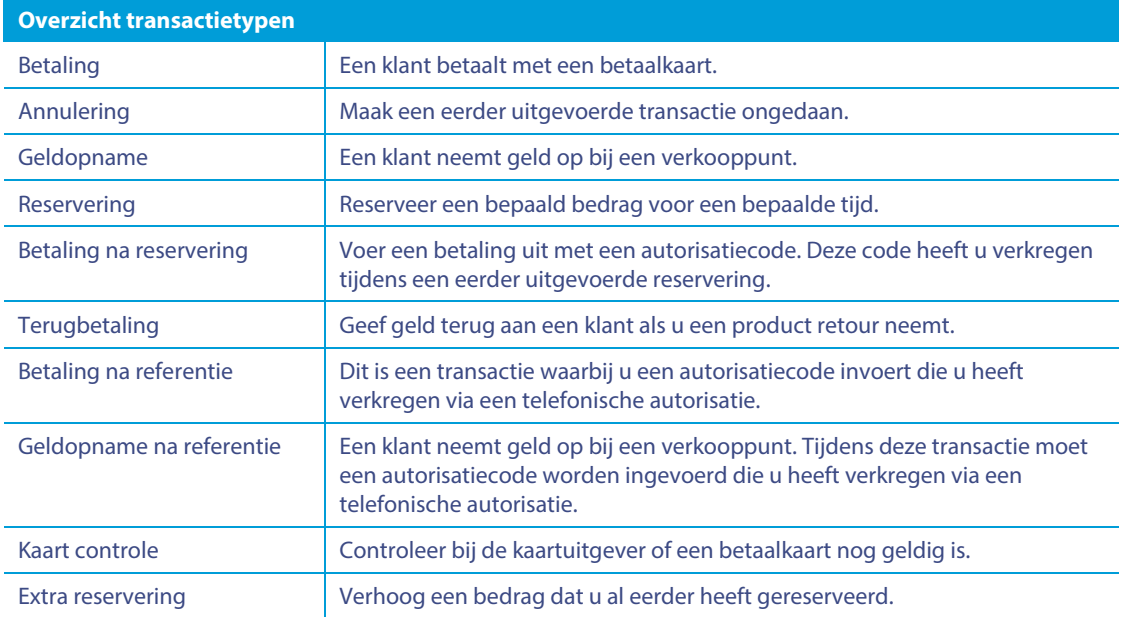

#### <span id="page-26-2"></span>**4.2 Typen transacties die u kunt uitvoeren met een betaalkaart**

Uw betaalautomaat ondersteunt meerdere transactietypen. Welke typen transacties u kunt uitvoeren is afhankelijk van de acquirer en de betaalkaart van de klant.

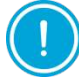

Neem contact op met uw acquirer als u met een bepaald type betaalkaart niet het door u gewenste transactietype kunt uitvoeren.

Om te controleren welke transacties een acquirer toestaat voor een betaalkaart kunt u een acquirer parameter rapport afdrukken.

Voer de volgende handelingen uit om een acquirer parameter rapport af te drukken:

#### **Scherm VX 570 Handeling**

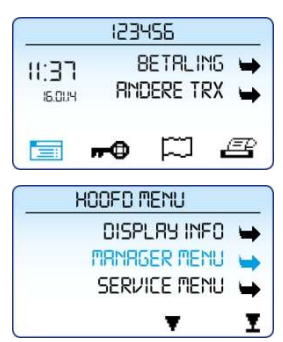

- 1 Druk op de paarse functietoets onder het symbool **behaving** om het menu te openen.
- 2 Kies **MANAGER MENU**.

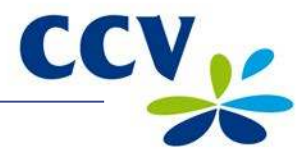

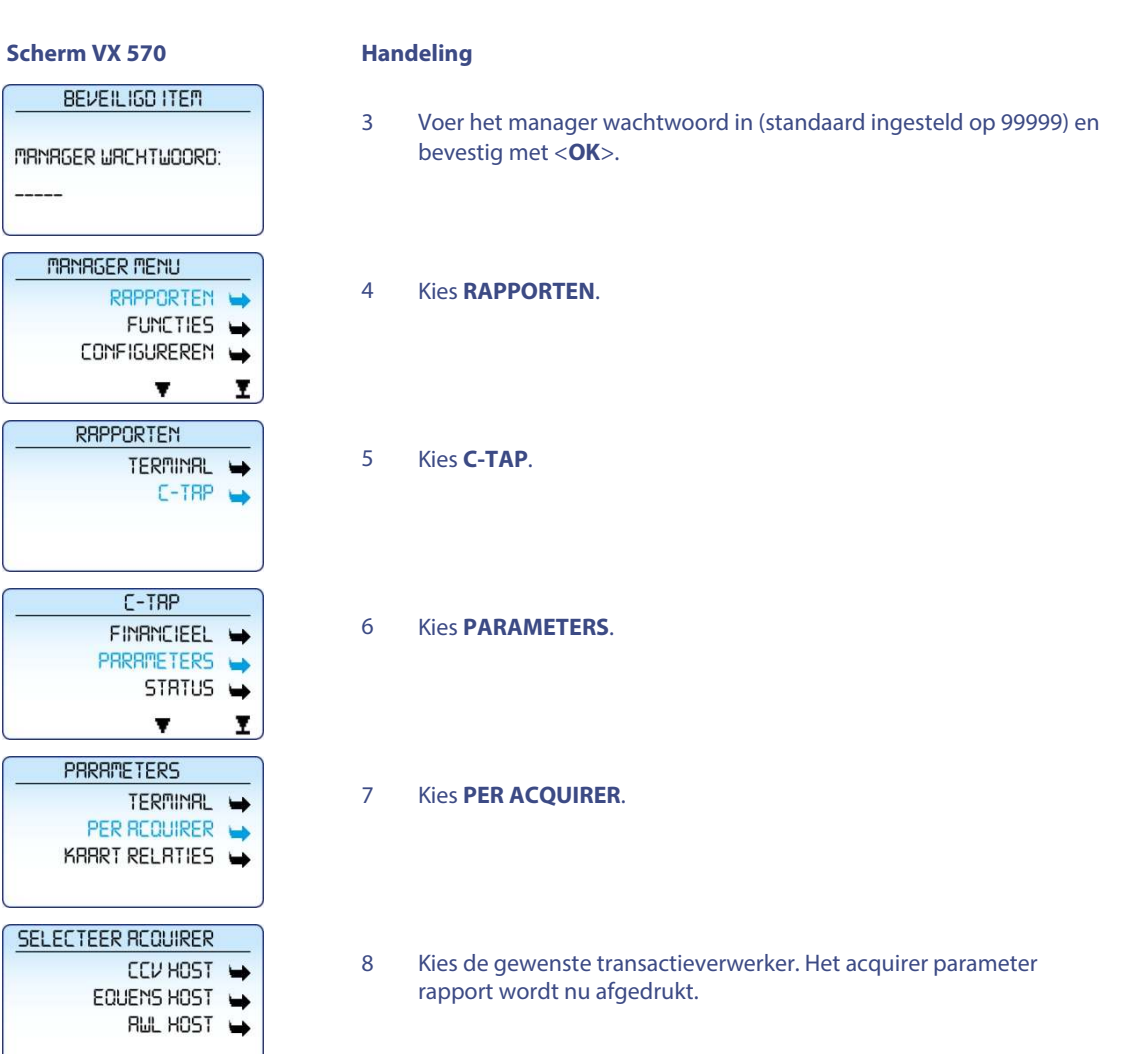

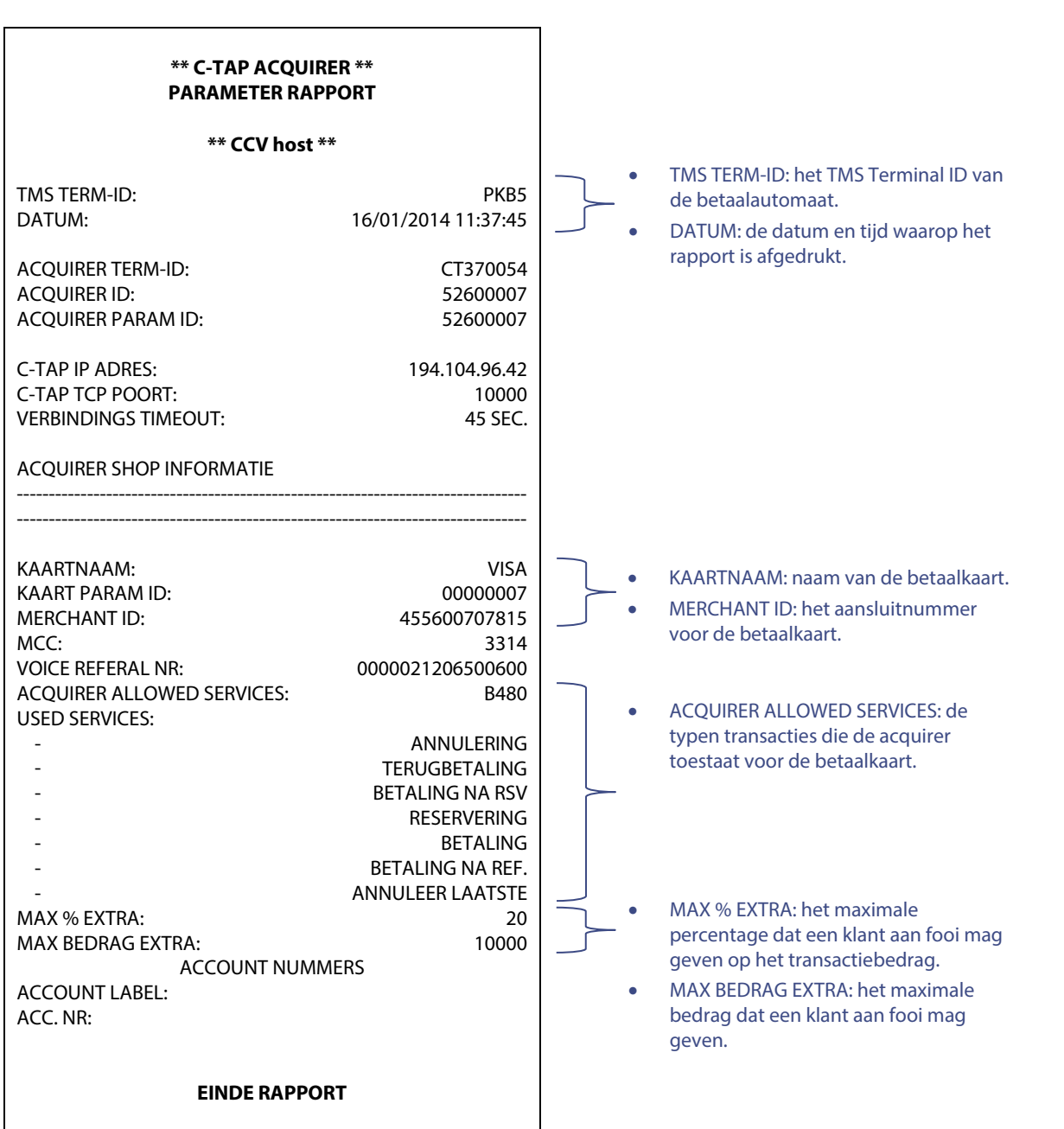

In bovenstaand voorbeeld kunt u zien welke transactietypen u van de acquirer mag uitvoeren met de betaalkaart VISA (als de betaalkaart van de klant deze ondersteunt). Met deze betaalkaart:

- mogen betalingen, annuleringen, terugbetalingen, reserveringen, betalingen na reservering en betalingen na referentie worden uitgevoerd. Tevens mag de laatste transactie geannuleerd worden.
- mag de klant fooi geven tijdens een transactie. Het fooibedrag mag in dit voorbeeld maximaal 20% van het transactiebedrag zijn en niet hoger dan € 10.000,00.

CCV<sub>IC</sub>

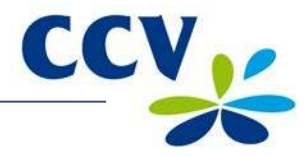

### <span id="page-29-0"></span>**4.3 Fooi invoeren tijdens een transactie**

Aan een transactiebedrag kan een fooi worden gekoppeld. Dit is alleen mogelijk als een acquirer dat toestaat. Als een klant een fooi kan invoeren tijdens een transactie, dan verschijnt het hiernaast weergegeven scherm op het pinpad.

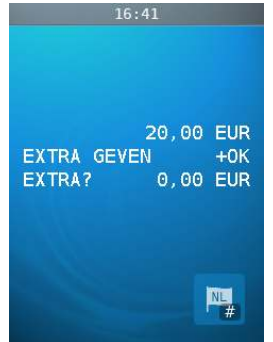

### <span id="page-29-1"></span>**4.4 Transacties uitvoeren**

In de volgende subparagrafen zijn de verschillende transacties beschreven die u kunt uitvoeren.

#### <span id="page-29-2"></span>**4.4.1 Betaling**

U voert een betaling uit als een klant aan u betaalt met een betaalkaart.

Het uitvoeren van een betaling verloopt als volgt:

#### **Scherm VX 570 Handeling**

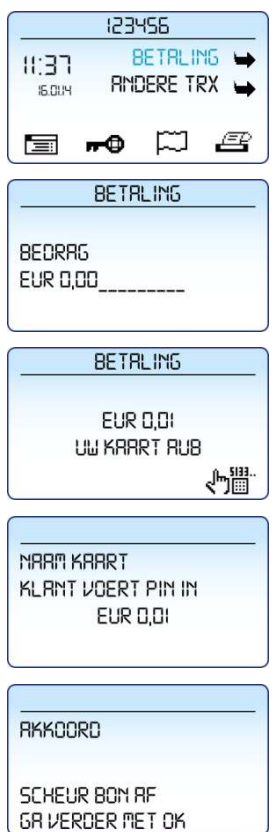

- 1 Kies **BETALING**.
- 2 Voer het bedrag in en bevestig met <**OK**>.
- 3 De klant steekt de betaalkaart in de chipkaartlezer of houdt de kaart boven het scherm van het pinpad.
- 4 De klant voert de pincode in en bevestigt de transactie met <**OK**>.
- 5 De betaling is succesvol uitgevoerd. Scheur de eerste kopiebon af en druk op <**OK**>.

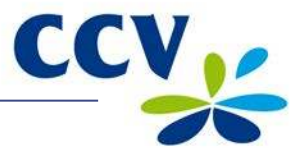

### <span id="page-30-0"></span>**4.4.2 Handmatige creditcardtransactie**

U kunt handmatig een betaling uitvoeren met een creditcard. Tijdens de transactie is geen betaalkaart van de klant nodig, omdat u handmatig de gegevens van de betaalkaart invoert.

Het uitvoeren van een handmatige creditcardtransactie verloopt als volgt:

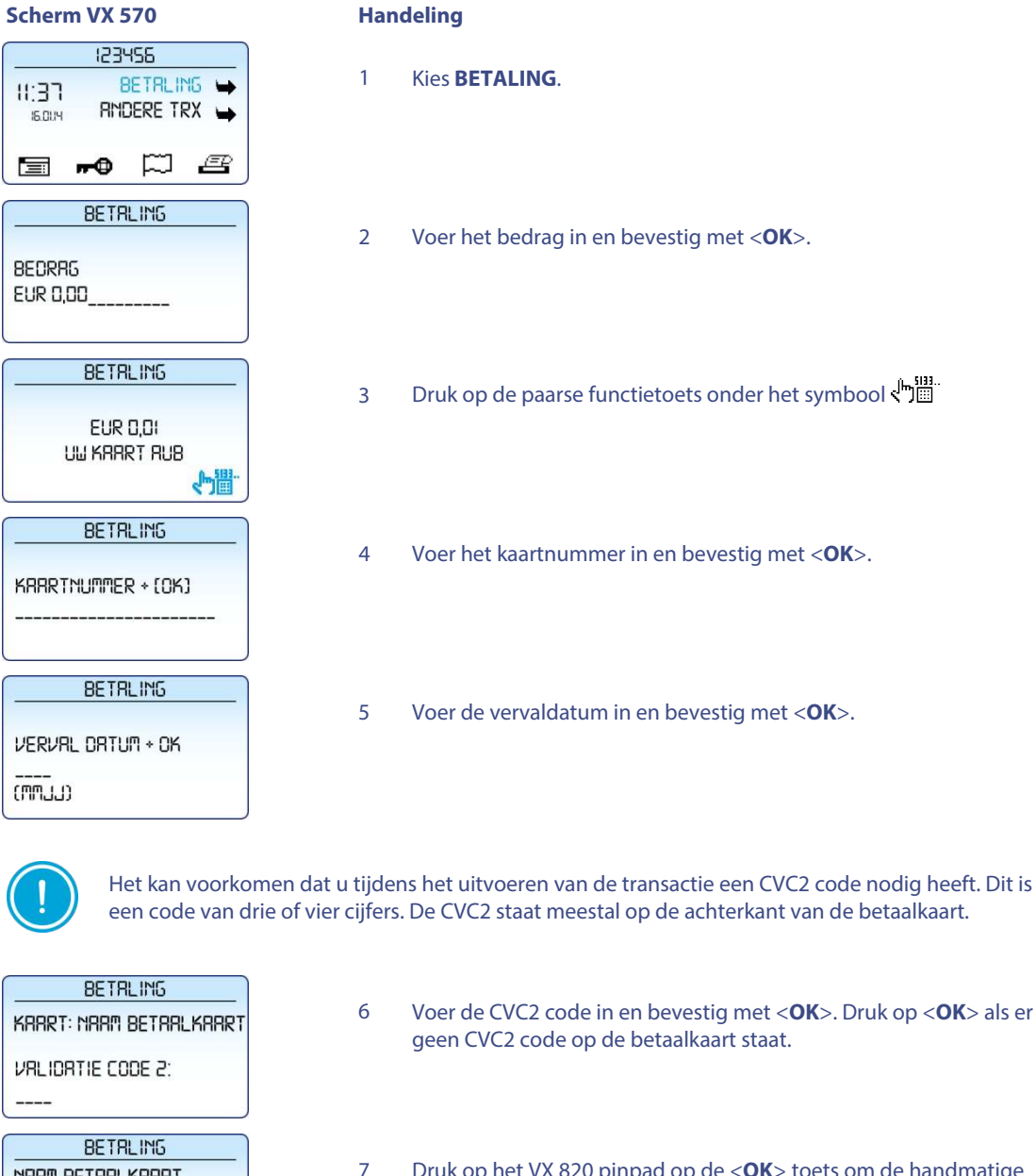

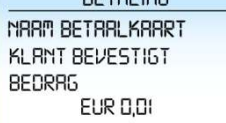

**BETRLING** RKKOORD

SCHEUR BON RF GR VERDER MET OK

- 6 Voer de CVC2 code in en bevestig met <**OK**>. Druk op <**OK**> als er
- 7 Druk op het VX 820 pinpad op de <**OK**> toets om de handmatige creditcardtransactie te bevestigen.
- 8 De handmatige creditcard transactie is succesvol uitgevoerd. Scheur de eerste kopiebon af en druk op <**OK**>.

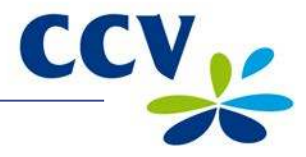

#### <span id="page-31-0"></span>**4.4.3 Reservering**

U voert een reservering uit om een bedrag voor een bepaalde periode te reserveren.

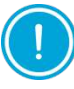

De hoogte van het bedrag en de duur van de periode waarvoor u het bedrag kunt reserveren, kan per acquirer en betaalkaart verschillen.

Het uitvoeren van een reservering verloopt als volgt:

#### **Scherm VX 570**

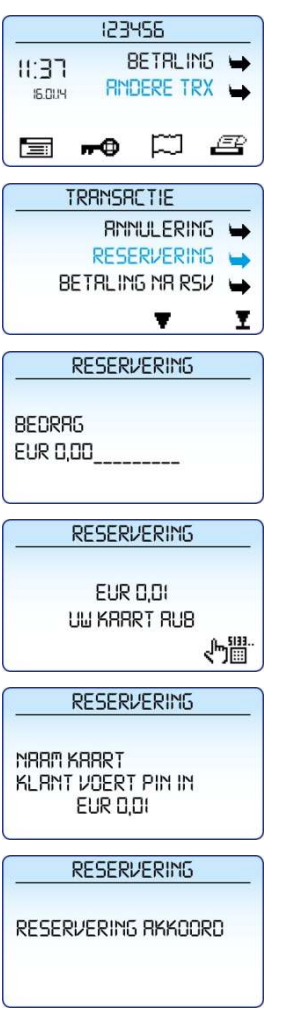

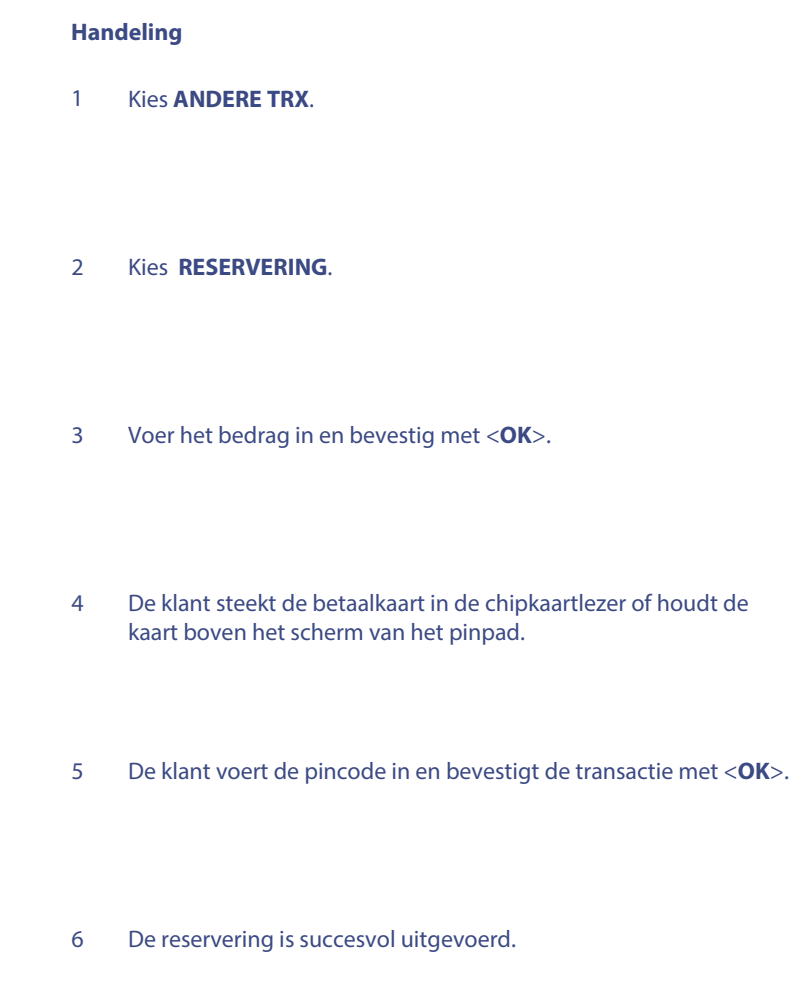

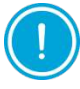

U heeft een autorisatiecode nodig om op een later tijdstip de betaling voor het gereserveerde bedrag uit te voeren. De autorisatiecode staat op de kopiebon die wordt afgedrukt na het uitvoeren van de reservering. Op de volgende pagina staat een voorbeeld van een kopiebon met een autorisatiecode.

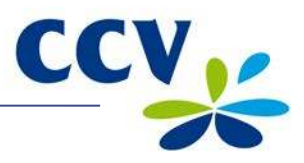

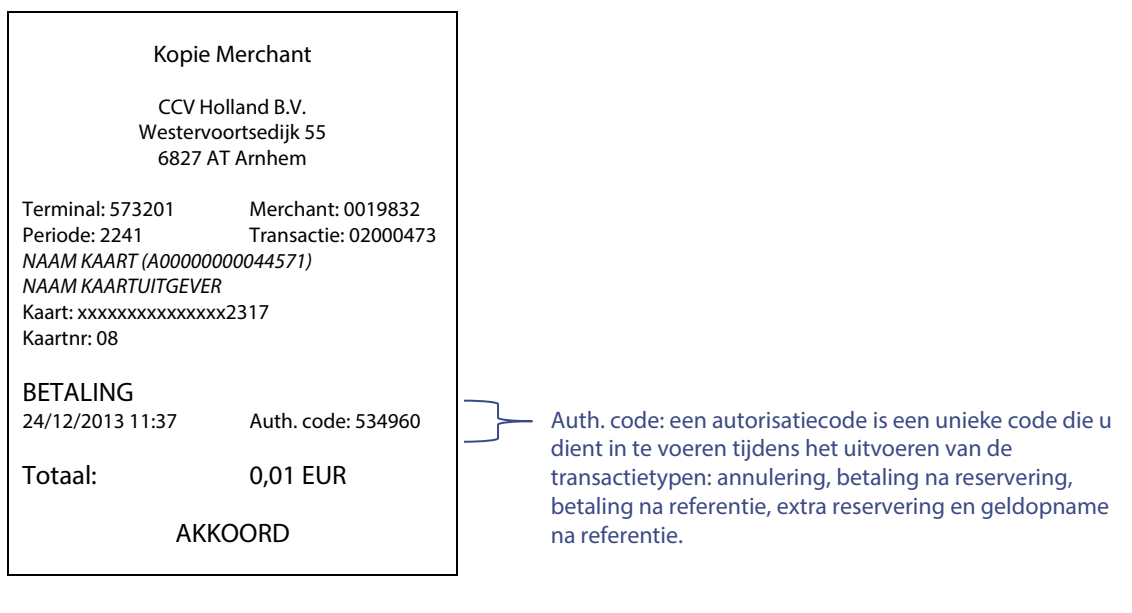

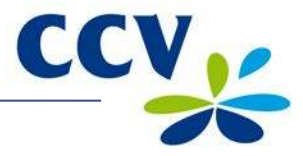

#### <span id="page-33-0"></span>**4.4.4 Betaling na reservering**

Als u een reservering heeft uitgevoerd om een bedrag voor een bepaalde periode te reserveren, dan kunt u later de betaling uitvoeren.

Het uitvoeren van een betaling na reservering verloopt als volgt:

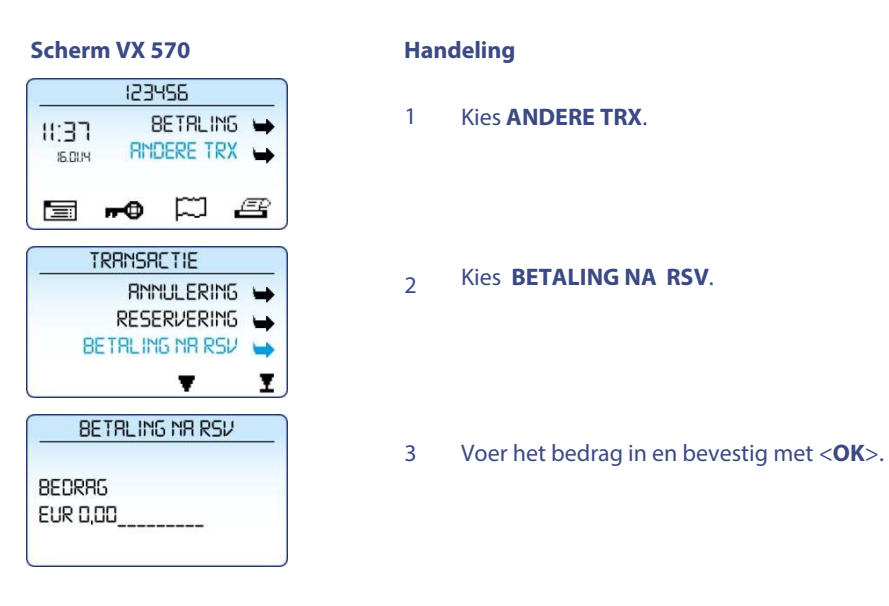

Tijdens de volgende handeling dient u een autorisatiecode in te voeren. Deze code staat op de kopiebon van de reservering die u eerder heeft uitgevoerd. Een voorbeeld van een kopiebon met een autorisatiecode staat in subparagraaf [4.4.3.](#page-31-0) De code kan bestaan uit cijfers en letters. In subparagraaf [3.2.2 v](#page-19-0)indt u meer informatie over het invoeren van letters.

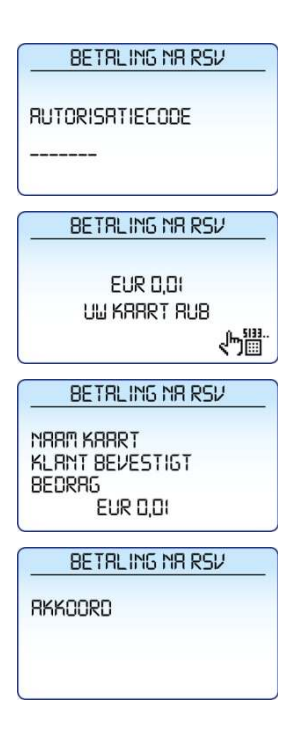

- 4 Voer de autorisatiecode in en bevestig met <**OK**>.
- 5 De klant steekt de betaalkaart in de chipkaartlezer of houdt de kaart boven het scherm van het pinpad.
- 6 De klant drukt op <**OK**> om de transactie te bevestigen.

7 De betaling na reservering is succesvol uitgevoerd.

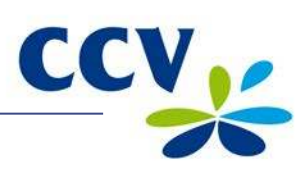

# <span id="page-34-0"></span>**4.4.5 Terugbetaling**

U voert een terugbetaling uit als u een product retour neemt en geld wilt teruggeven aan de klant.

Het uitvoeren van een terugbetaling verloopt als volgt:

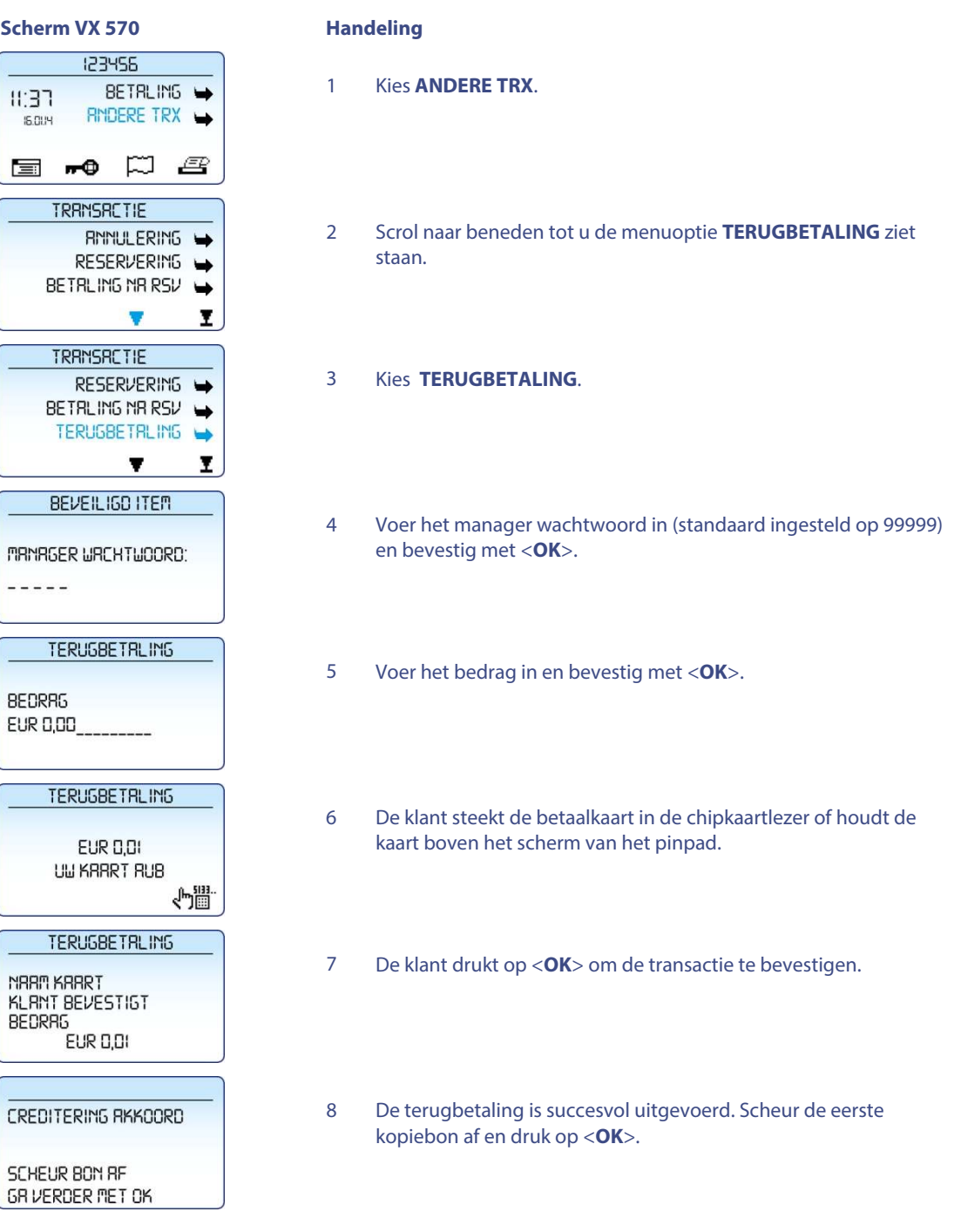

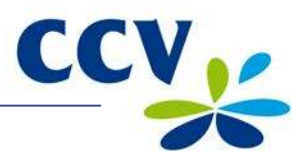

# <span id="page-35-0"></span>**4.5 Transacties annuleren**

U voert een annulering uit om een eerder uitgevoerde transactie ongedaan te maken. In de volgende subparagrafen is beschreven hoe u de laatst uitgevoerde of een eerder uitgevoerde transactie annuleert.

### <span id="page-35-1"></span>**4.5.1 De laatst uitgevoerde transactie annuleren**

Het annuleren van de laatst uitgevoerde transactie verloopt als volgt:

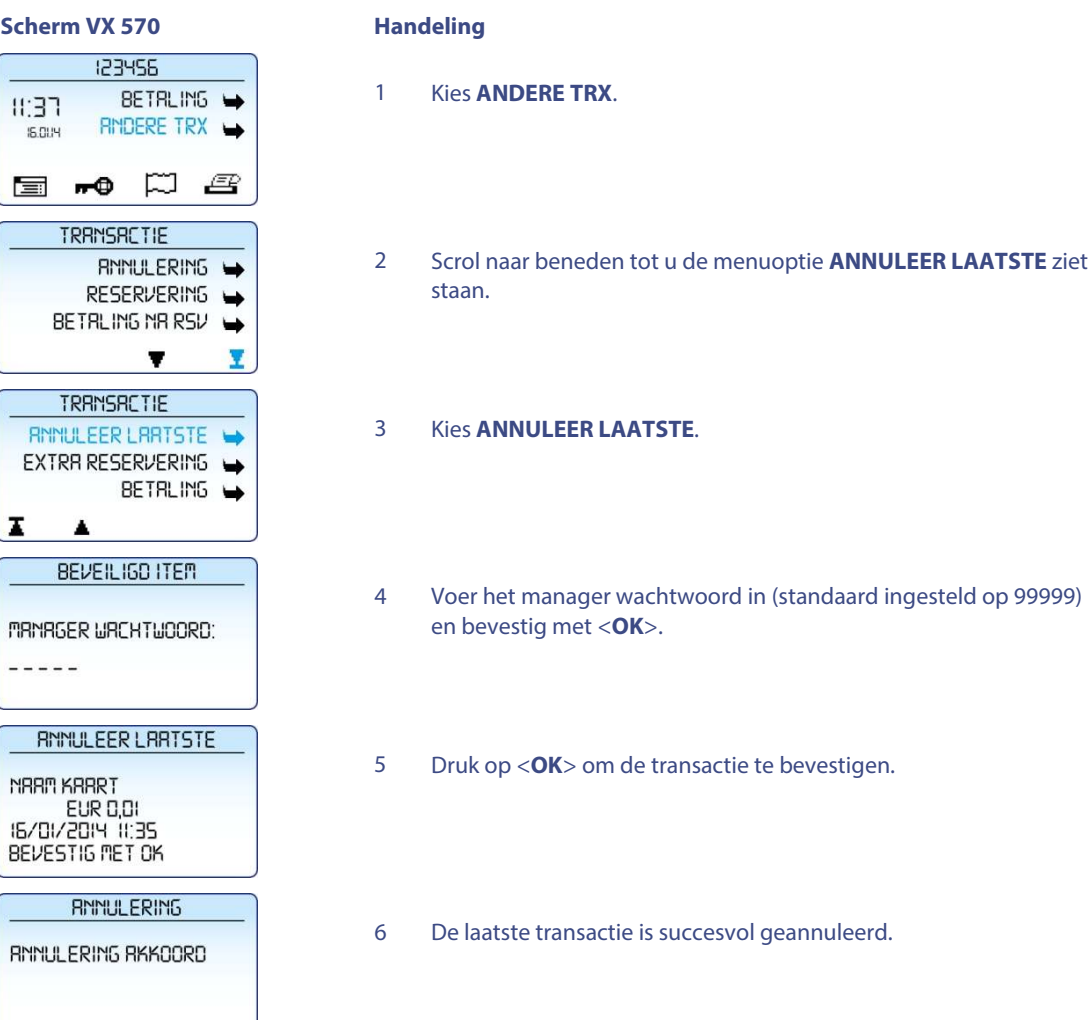

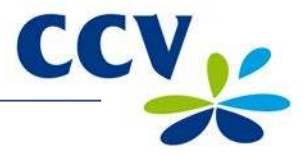

#### <span id="page-36-0"></span>**4.5.2 Een eerder uitgevoerde transactie annuleren**

Het annuleren van een eerder uitgevoerde transactie verloopt als volgt:

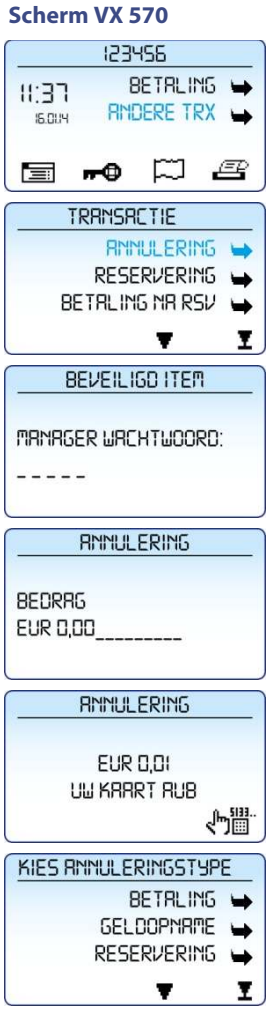

**Handeling** 

- 1 Kies **ANDERE TRX**. 2 Kies **ANNULERING**. 3 Voer het manager wachtwoord in (standaard ingesteld op 99999) en bevestig met <**OK**>. 4 Voer het bedrag in en bevestig met <**OK**>. 5 De klant steekt de betaalkaart in de chipkaartlezer of houdt de kaart boven het scherm van het pinpad.
	- 6 Kies het type transactie dat u wilt annuleren.

Tijdens de volgende handeling dient u een autorisatiecode in te voeren. Deze code staat op de kopiebon van de transactie die u wilt annuleren. Een voorbeeld van een kopiebon met autorisatiecode vindt u in subparagraa[f 4.4.3.](#page-31-0) De code kan bestaan uit cijfers en letters. In subparagraaf [3.2.2 v](#page-19-0)indt u meer informatie over het invoeren van letters.

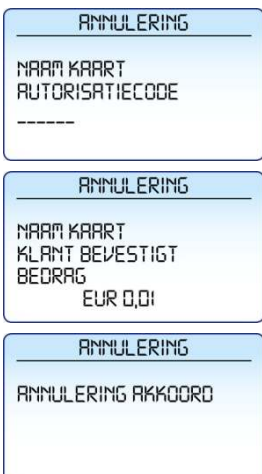

- 7 Voer de autorisatiecode in en bevestig met <**OK**>.
- 8 De klant drukt op <**OK**> om de transactie te bevestigen.
- 9 De eerder uitgevoerde transactie is succesvol geannuleerd.

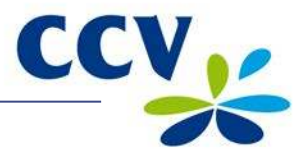

# <span id="page-37-0"></span>**5 INSTELLINGEN VOOR BETAALKAARTEN**

U kunt op uw betaalautomaat verschillende betaalkaarten accepteren voor het uitvoeren van transacties. Voor elke betaalkaart die u wilt accepteren, dient u een contract af te sluiten met een acquirer. De acquirer is de partij die het mogelijk maakt dat u op uw betaalautomaat transacties kunt uitvoeren met betaalkaarten.

U kunt zelf kiezen met welke acquirers u een contract afsluit. Zo is het bijvoorbeeld mogelijk om over te stappen naar een andere acquirer die lagere tarieven hanteert. Dit kan op elk gewenst moment. Hiervoor dient u een kaartsoort, bijvoorbeeld MasterCard, te koppelen aan de transactieverwerker van uw keuze.

#### <span id="page-37-1"></span>**5.1 Instellingen voor betaalkaarten bekijken**

U drukt een kaartrelatierapport af om te bekijken welke betaalkaarten u op uw betaalautomaat kunt accepteren en aan welke transactieverwerkers de kaarten zijn gekoppeld. Wij adviseren u om altijd een kaartrelatierapport af te drukken en dit rapport te controleren als u instellingen voor betaalkaarten heeft gewijzigd.

Voer de volgende handelingen uit om een kaartrelatierapport af te drukken:

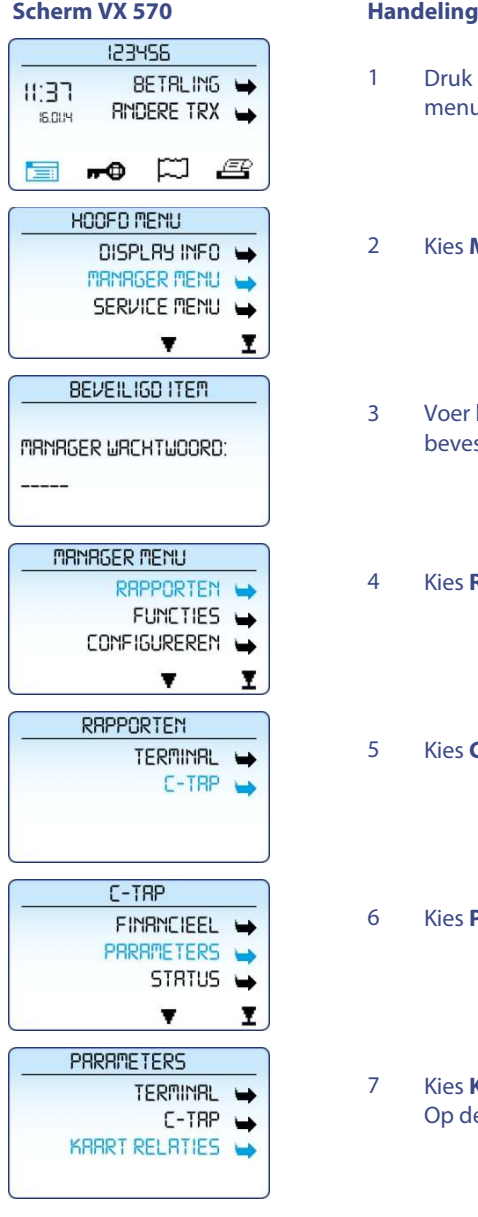

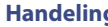

- 1 Druk op de paarse functietoets onder het symbool **behaal** om het menu te openen.
- 2 Kies **MANAGER MENU**.
- 3 Voer het manager wachtwoord in (standaard ingesteld op 99999) en bevestig met <**OK**>.
- 4 Kies **RAPPORTEN**.
- 5 Kies **C-TAP**.
- 6 Kies **PARAMETERS**.
- 7 Kies **KAART RELATIES**. Het kaartrelatierapport wordt nu afgedrukt. Op de volgende pagina vindt u een voorbeeld van dit rapport.

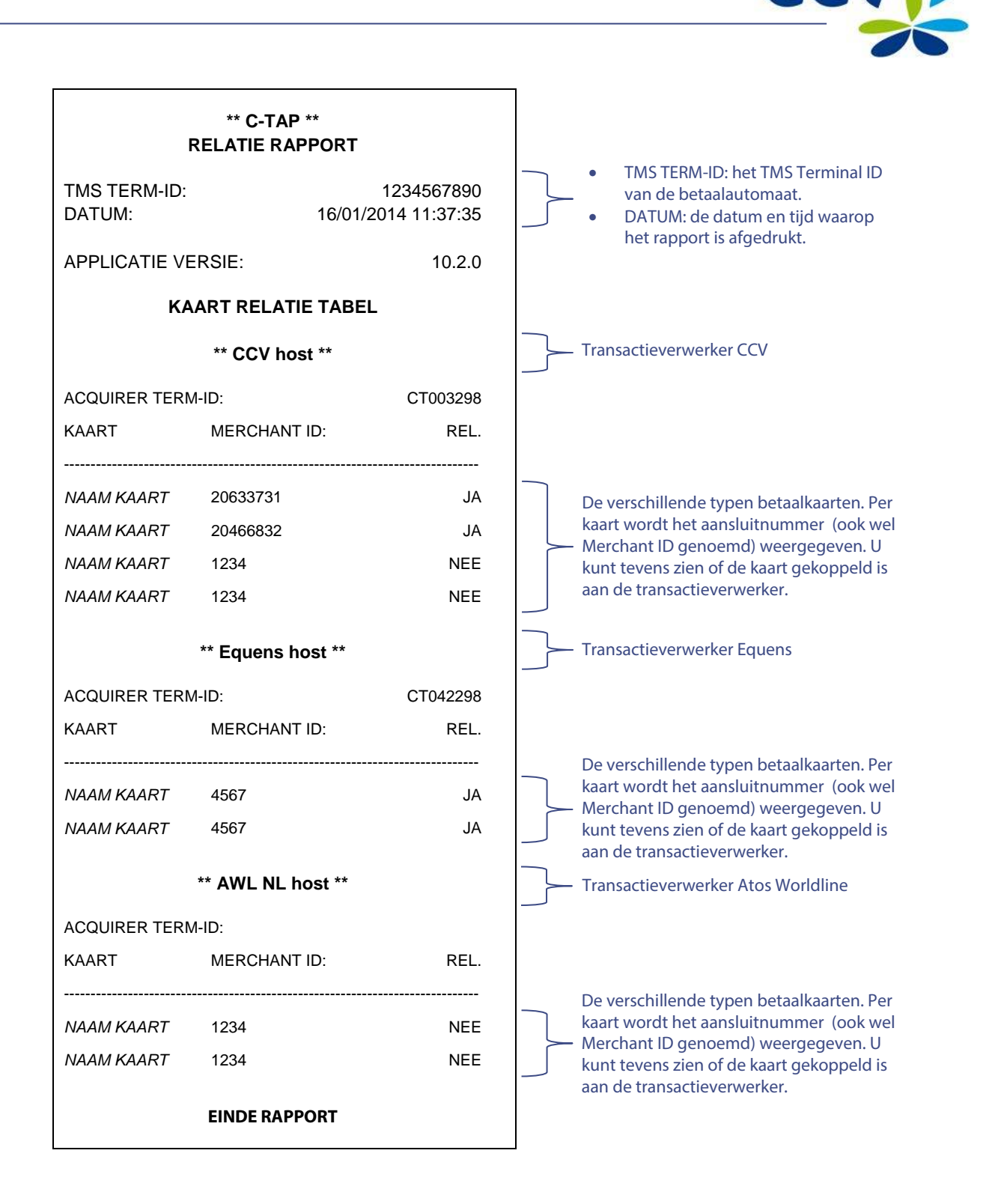

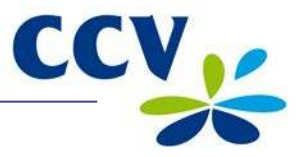

#### <span id="page-39-0"></span>**5.2 Instellingen voor betaalkaarten wijzigen**

In de onderstaande tabel staan de verschillende wijzigingen die u kunt doorvoeren voor betaalkaarten en de gegevens die u daarvoor nodig heeft. Tevens is de subparagraaf vermeld waarin u een uitgebreide instructie vindt voor het doorvoeren van de wijziging.

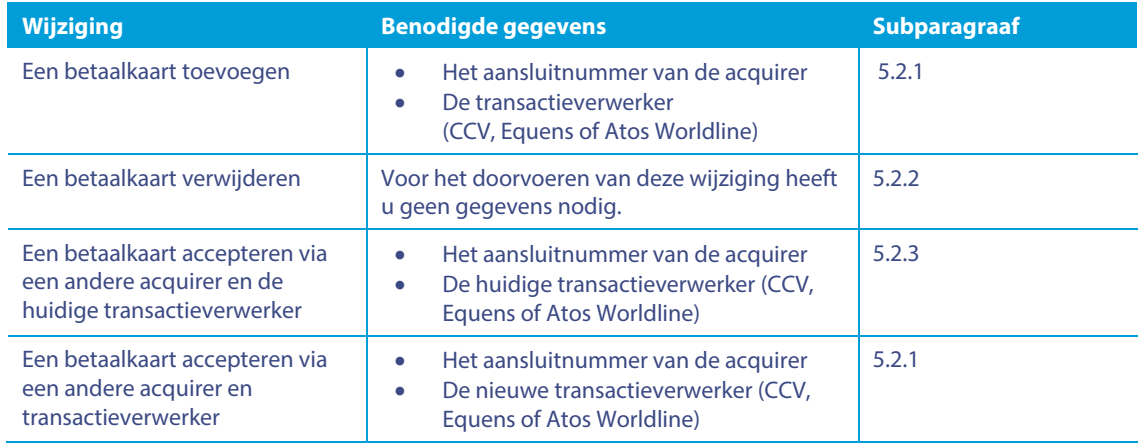

#### <span id="page-39-1"></span>**5.2.1 Een betaalkaart toevoegen**

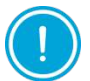

Voor het doorvoeren van deze wijziging heeft u het aansluitnummer voor de betaalkaart nodig. Tevens dient u te weten welke transactieverwerker de transacties gaat verwerken. Neem contact op met uw acquirer als deze gegevens niet bij u bekend zijn.

Voer de volgende handelingen uit om een betaalkaart toe te voegen:

#### **Scherm VX 570 Handeling**

#### 123455 BETRLING - $11:37$ RMDERE TRX  $5.014$ ‴ಂ ಐ ಆ 盲 **HOOFD MENU** DISPLRY INFO **MRNRGER MENU** SERVICE MENU Ī  $\overline{\mathbf{v}}$ BEVEILIGD ITEM MANAGER WACHTWOORD: **MANAGER MENU** RAPPORTEN FUNCTIES W **CONFIGUREREN**  $\rightarrow$ Ī Ŧ **CONFIGUREREN** TERMINAL W  $C-TRP$  $\overline{\phantom{a}}$

- 1 Druk op de paarse functietoets onder het symbool **behaal** om het menu te openen.
- 2 Kies **MANAGER MENU**.
- 3 Voer het manager wachtwoord in (standaard ingesteld op 99999) en bevestig met <**OK**>.
- 4 Kies **CONFIGUREREN**.

5 Kies **C-TAP**.

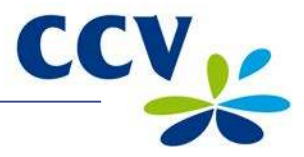

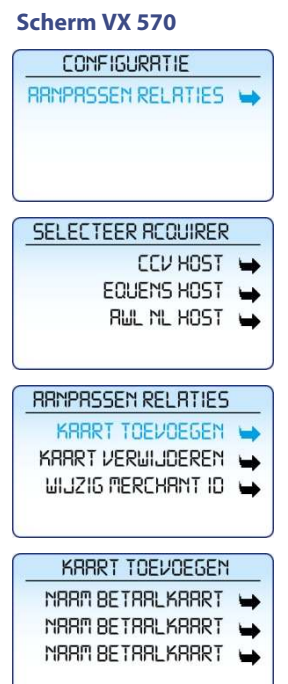

#### **Handeling**

- 6 Kies **AANPASSEN RELATIES**.
- 7 Selecteer de transactieverwerker (CCV, Equens of Atos Worline) waaraan u de betaalkaart wilt koppelen.
- 8 Kies **KAART TOEVOEGEN**.
- 9 Selecteer de betaalkaart die u wilt toevoegen op de betaalautomaat.

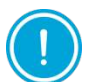

De melding bij handeling 10 verschijnt alleen als de door u geselecteerde betaalkaart al is gekoppeld aan een transactieverwerker.

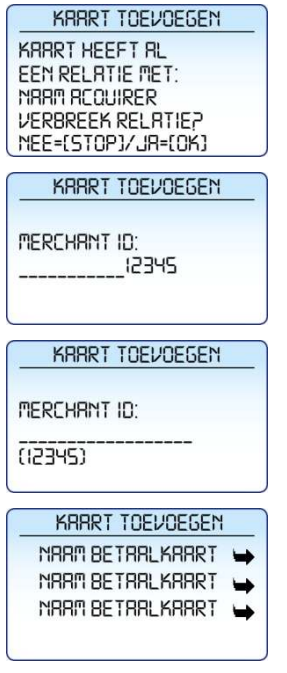

- 10 Druk op <**OK**> om de kaart toe te voegen aan de nieuwe transactieverwerker.
- 11 Druk op <**CORR**>.
- 12 Voer het aansluitnummer in dat u heeft gekregen van de acquirer en bevestig met <**OK**>.
- 13 Druk meerdere keren op <**STOP**> om terug te keren naar het beginscherm. Er wordt nu een acquirer parametersessie gestart.
- 14 Nadat de acquirer parametersessie is afgerond wordt een bon geprint. Controleer of de wijziging succesvol is doorgevoerd (zie paragraa[f 5.3\)](#page-44-0).

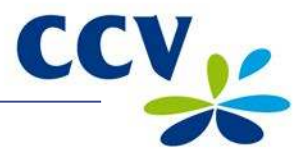

# <span id="page-41-0"></span>**5.2.2 Een betaalkaart verwijderen**

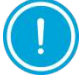

Voer eerst een dagafsluiting uit (zie subparagraa[f 3.5.2\)](#page-23-2) voordat u een betaalkaart verwijdert.

Voer de volgende handelingen uit om een betaalkaart te verwijderen:

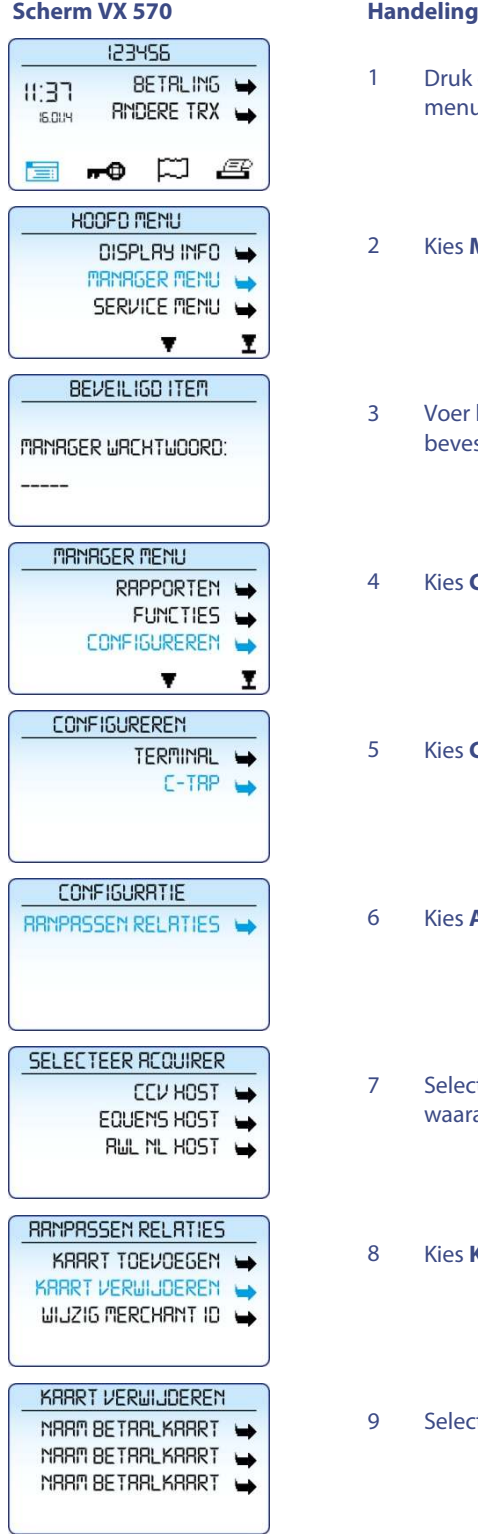

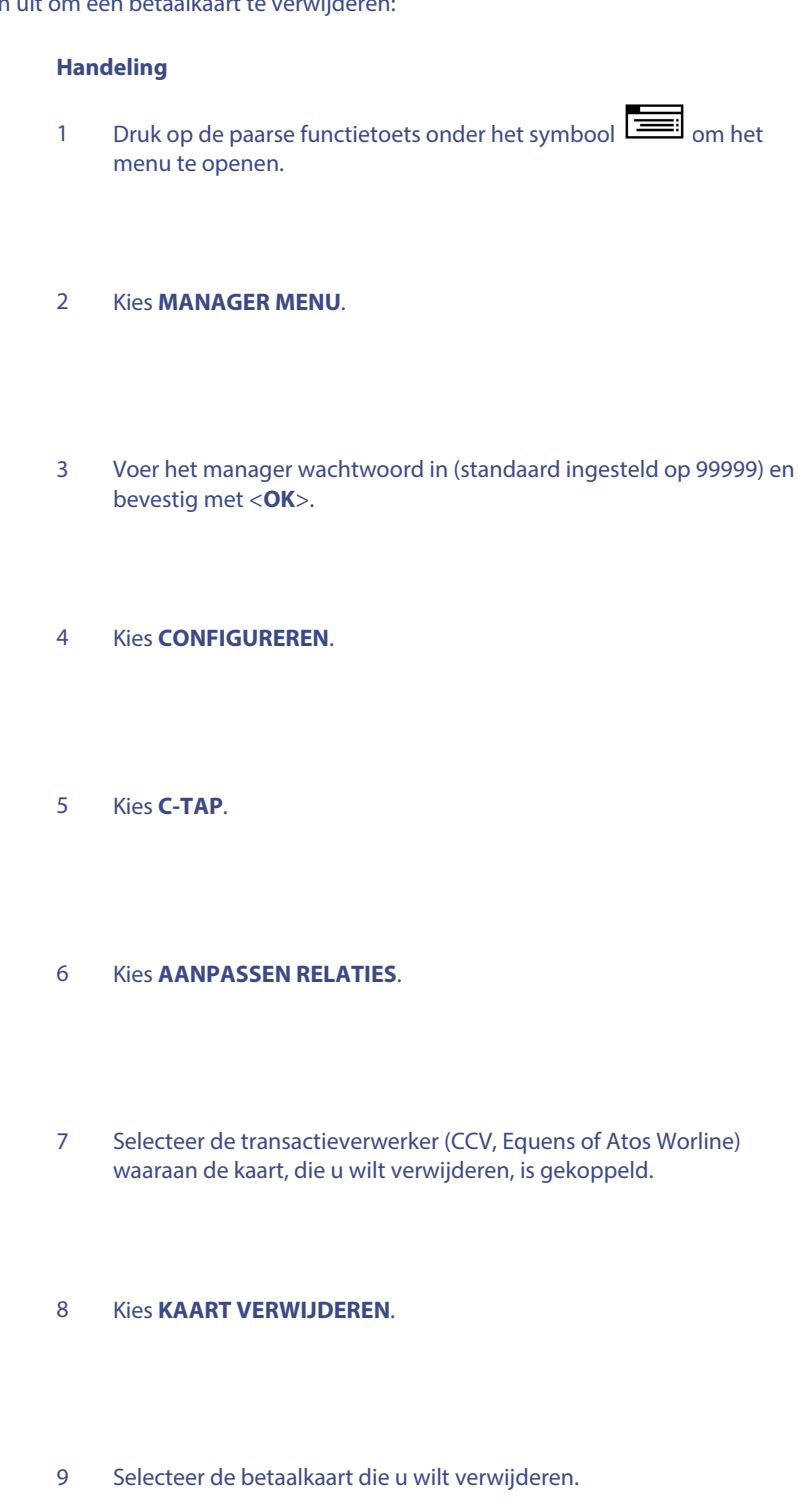

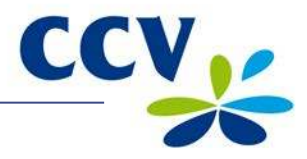

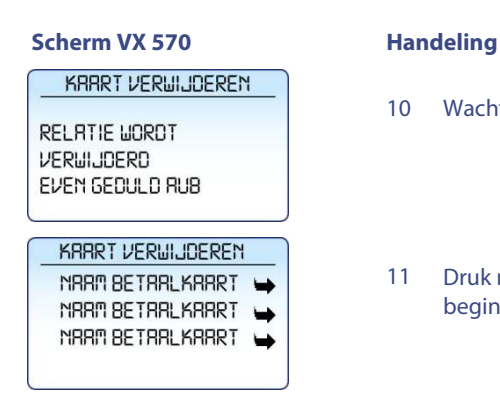

- 10 Wacht terwijl de kaart wordt verwijderd.
- 11 Druk meerdere keren op <**STOP**> om terug te keren naar het beginscherm.

Als de kaart succesvol is verwijderd dan wordt een bon afgedrukt met de melding: 'ACQUIRER PARAMETER SESSIE GESLAAGD'. Neem contact op met ons Service Center als op de bon de melding 'ACQUIRER PARAMETER SESSIE MISLUKT' staat.

#### <span id="page-42-0"></span>**5.2.3 Het aansluitnummer voor een betaalkaart wijzigen**

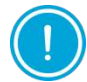

Voer eerst een dagafsluiting uit (zie subparagraa[f 3.5.2\)](#page-23-2) voordat u het aansluitnummer voor een betaalkaart wijzigt.

Voer de volgende handelingen uit om het aansluitnummer voor een betaalkaart te wijzigen:

## **Scherm VX 570 Handeling**

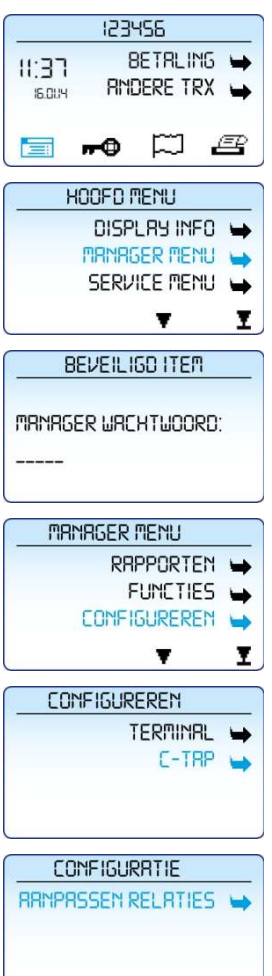

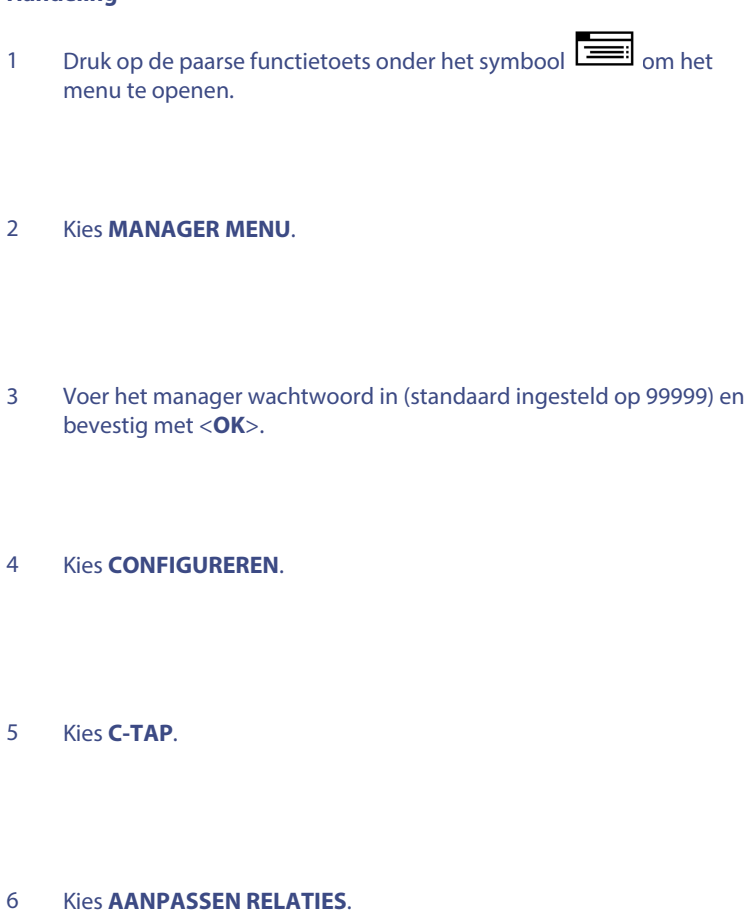

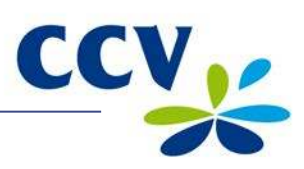

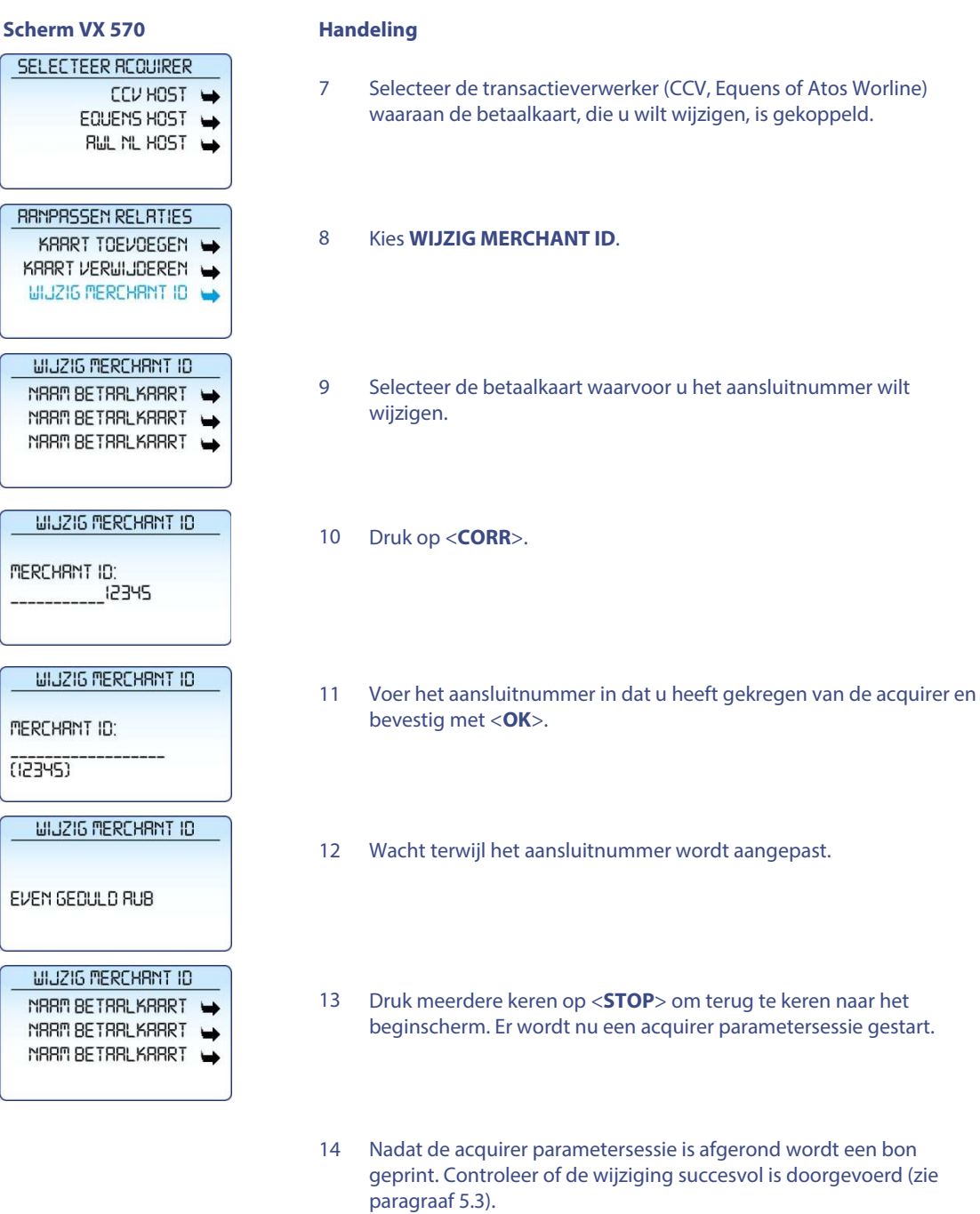

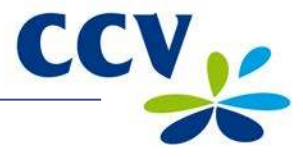

### <span id="page-44-0"></span>**5.3 Controleren of wijzigingen voor betaalkaarten succesvol zijn doorgevoerd**

Na het doorvoeren van een wijziging voor de betaalkaarten wordt één van de onderstaande bonnen afgedrukt. Controleer hierop of de betaalkaart succesvol is toegevoegd of dat het aansluitnummer correct is gewijzigd.

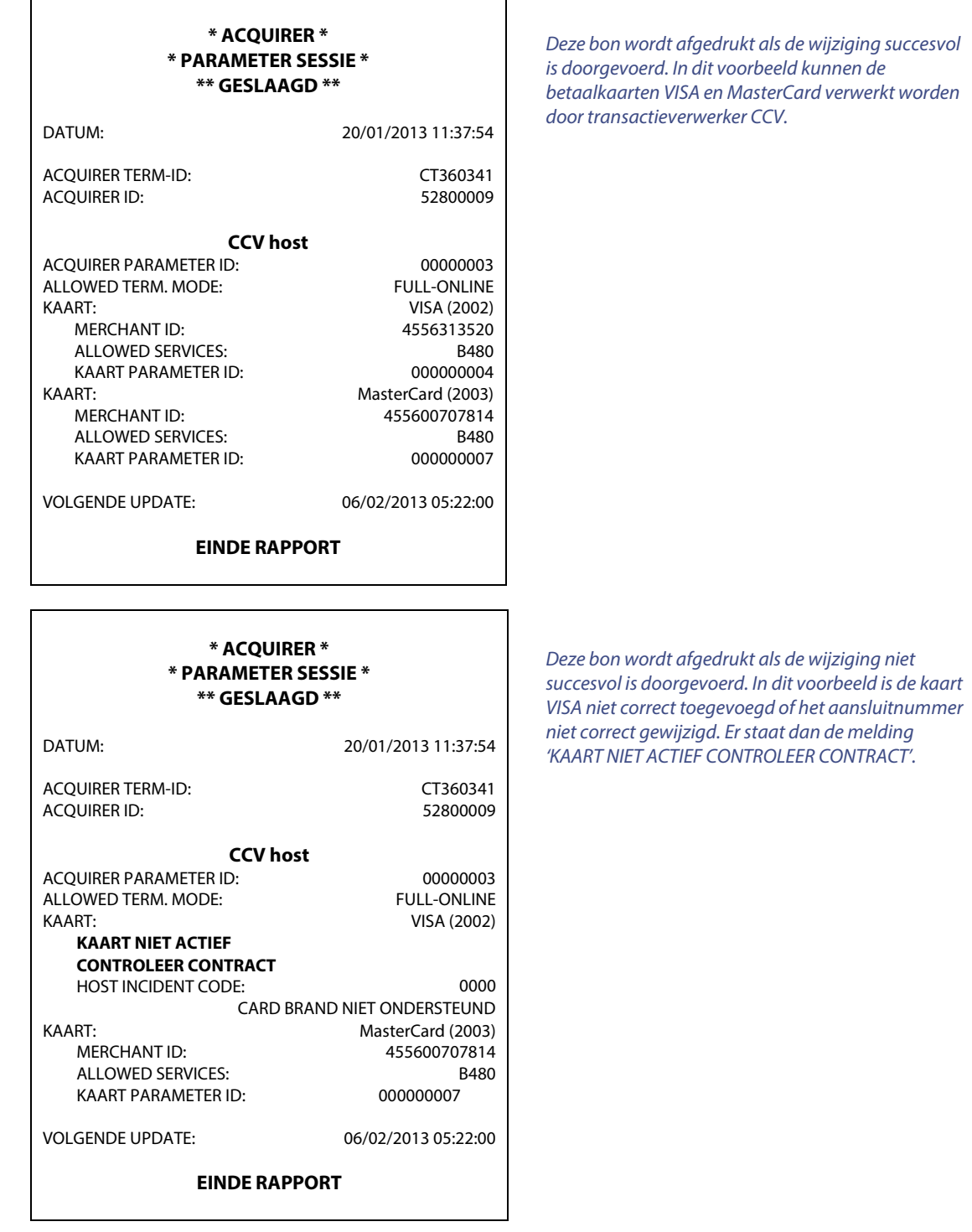

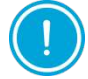

Informeer bij de transactieverwerker of het aansluitnummer al is geactiveerd als het wijzigen van het aansluitnummer mislukt. Mogelijk is het aansluitnummer nog niet bekend bij de transactieverwerker.

Controleer of u het aansluitnummer correct heeft ingevoerd als het nummer is geactiveerd. U kunt daarvoor een kaartrelatierapport afdrukken en controleren (zie paragraa[f 5.1\).](#page-37-1)

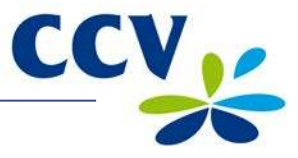

# <span id="page-45-0"></span>**6 FINANCIËLE RAPPORTEN**

#### <span id="page-45-1"></span>**6.1 Overzicht van de verschillende rapporten**

Uw betaalautomaat registreert de transacties die u tijdens een periode (dag of dienst) uitvoert. Deze periode wordt geopend nadat u een dagopening uitvoert. Als u een dagafsluiting uitvoert dan wordt de periode gesloten. De volgende rapporten worden dan automatisch afgedrukt:

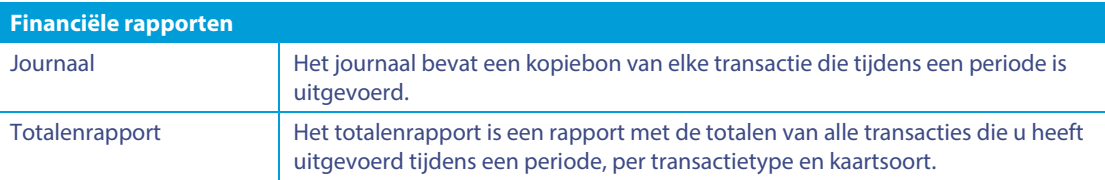

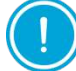

Het journaal wordt alleen afgedrukt bij een dagafsluiting als het journaal is ingesteld op afdrukken uitstellen (zie subparagraa[f 6.3.2\)](#page-51-0).

#### <span id="page-45-2"></span>**6.2 Rapporten afdrukken**

U kunt rapporten afdrukken voordat een periode is gesloten. In de volgende subparagrafen is per rapport beschreven hoe u het rapport kunt afdrukken.

#### <span id="page-45-3"></span>**6.2.1 Een totalenrapport afdrukken**

Voer de volgende handelingen uit om een totalenrapport af te drukken:

#### **Scherm VX 570 Handeling**

- 123455 BETRLING W  $11:37$ RINDERE TRX **IS 01/4** ‴⊕ ≂ £ 盲 **HOOFD MEMU** DISPLRY INFO **MRNRGER MENU** SERVICE MENU v Ī. BEVEILIGD ITEM MANAGER URCHTUOORD: **MAMAGER MEMU RAPPORTEN** FUNCTIES W CONFIGUREREN Ī  $\pmb{\mathrm{v}}$ **RAPPORTEN TERMINAL**  $C-TRP$
- 1 Druk op de paarse functietoets onder het symbool **om het** menu te openen.
- 2 Kies **MANAGER MENU**.
- 3 Voer het manager wachtwoord in (standaard ingesteld op 99999) en bevestig met <**OK**>.
- 4 Kies **RAPPORTEN**.
- 5 Kies **TERMINAL**.

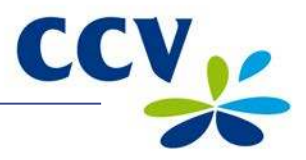

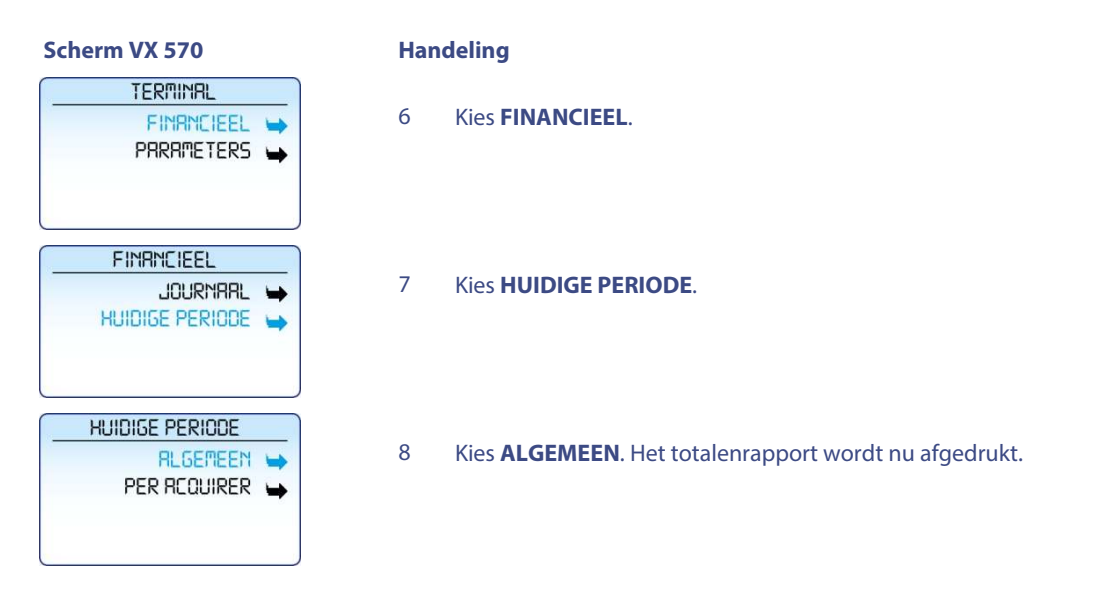

Op de volgende pagina vindt u een voorbeeld van een totalenrapport.

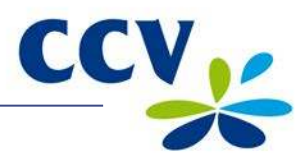

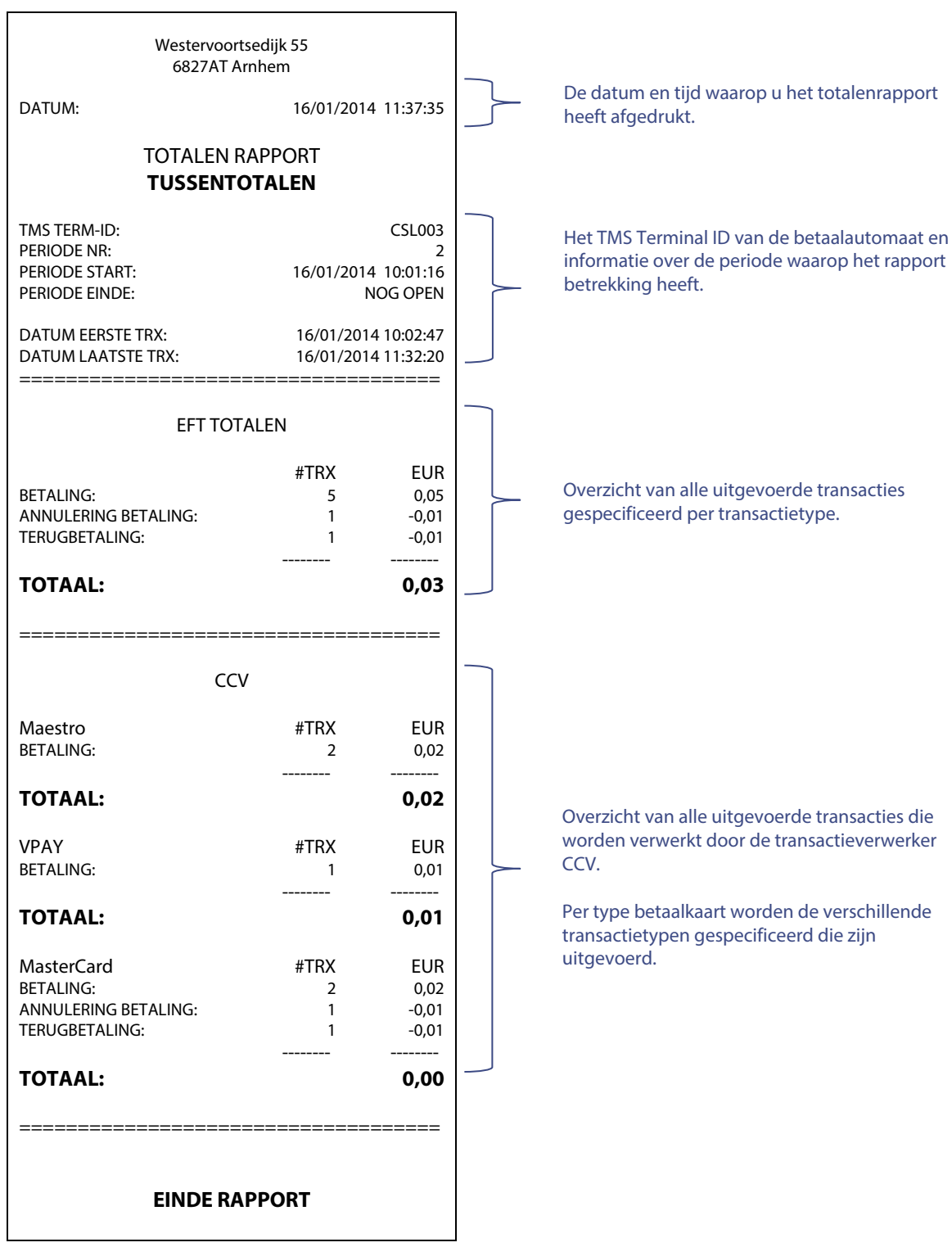

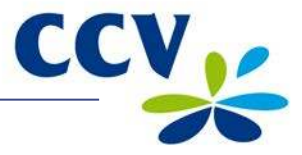

### <span id="page-48-0"></span>**6.2.2 Het journaal afdrukken**

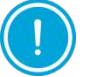

Het journaal wordt na het afdrukken gewist.

Voer de volgende handelingen uit om het journaal af te drukken:

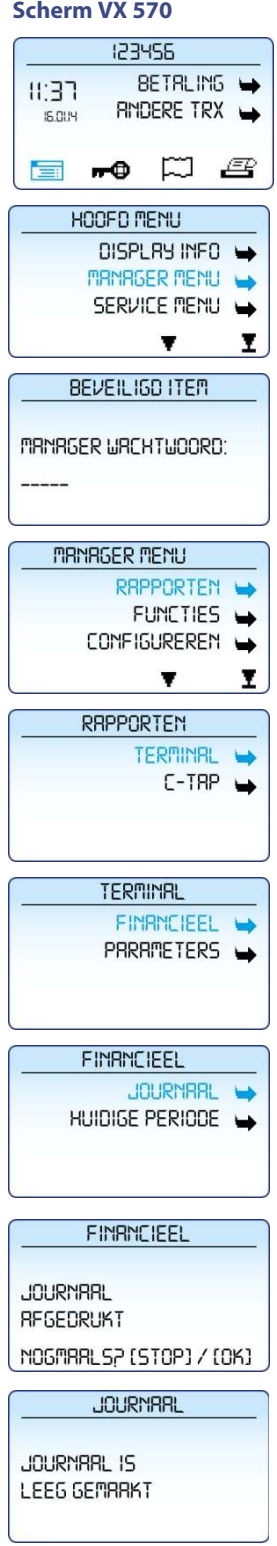

**Handeling** 1 Druk op de paarse functietoets onder het symbool **om het** menu te openen. 2 Kies **MANAGER MENU**. 3 Voer het manager wachtwoord in (standaard ingesteld op 99999) en bevestig met <**OK**>. 4 Kies **RAPPORTEN**. 5 Kies **TERMINAL**. 6 Kies **FINANCIEEL**. 7 Kies **JOURNAAL**. Het journaal wordt nu afgedrukt. Een voorbeeld van het journaal vindt u op de volgende pagina. 8 Druk op <**STOP**> als het journaal is afgedrukt. Of druk op <**OK**> om het journaal nogmaals af te drukken. 9 In het scherm verschijnt de melding: 'JOURNAAL IS LEEG GEMAAKT'.

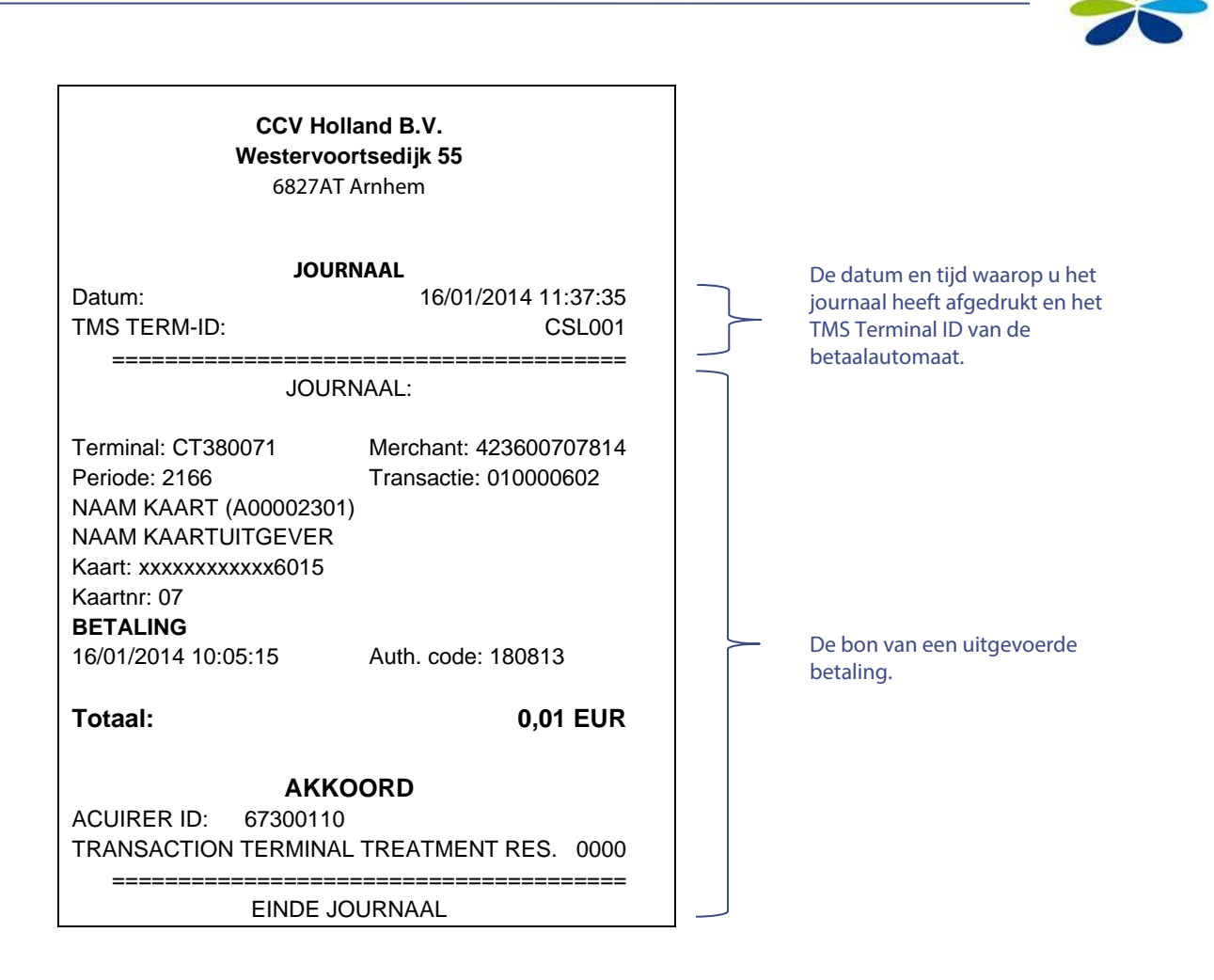

#### <span id="page-49-0"></span>**6.3 Instellingen voor rapporten wijzigen**

Het journaal is standaard geactiveerd op uw betaalautomaat. Hierdoor drukt de betaalautomaat één kopiebon af na een uitgevoerde transactie. De tweede kopiebon (voor uw administratie) wordt tijdelijk opgeslagen in het geheugen van de betaalautomaat. Als u een dagafsluiting uitvoert dan worden alle kopiebonnen automatisch afgedrukt.

Indien gewenst kunt u het journaal zelf instellen op direct afdrukken of afdrukken uitstellen. Raadpleeg hiervoor subparagraa[f 6.3.1](#page-49-1) e[n 6.3.2.](#page-51-0) 

#### <span id="page-49-1"></span>**6.3.1 Het journaal direct afdrukken**

Als u het journaal instelt op direct afdrukken, dan worden na een transactie twee kopiebonnen afgedrukt. Eén voor de klant en één voor uw administratie.

Voer de volgende handelingen uit om het journaal in te stellen op direct afdrukken:

#### **Scherm VX 570 Handeling**

#### 123455 BETRLING - $11'37$ RINDERE TRX  $5.014$  $\bullet$   $\Box$  $E$ **February HOOFD MENU** DISPLRY INFO -**MRNAGER MENU** SERVICE MENU  $\overline{\mathbf{v}}$ Ï.

1 Druk op de paarse functietoets onder het symbool **DEE** om het menu te openen.

#### 2 Kies **MANAGER MENU**.

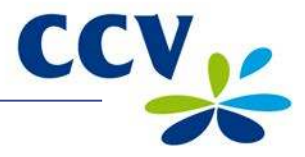

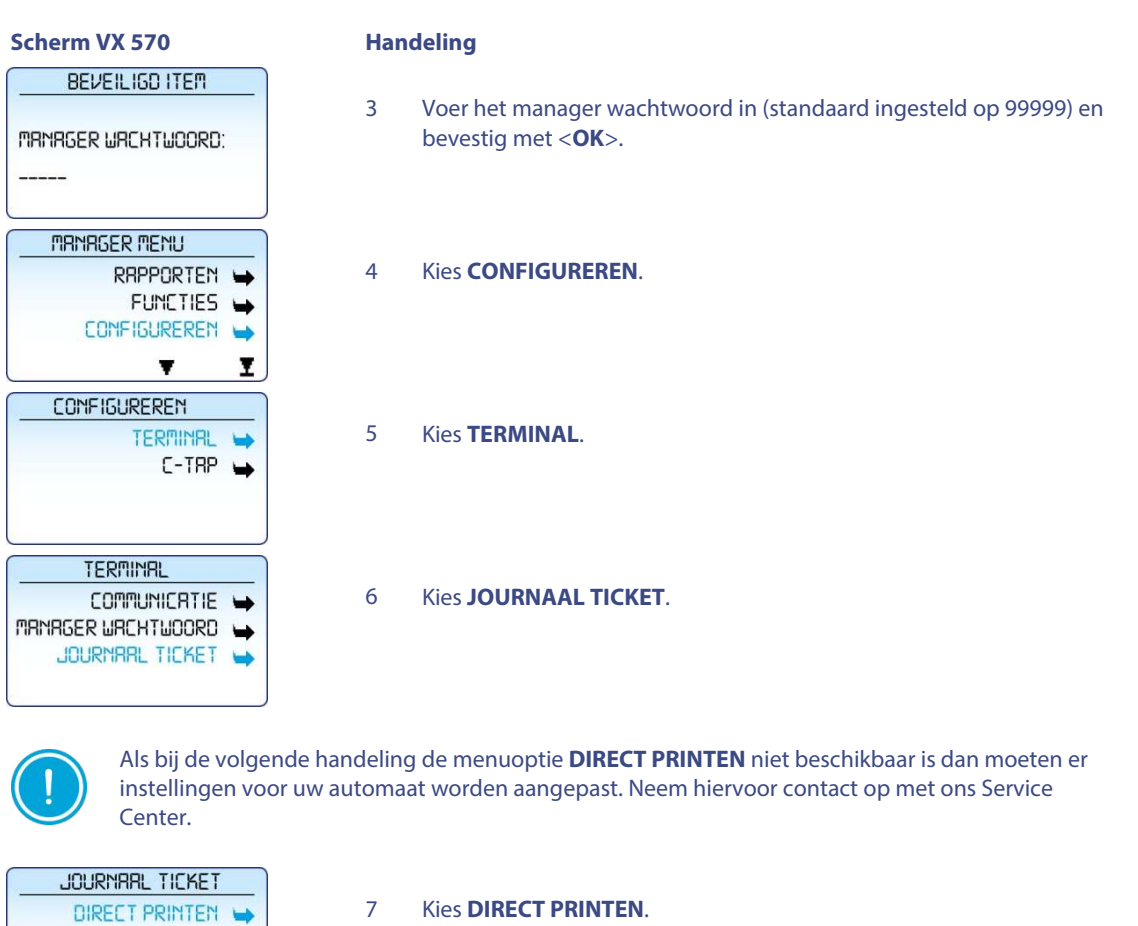

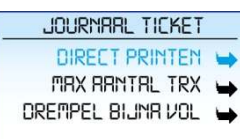

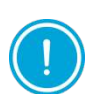

ķ.

Als in het journaal transacties zijn opgeslagen, dan verschijnt de melding die u kunt zien bij handeling 8. Zijn er geen transacties opgeslagen in het journaal dan verschijnt de melding die u kunt zien bij handeling 9.

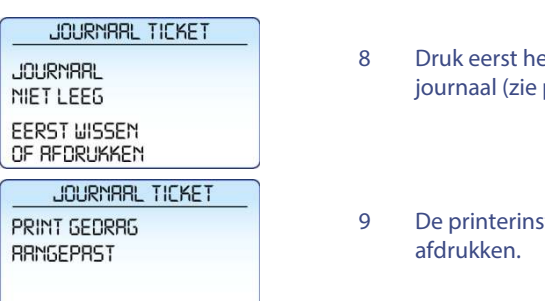

- et journaal af (zie subparagraa[f 6.2.2\)](#page-48-0) of wis eerst het paragraa[f 6.4\).](#page-52-0)
- telling is succesvol aangepast naar het journaal direct

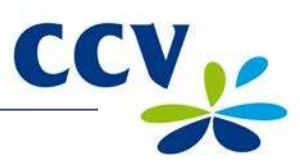

### <span id="page-51-0"></span>**6.3.2 Het afdrukken van het journaal uitstellen**

Als u het journaal instelt op afdrukken uitstellen, dan wordt na een transactie één kopiebon afgedrukt voor de klant. De kopiebon voor uw administratie wordt pas afgedrukt als u een dagafsluiting uitvoert (zie subparagraaf  $3.5.2$ ).

Voer de volgende handelingen uit om het journaal in te stellen op afdrukken uitstellen:

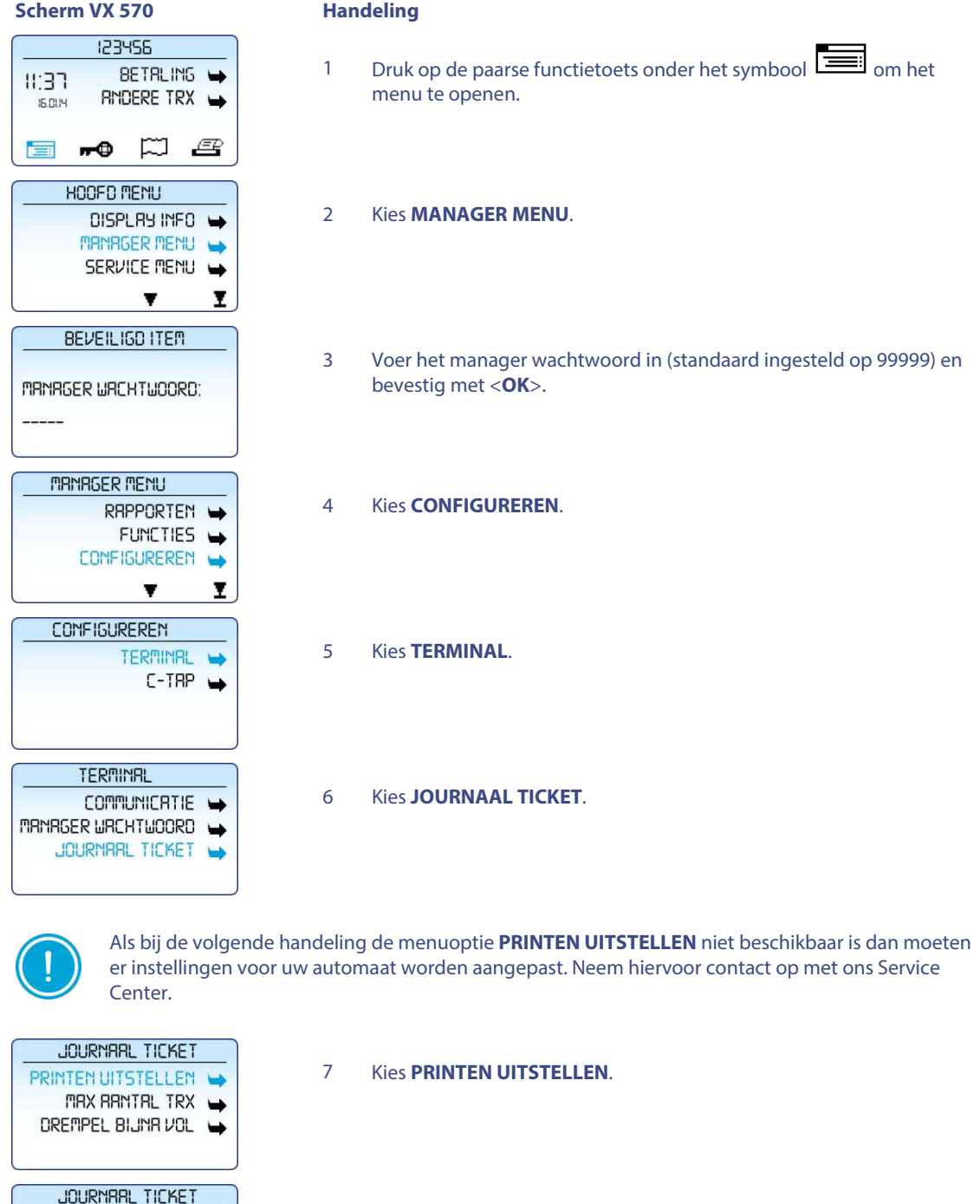

PRINT GEDRAG **BRNGEPRST** 

8 De printerinstelling is succesvol aangepast naar afdrukken van het journaal uitstellen.

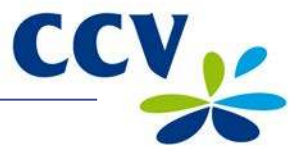

#### <span id="page-52-0"></span>**6.4 Het journaal wissen**

U kunt het journaal ook wissen zonder het af te drukken.

Voer de volgende handelinger

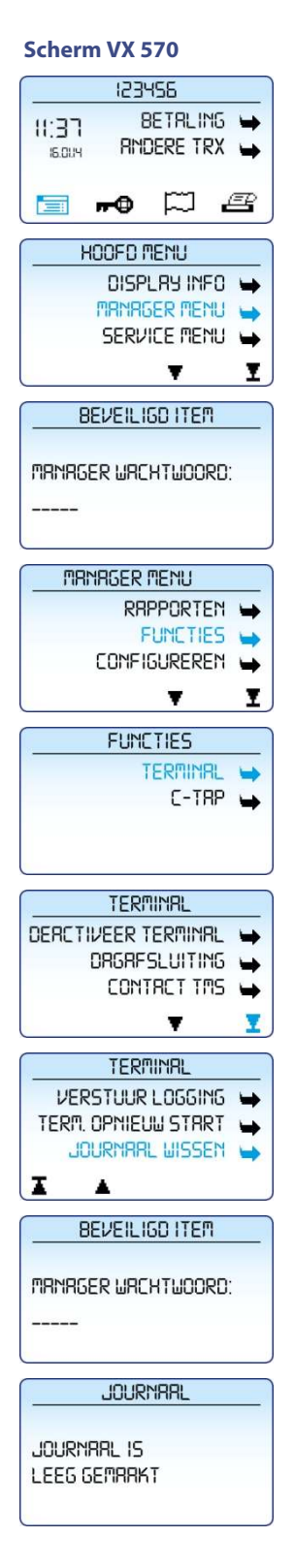

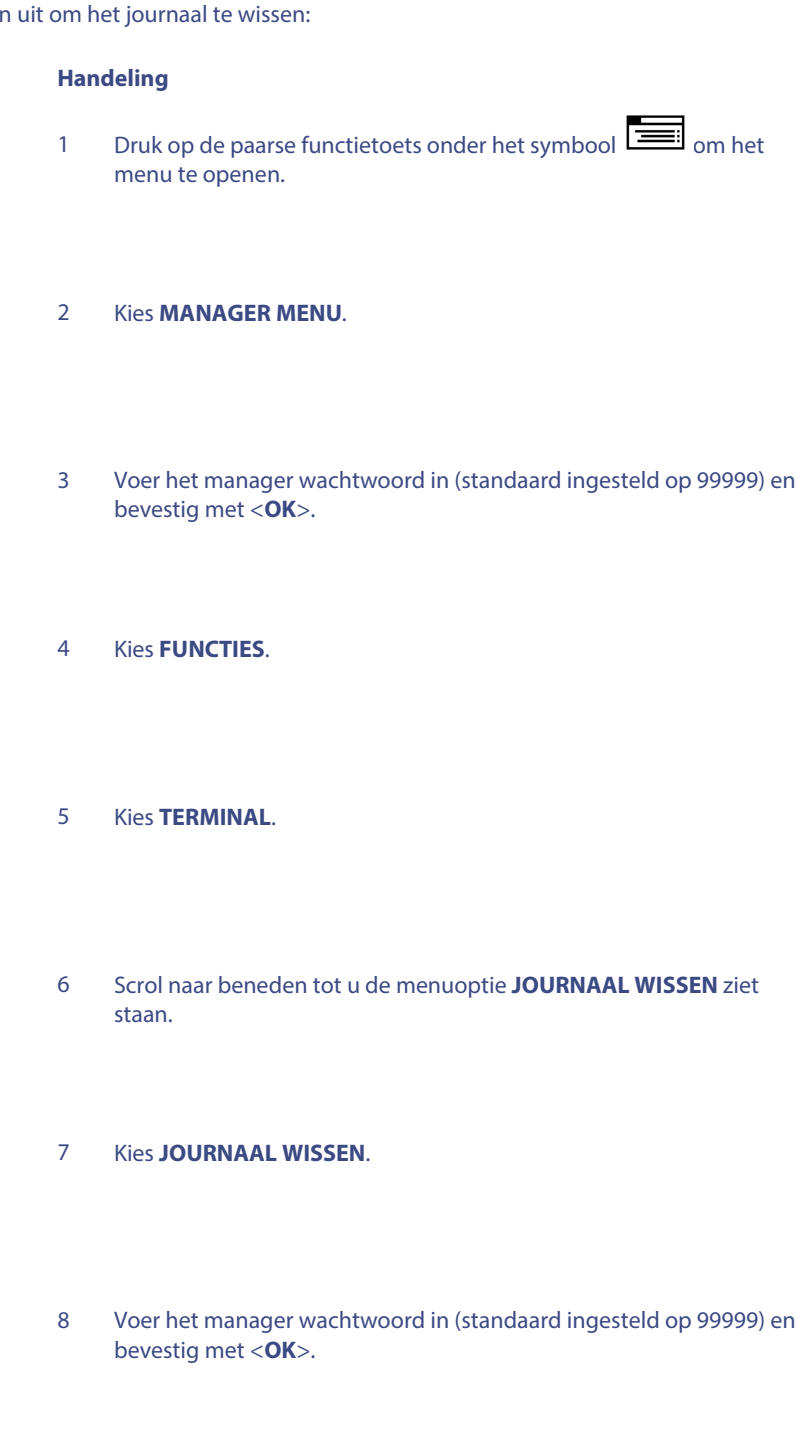

9 Het journaal is succesvol gewist.

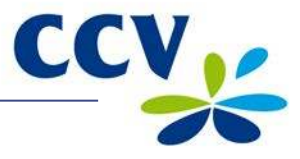

# <span id="page-53-0"></span>**7 ONDERHOUD EN STORINGEN**

### <span id="page-53-1"></span>**7.1 De apparatuur onderhouden**

Om de levensduur van de apparatuur te verlengen is het raadzaam om de apparatuur periodiek te reinigen. Hoe vaak de apparatuur gereinigd dient te worden is afhankelijk van de hoeveelheid transacties die u uitvoert en de omgeving waarin u de apparatuur gebruikt.

Gebruik de speciale reinigingskaarten om de kaartlezers te reinigen als u merkt dat de kaartlezers de betaalkaarten minder goed lezen.

Voor het reinigen van de apparatuur is een speciale reinigingsset beschikbaar. Deze set bevat:

- antistatische en antibacteriële reinigingspads
- een reinigingskaart voor de chipkaartlezer
- een reinigingskaart voor de magneetkaartlezer

In hoofdstu[k 8](#page-62-0) is beschreven hoe u de reinigingsset en andere supplies kunt bestellen.

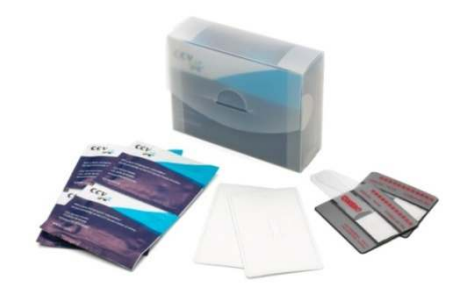

#### <span id="page-53-2"></span>**7.1.1 De apparatuur reinigen**

Voer de volgende handelingen uit om de apparatuur te reinigen:

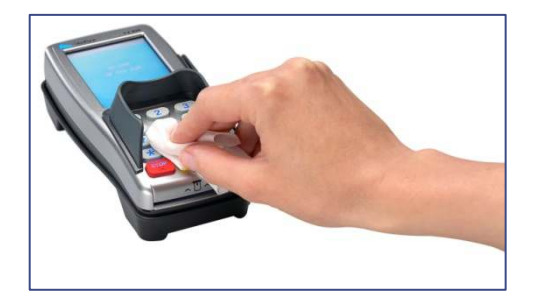

Wrijf de behuizing, het toetsenbord en het scherm goed schoon met het reinigingspad. Besteed extra aandacht aan het toetsenbord. Net zoals bijvoorbeeld bij een toetsenbord van een computer of telefoon kunnen de toetsen na verloop van tijd door regelmatig gebruik veel bacteriën bevatten.

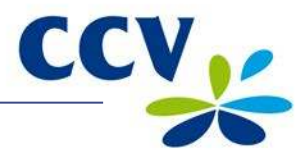

### <span id="page-54-0"></span>**7.1.2 De chipkaartlezer van het pinpad reinigen**

Voer de volgende handelingen uit om de chipkaartlezer van het pinpad te reinigen:

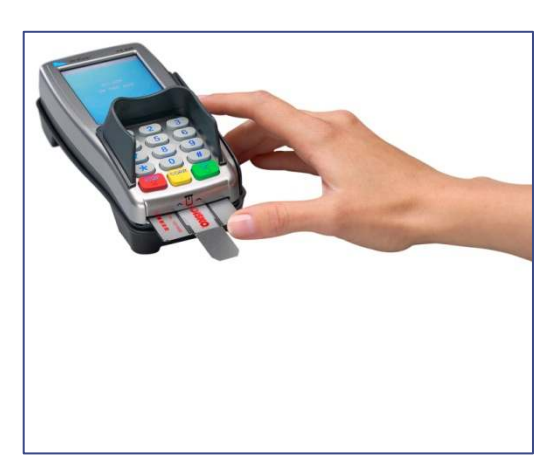

1 Plaats de reinigingskaart in de chipkaartlezer van het pinpad.

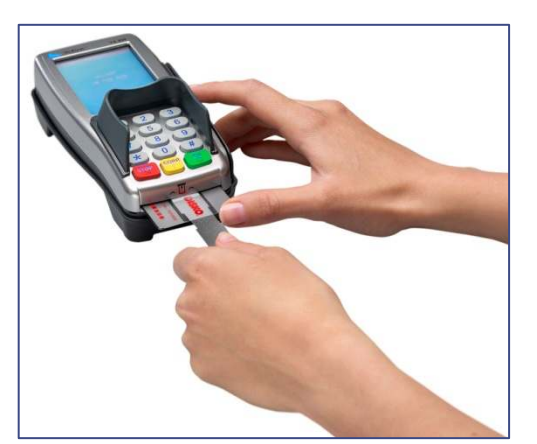

2 Fixeer het grijszwarte gedeelte van de kaart met één hand zoals aangegeven op de foto. Schuif vervolgens de transparante schuiver met uw andere hand een aantal maal heen en weer.

### <span id="page-54-1"></span>**7.1.3 De magneetkaartlezer van het pinpad reinigen**

Voer de volgende handelingen uit om de magneetkaartlezer van het pinpad te reinigen:

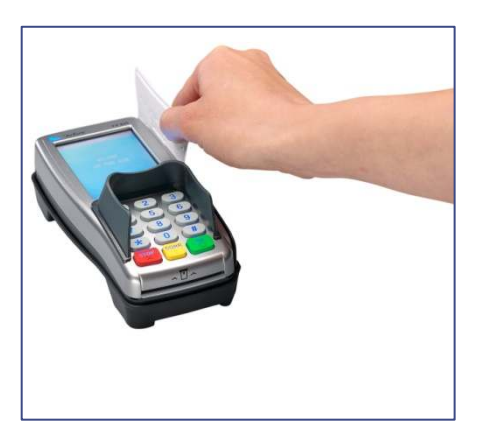

Haal de reinigingskaart recht en met een constante snelheid door de magneetkaartlezer van het pinpad. De reinigingskaart heeft aan beide zijden twee reinigingsstroken. Voor het beste resultaat haalt u de kaart, zonder deze te draaien, tweemaal door de magneetkaartlezer.

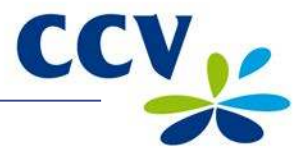

### <span id="page-55-0"></span>**7.2 Periodieke versiecontrole van de software**

Uw betaalautomaat neemt periodiek contact op met ons Terminal Management Systeem voor een versiecontrole. Dit gebeurt automatisch en in de nachturen. De versie van de software in de betaalautomaat wordt dan gecontroleerd. Als er een nieuwe versie beschikbaar is dan wordt de betaalautomaat voorzien van deze nieuwe versie. Na een succesvolle versiecontrole wordt een bon afgedrukt met de melding 'CONFIGURATIE GESLAAGD'.

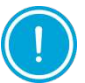

Zorg dat de ethernetverbinding en de kabels van de externe voeding altijd correct zijn aangesloten. Anders kan de versiecontrole niet worden uitgevoerd.

#### <span id="page-55-1"></span>**7.3 Wat te doen bij storingen**

#### **Problemen bij het lezen van betaalkaarten:**

- Voer de betaalkaart nogmaals in en druk de kaart zachtjes aan tot u een klikgeluid hoort.
- Voer een acquirer parametersessie uit (zie subparagraaf [7.3.1\).](#page-56-0)
- Voer een transactie uit van € 0,01 met een andere betaalkaart. Als deze transactie slaagt dan is mogelijk de betaalkaart van de klant defect. Slaagt de transactie met de andere kaart niet, dan is er mogelijk een probleem met de kaartlezer van het pinpad.
- Reset de betaalautomaat door de stroomaansluiting van het kassiersgedeelte te onderbreken voor 15 seconden.

#### **Bij een communicatieprobleem:**

- Reset de betaalautomaat door de stroomaansluiting van het kassiersgedeelte te onderbreken voor 15 seconden.
- Controleer of de ethernetkabel goed is aangesloten op de betaalautomaat en het modem of de router.
- Controleer de lampjes boven de ethernetaansluiting van uw betaalautomaat (boven deze aansluiting staat de tekst 10BaseT). Als de automaat kan communiceren met het modem of de router dan knippert een geel lampje en brandt continue een groen lampje.
- Controleer of de poort van de ethernetaansluiting en de connector van de ethernetkabel niet beschadigd zijn als de lampjes boven de ethernetaansluiting niet correct branden.
- Test de communicatieverbindingen (zie subparagraa[f 7.3.2\)](#page-57-0).
- Neem contact op met uw internetaanbieder om de verbinding en uw abonnement te laten controleren als u het vermoeden heeft dat de automaat geen verbinding heeft.

#### **Problemen bij het bedienen van het pinpad touchscreen**

• Kalibreer het touchscreen van het pinpad (zie subparagraa[f 7.3.3\)](#page-59-0)

Mochten de voorgaande handelingen de storing niet hebben verholpen, neem dan contact op met ons Service Center via 088 228 9849.

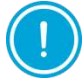

Zorg dat u het TMS Terminal ID of de betaalautomaatcode van uw betaalautomaat bij de hand heeft als u ons Service Center belt. Onze medewerkers kunnen u dan sneller helpen. Raadpleeg subparagraaf [7.3.4.](#page-61-0) Hierin staat beschreven hoe u deze gegevens opzoekt.

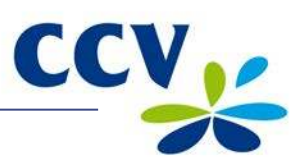

### <span id="page-56-0"></span>**7.3.1 Een acquirer parametersessie uitvoeren**

Ondervindt de automaat problemen bij het lezen van betaalkaarten, dan voert u een acquirer parametersessie uit om opnieuw de parameters op te halen.

Voer de volgende handelingen uit om een acquirer parametersessie uit te voeren:

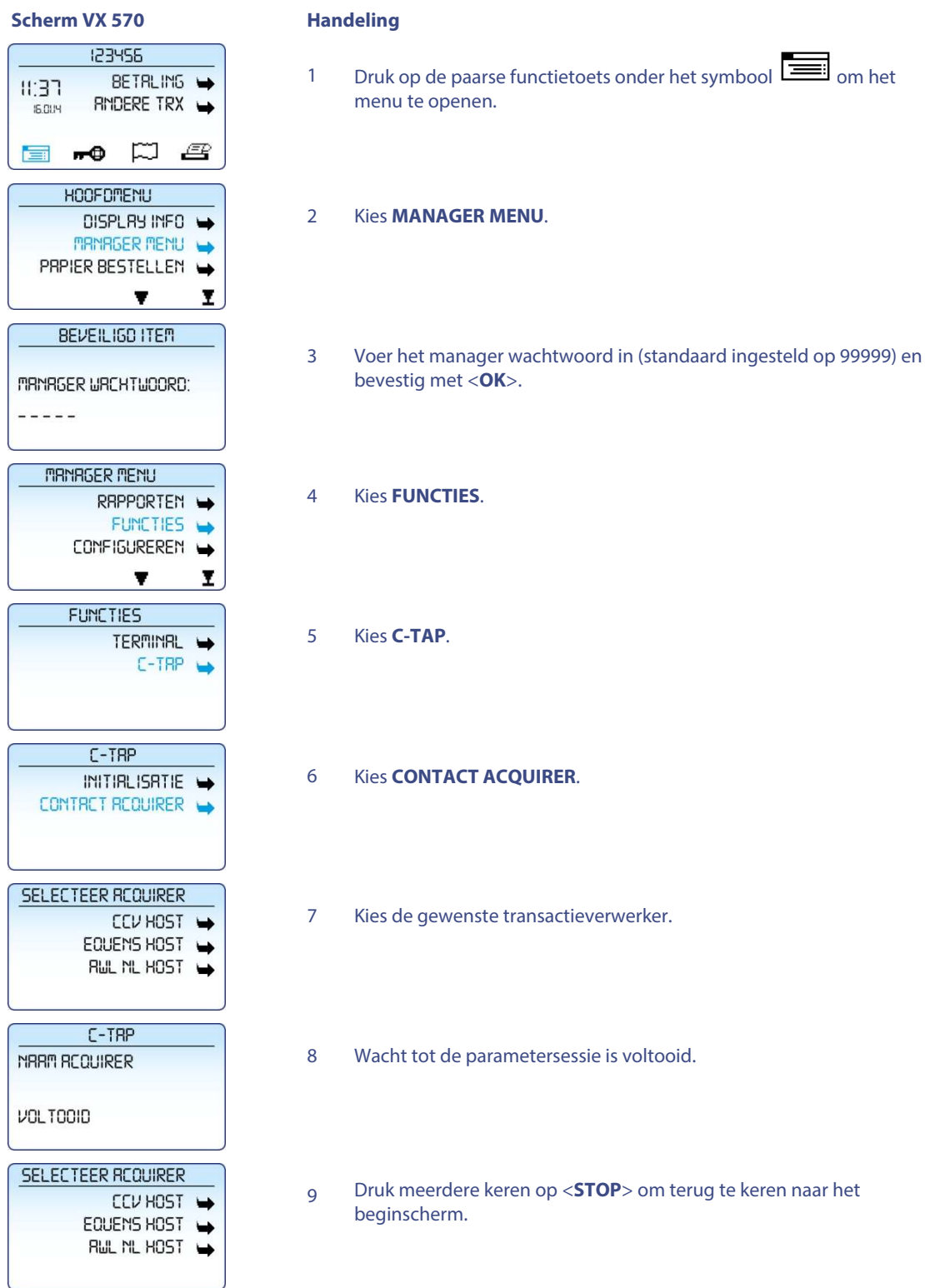

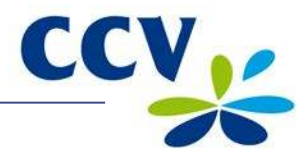

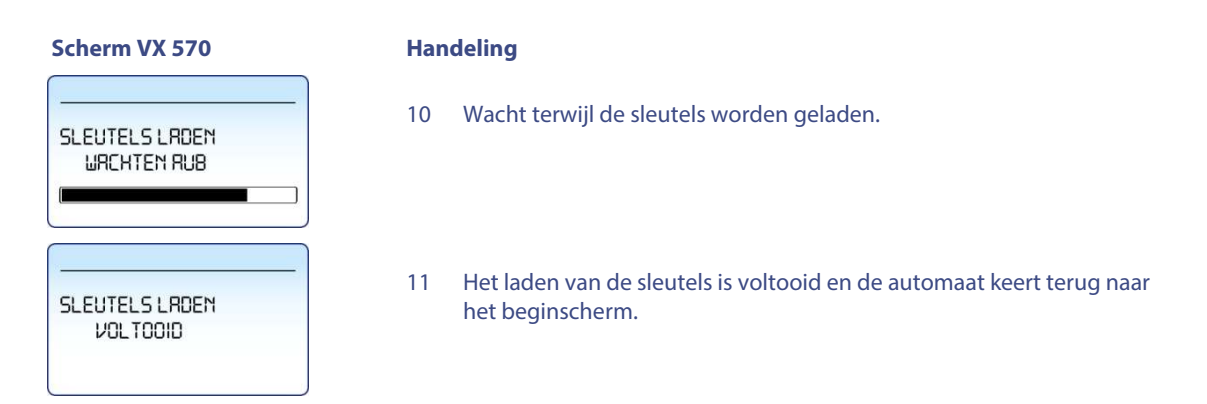

### <span id="page-57-0"></span>**7.3.2 De communicatieverbindingen testen**

Voer de volgende handelingen uit om de communicatieverbindingen te testen:

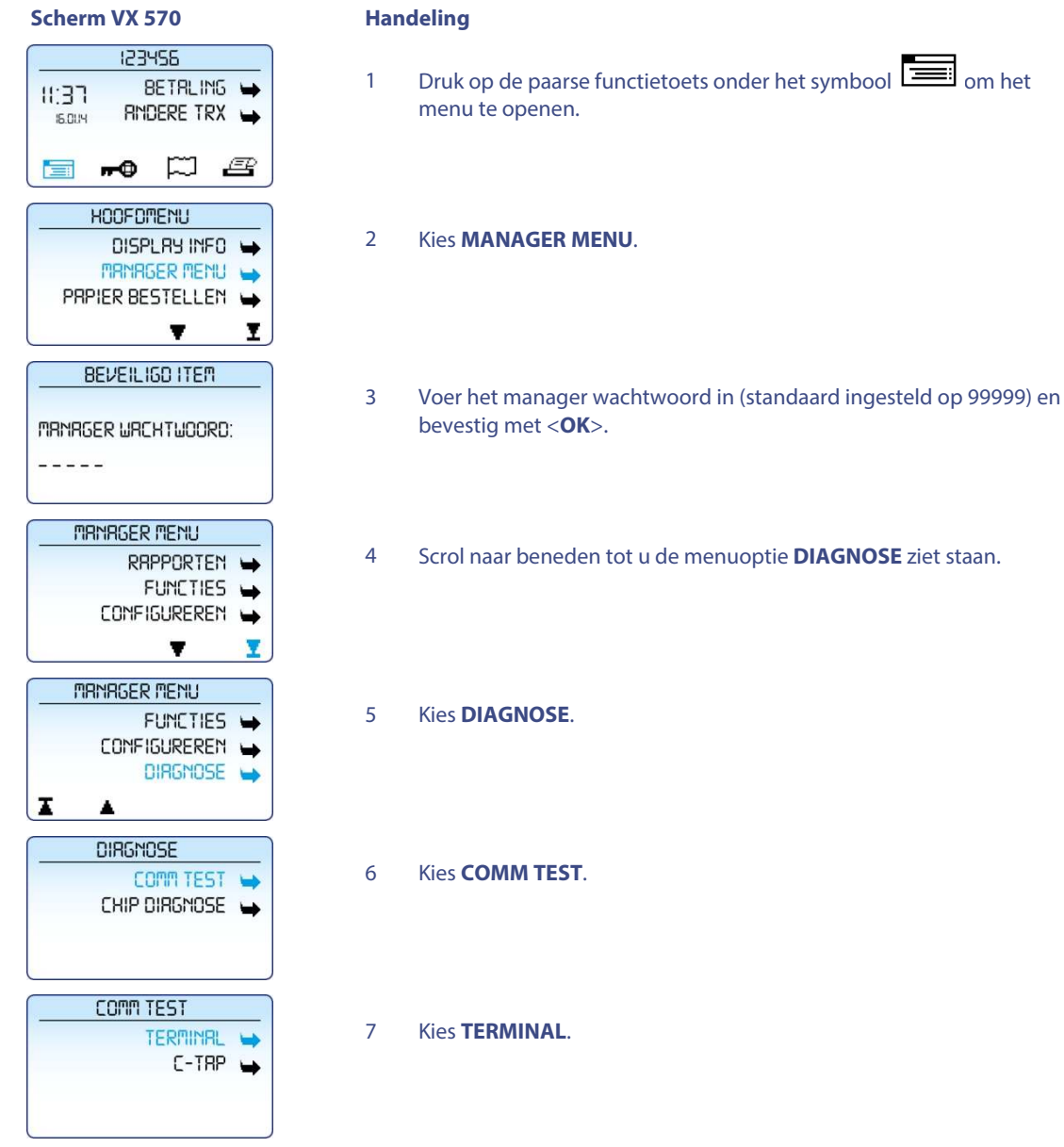

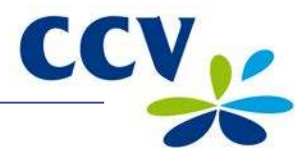

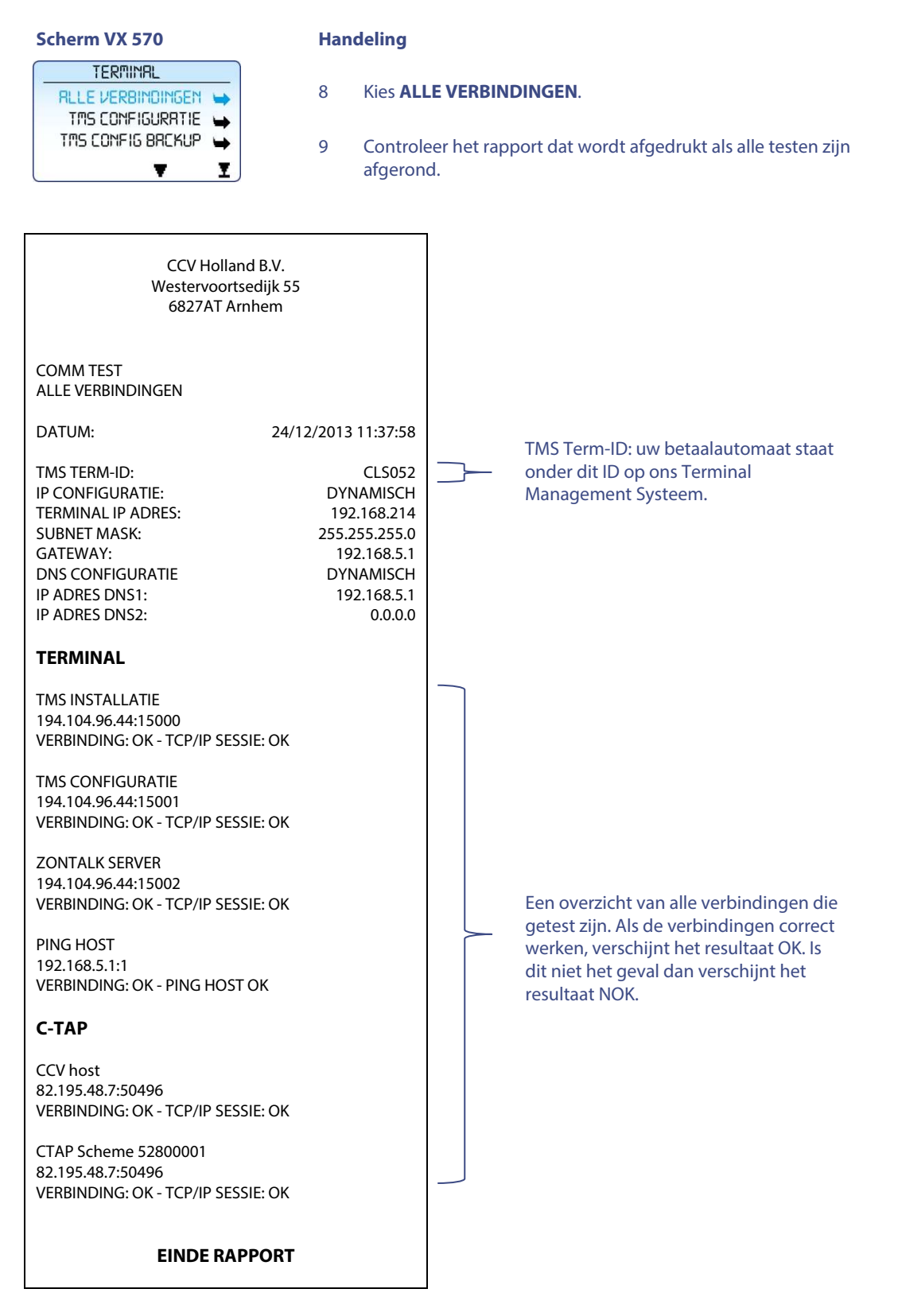

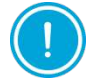

Controleer de datacommunicatieverbinding van de betaalautomaat als de verbindingen niet correct werken. Neem contact op met ons Service Center als u het probleem niet zelf kunt oplossen. Zorg dat u de bon van deze test bij de hand heeft.

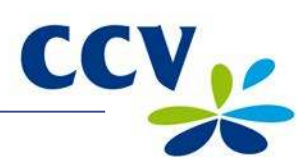

# <span id="page-59-0"></span>**7.3.3 Het touchscreen van het pinpad kalibreren**

Voer de volgende handelingen uit om het touchscreen van het pinpad te kalibreren.

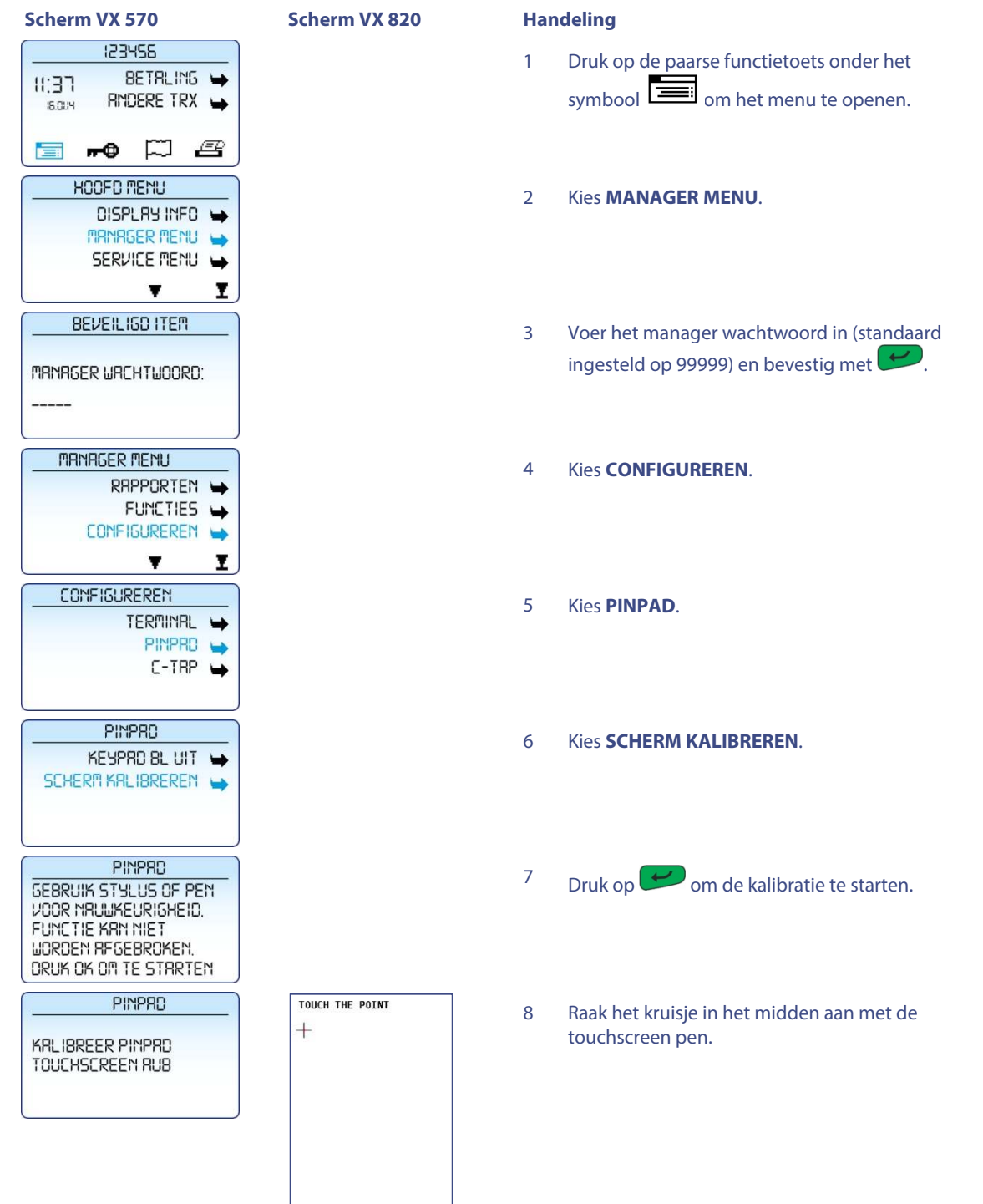

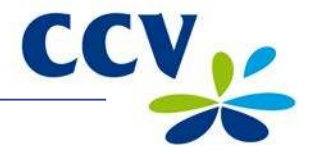

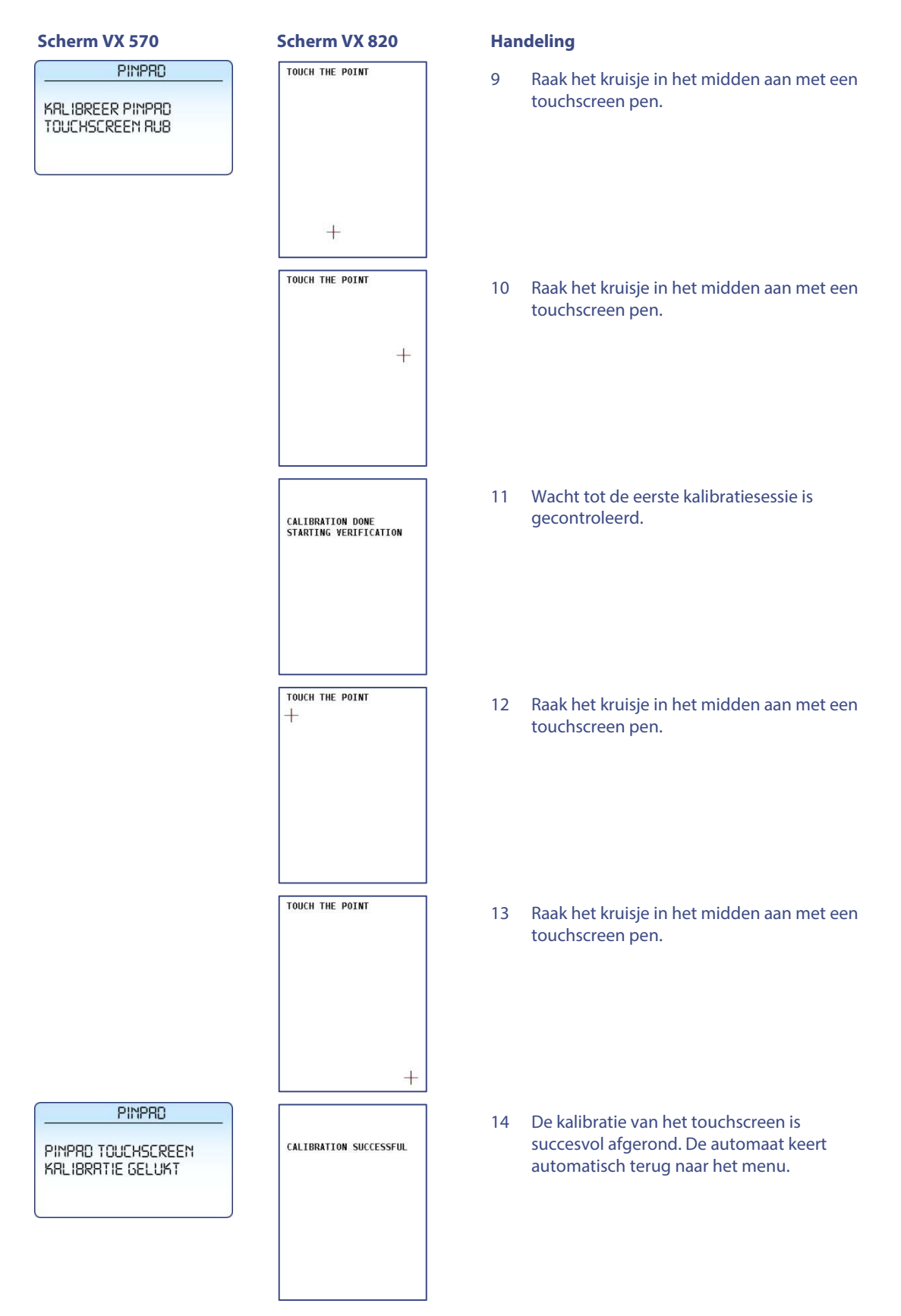

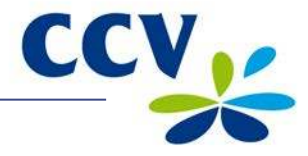

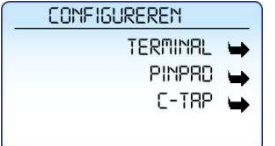

**Scherm VX 570 Scherm VX 820 Handeling**

### <span id="page-61-0"></span>**7.3.4 Het TMS Terminal ID en de betaalautomaatcode opzoeken**

Het TMS Terminal ID is het nummer waaronder uw betaalautomaat bekend is op ons Terminal Management Systeem. U kunt het TMS Terminal ID zelf opzoeken in uw betaalautomaat.

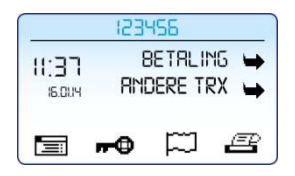

Het TMS Terminal ID staat in het beginscherm van de betaalautomaat (in dit voorbeeld 123456).

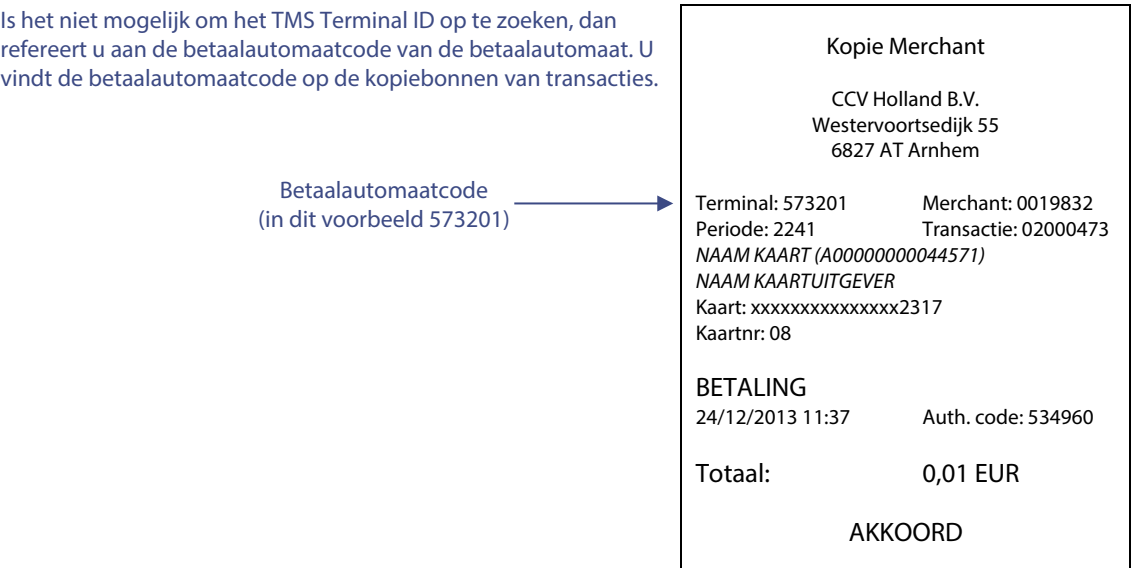

<sup>15</sup> Druk meerdere keren op <**STOP**> om terug te keren naar het beginscherm.

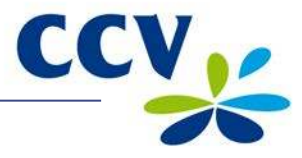

# <span id="page-62-0"></span>**8 SUPPLIES VOOR DE BETAALAUTOMAAT**

#### <span id="page-62-1"></span>**8.1 Supplies bestellen**

U kunt op de volgende manieren supplies bestellen voor uw betaalautomaat:

- Bestellen via internet: www.ccv.nl
- Telefonisch bestellen: 088 228 9849
- Bestellen via de betaalautomaat (alleen printrollen)

#### <span id="page-62-2"></span>**8.2 Printrollen bestellen via de betaalautomaat**

Voer de volgende handelingen uit om printrollen te bestellen via uw betaalautomaat:

#### **Scherm VX 570 Handeling**

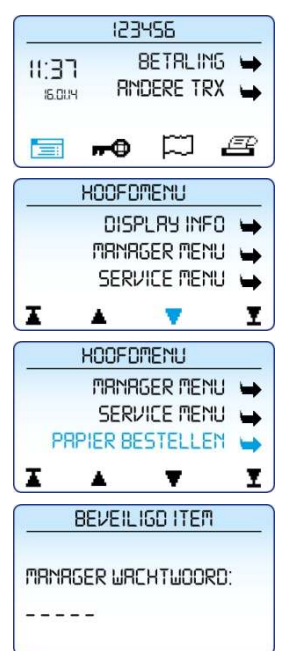

- 1 Druk op de paarse functietoets onder het symbool **chain om het** menu te openen.
- 2 Scrol naar beneden tot u de menuoptie **PAPIER BESTELLEN** ziet staan.
- 3 Kies **PAPIER BESTELLEN**.
- 4 Voer het manager wachtwoord in (standaard ingesteld op 99999) en bevestig met <**OK**>.

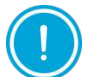

Tijdens de volgende handeling kunt u het aantal printrollen bepalen dat u wilt bestellen. Per bestelling kunt u maximaal 200 printrollen bestellen.

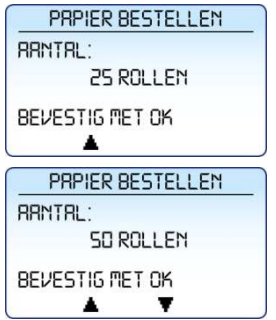

- 5 Gebruik de paarse functietoetsen onder de symbolen  $\blacktriangle$  en  $\blacktriangledown$ om het aantal printrollen dat u wilt bestellen aan te passen.
- 6 Druk op <**OK**> om uw bestelling te bevestigen. Er wordt nu een bon afgedrukt met de bevestiging van uw bestelling.

Door het bestellen van printrollen via uw betaalautomaat machtigt u CCV om het bedrag van de bestelling automatisch af te schrijven van het rekeningnummer dat bij ons bekend is. Uw bestelling wordt afgeleverd op het adres waarop uw betaalautomaat staat geregistreerd. Controleer op de bon, die wordt afgedrukt na het plaatsen van de bestelling, of de adresgegevens overeenkomen met de werkelijke adresgegevens. Is dit niet het geval, neem dan contact op met ons Service Center via 088 228 9849.

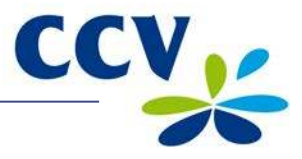

# <span id="page-63-0"></span>**9 CONTACTGEGEVENS VAN CCV EN ACQUIRERS**

# <span id="page-63-1"></span>**9.1 Telefoonnummers CCV**

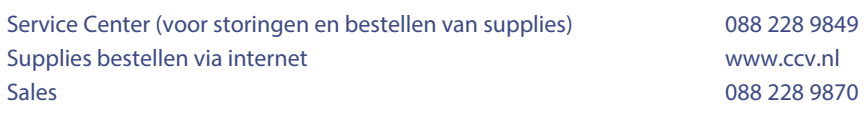

# <span id="page-63-2"></span>**9.2 Openingstijden CCV**

# **Kantoortijden:**

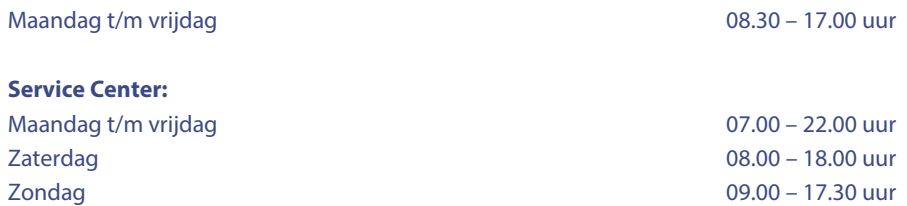

NB. 24-uurs service alleen voor urgente storingen.

### <span id="page-63-3"></span>**9.3 Algemene adresgegevens CCV**

- CCV Holland B.V. Postbus 9226 6800 KH Arnhem
- T 088 228 9911
- F 088 228 9900
- E info@nl.ccv.eu
- I www.ccv.nl

### <span id="page-63-4"></span>**9.4 Telefoonnummers acquirers**

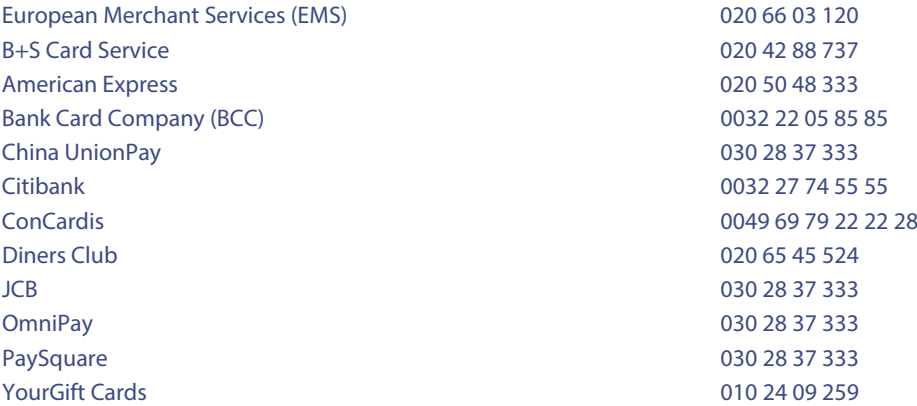